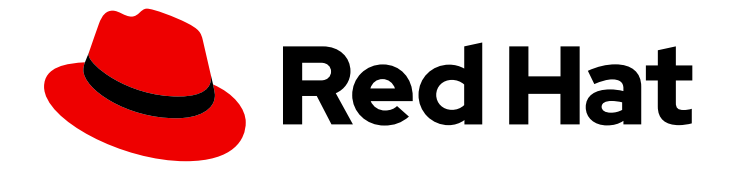

# Red Hat CodeReady Workspaces 2.9

# 管理ガイド

Red Hat CodeReady Workspaces 2.9 の管理

Last Updated: 2023-02-03

Red Hat CodeReady Workspaces 2.9 の管理

Enter your first name here. Enter your surname here. Enter your organisation's name here. Enter your organisational division here. Enter your email address here.

## 法律上の通知

Copyright © 2021 | You need to change the HOLDER entity in the en-US/Administration\_Guide.ent file |.

The text of and illustrations in this document are licensed by Red Hat under a Creative Commons Attribution–Share Alike 3.0 Unported license ("CC-BY-SA"). An explanation of CC-BY-SA is available at

http://creativecommons.org/licenses/by-sa/3.0/

. In accordance with CC-BY-SA, if you distribute this document or an adaptation of it, you must provide the URL for the original version.

Red Hat, as the licensor of this document, waives the right to enforce, and agrees not to assert, Section 4d of CC-BY-SA to the fullest extent permitted by applicable law.

Red Hat, Red Hat Enterprise Linux, the Shadowman logo, the Red Hat logo, JBoss, OpenShift, Fedora, the Infinity logo, and RHCE are trademarks of Red Hat, Inc., registered in the United States and other countries.

Linux ® is the registered trademark of Linus Torvalds in the United States and other countries.

Java ® is a registered trademark of Oracle and/or its affiliates.

XFS ® is a trademark of Silicon Graphics International Corp. or its subsidiaries in the United States and/or other countries.

MySQL<sup>®</sup> is a registered trademark of MySQL AB in the United States, the European Union and other countries.

Node.js ® is an official trademark of Joyent. Red Hat is not formally related to or endorsed by the official Joyent Node.js open source or commercial project.

The OpenStack ® Word Mark and OpenStack logo are either registered trademarks/service marks or trademarks/service marks of the OpenStack Foundation, in the United States and other countries and are used with the OpenStack Foundation's permission. We are not affiliated with, endorsed or sponsored by the OpenStack Foundation, or the OpenStack community.

All other trademarks are the property of their respective owners.

## 概要

Information for administrators operating Red Hat CodeReady Workspaces.

## 目次

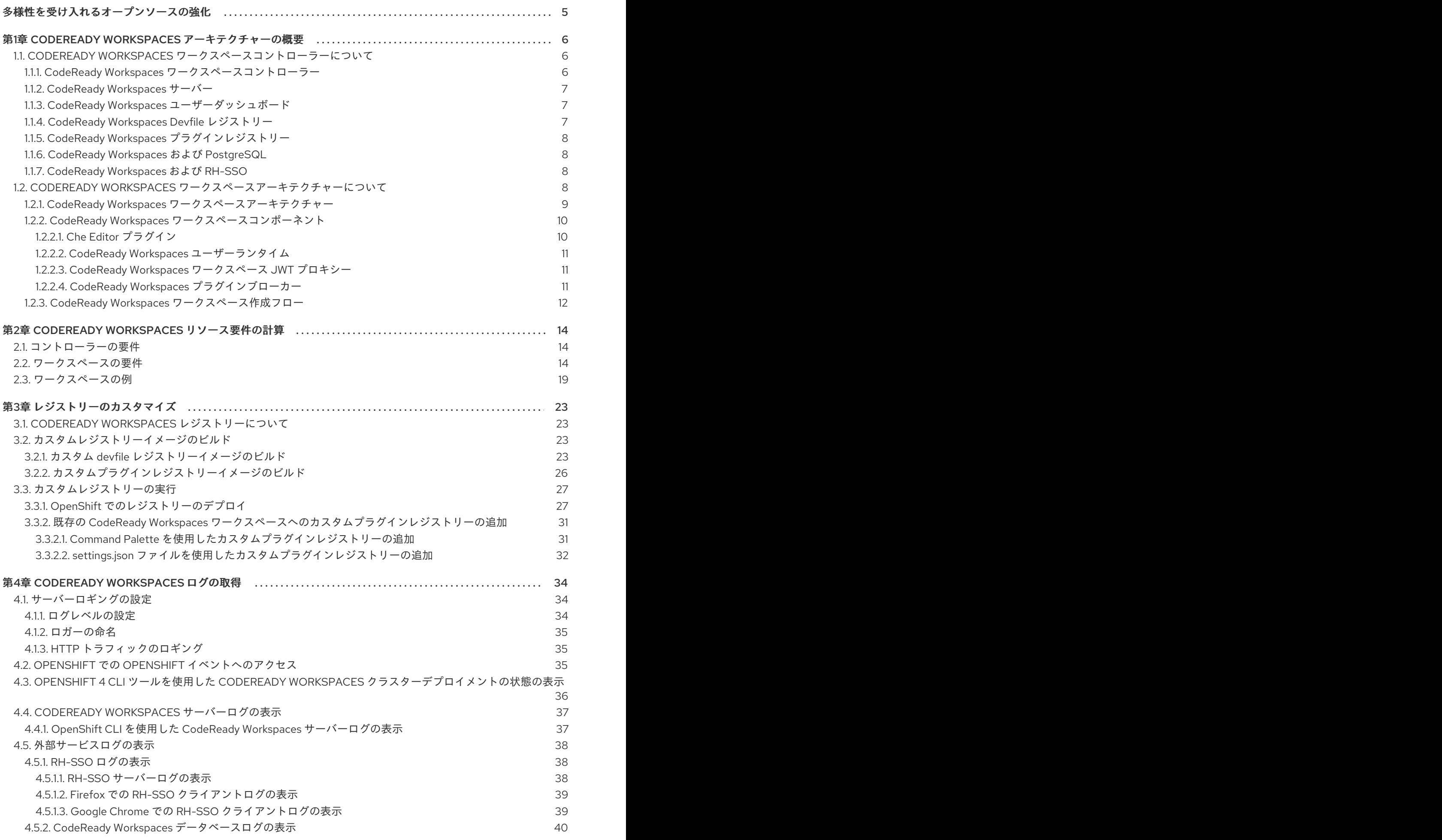

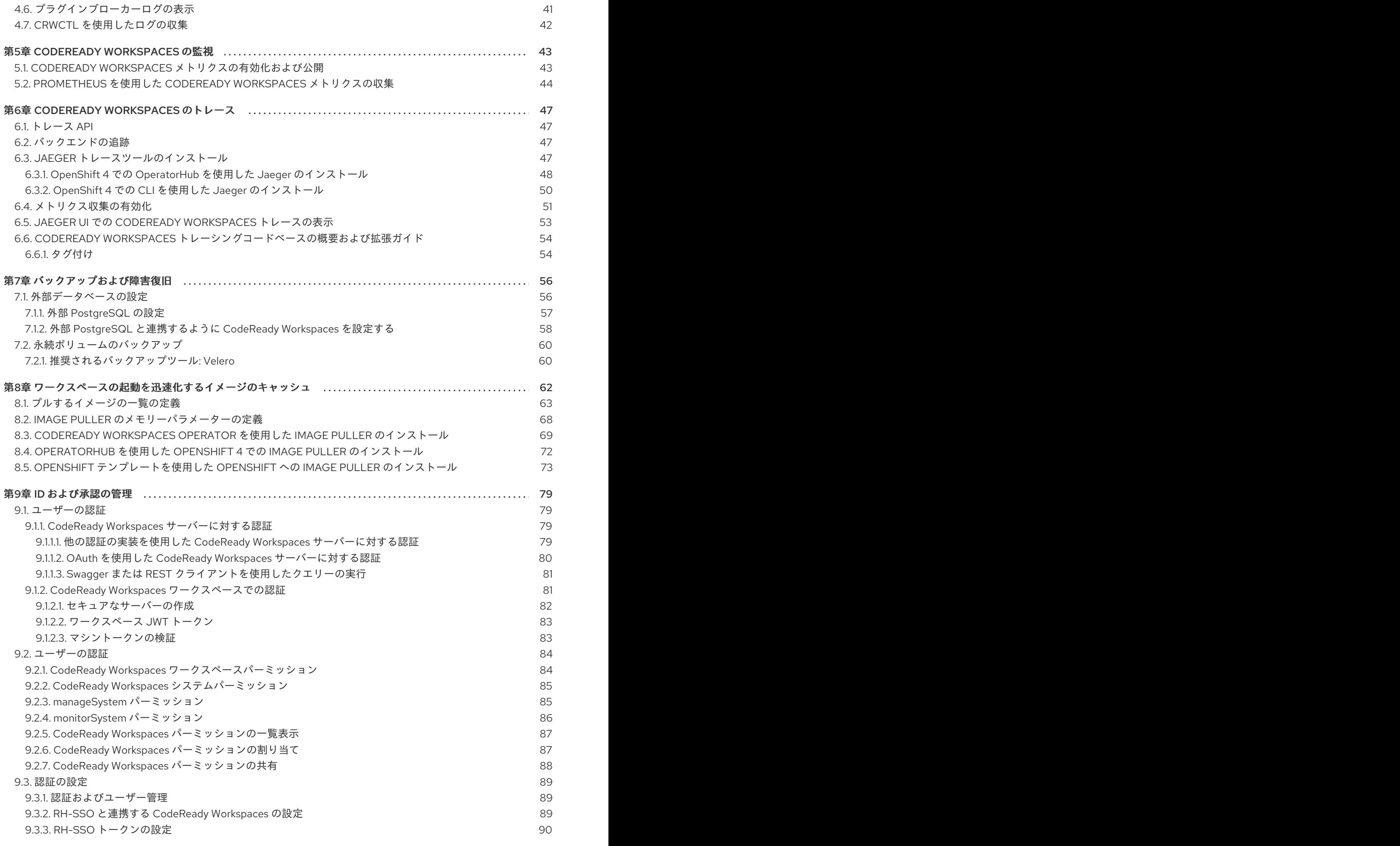

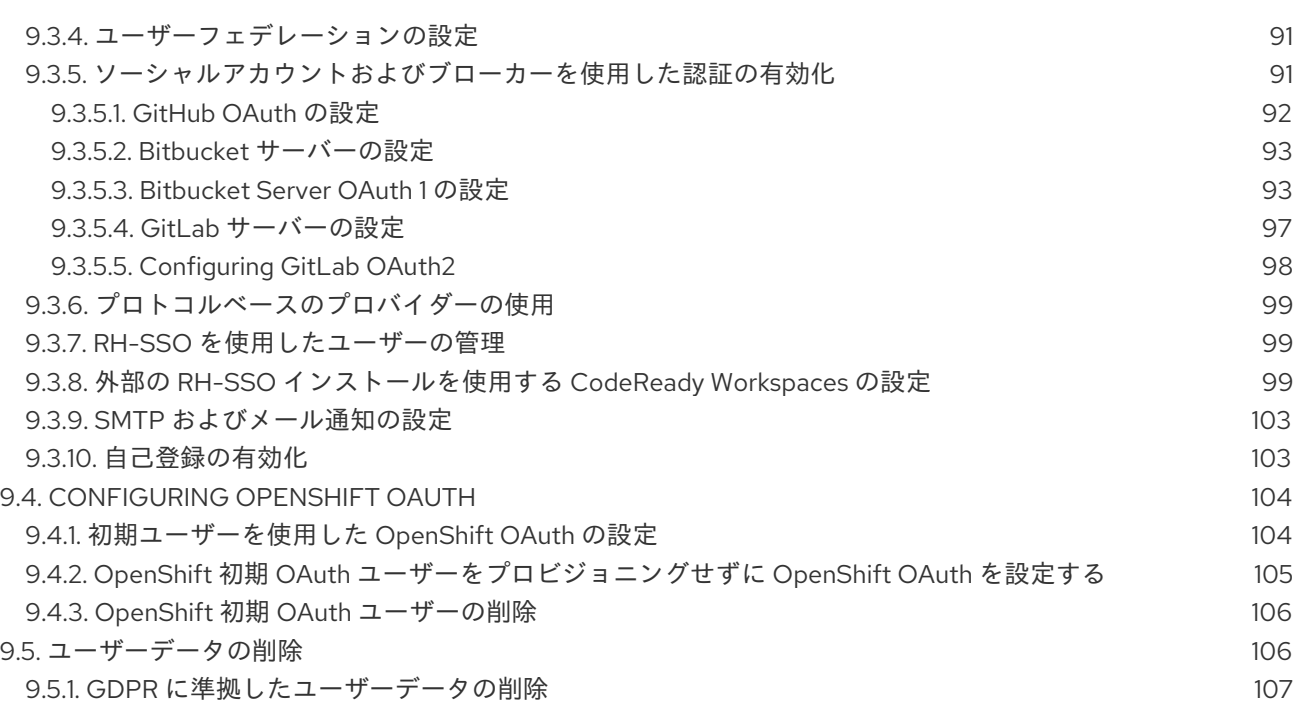

## 多様性を受け入れるオープンソースの強化

<span id="page-8-0"></span>Red Hat では、コード、ドキュメント、Web プロパティーにおける配慮に欠ける用語の置き換えに取り 組んでいます。まずは、マスター (master)、スレーブ (slave)、ブラックリスト (blacklist)、ホワイトリ スト (whitelist) の 4 つの用語の置き換えから始めます。この取り組みは膨大な作業を要するため、今後 [の複数のリリースで段階的に用語の置き換えを実施して参ります。詳細は、弊社](https://www.redhat.com/en/blog/making-open-source-more-inclusive-eradicating-problematic-language) の CTO、Chris Wright のメッセージを参照してください。

# <span id="page-9-0"></span>第1章 CODEREADY WORKSPACES アーキテクチャーの概要

Red Hat CodeReady Workspaces コンポーネントには以下が含まれます。

- 中央のワークスペースコントローラー: OpenShift API でユーザーワークスペースを管理する 常に実行されるサービス。
- ユーザーワークスペース: ユーザーがコーディングを停止する際にコントローラーが停止させ るコンテナーベースの IDE。

#### 図1.1 CodeReady Workspaces アーキテクチャーの概要

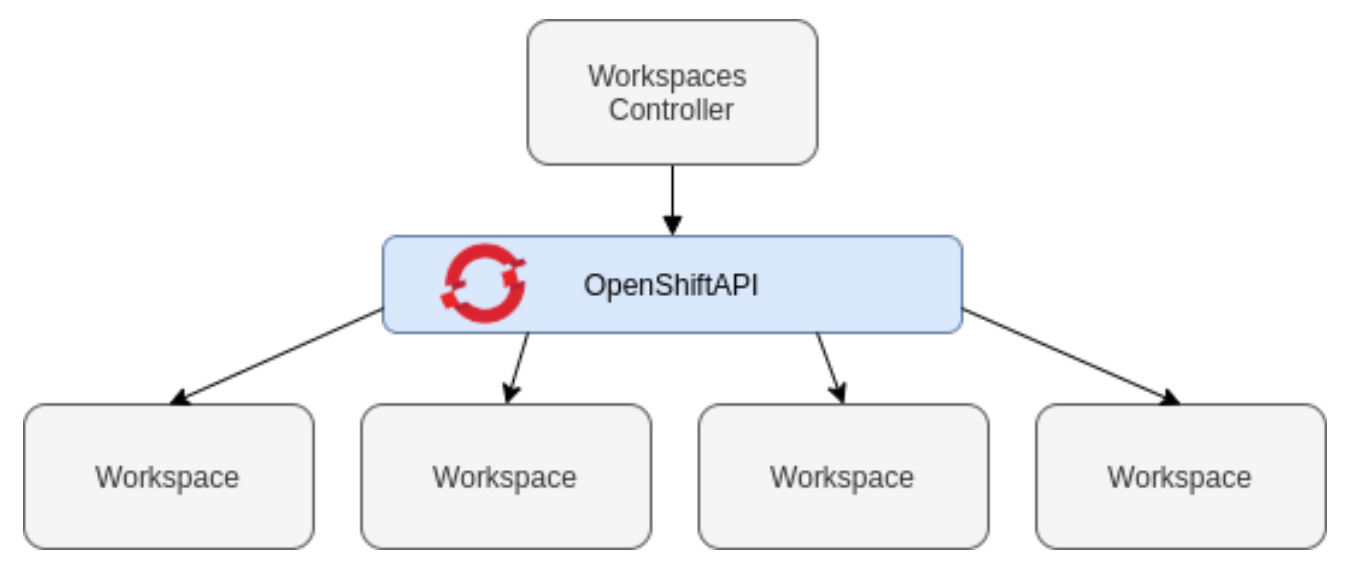

CodeReady Workspaces が OpenShift クラスターにインストールされる際、ワークスペースコント ローラーはデプロイされている唯一のコンポーネントになります。CodeReady Workspaces ワークス ペースは、ユーザーがこれをリクエストするとすぐに作成されます。

#### 関連情報

- 「CodeReady Workspaces [ワークスペースコントローラーについて」](#page-10-3)  $\bullet$
- 「CodeReady Workspaces [ワークスペースアーキテクチャーについて」](#page-14-3)

## <span id="page-9-1"></span>1.1. CODEREADY WORKSPACES ワークスペースコントローラーについて

#### <span id="page-9-2"></span>1.1.1. CodeReady Workspaces ワークスペースコントローラー

ワークスペースコントローラーは、コンテナーベースの開発環境 (CodeReady Workspaces ワークス ペース) を管理します。以下のデプロイメントシナリオを利用できます。

- Single-user: デプロイメントには認証サービスは含まれません。開発環境のセキュリティーは 保護されません。この設定に必要なリソースは少なくなります。これは、ローカルインストー ルにより適しています。
- Multi-user: これはマルチテナント設定です。開発環境のセキュリティーは保護され、この設定 ではより多くのリソースが必要になります。クラウドインストールに適しています。

以下の図は、CodeReady Workspaces ワークスペースコントローラーの一部である各種サービスを示し ています。RH-SSO および PostgreSQL は、マルチユーザー設定でのみ必要となることに注意してくだ さい。

```
図1.2 CodeReady Workspaces ワークスペースコントローラー
```
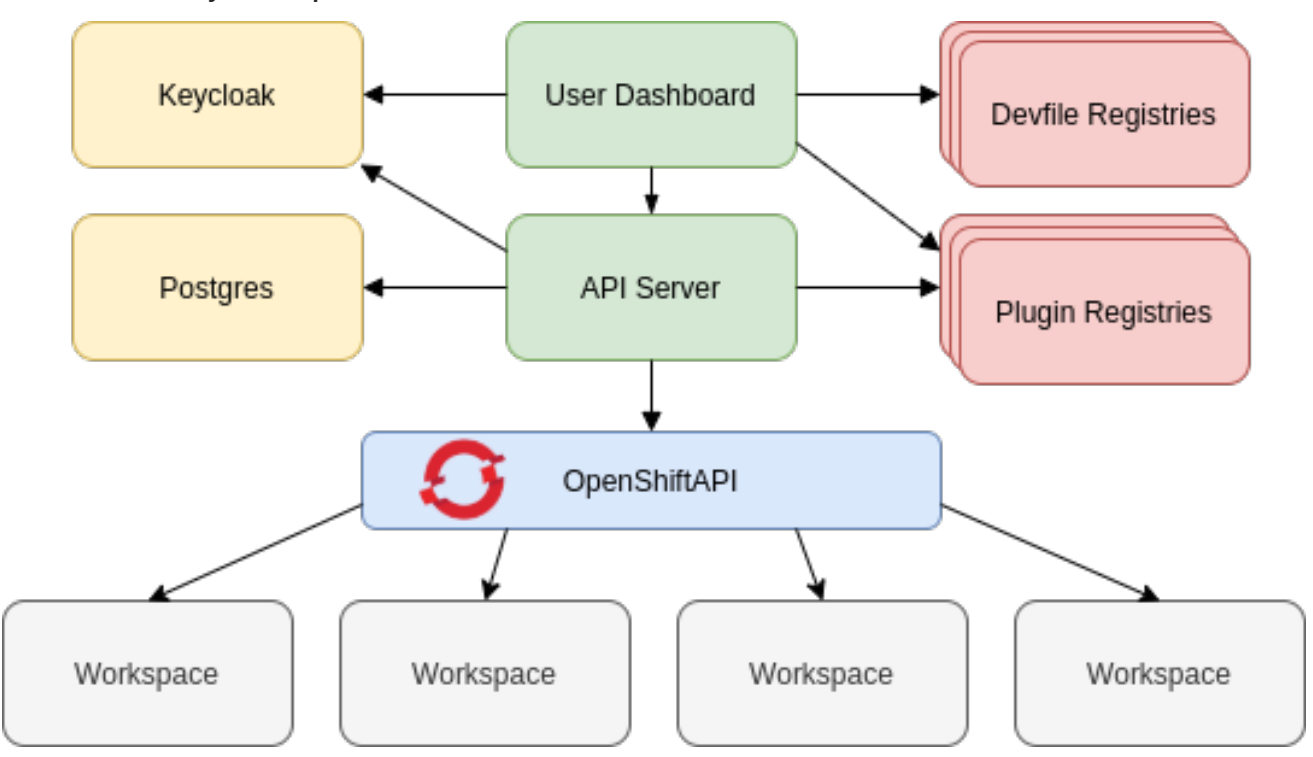

#### 関連情報

[「ユーザーの認証」](#page-84-2)

#### <span id="page-10-0"></span>1.1.2. CodeReady Workspaces サーバー

CodeReady Workspaces サーバーは、ワークスペースコントローラーの中心となるサービスです。これ は HTTP REST API を公開して CodeReady Workspaces ワークスペースを管理し、マルチユーザーモー ドで CodeReady Workspaces ユーザーを管理する Java Web サービスです。

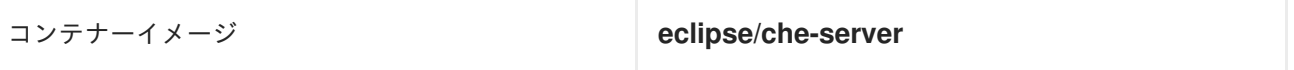

#### 関連情報

● CodeReady Workspaces [サーバーコンポーネントの詳細な設定オプション](https://access.redhat.com/documentation/en-us/red_hat_codeready_workspaces/2.9/html-single/installation_guide/index#advanced-configuration-options-for-the-codeready-workspaces-server-component_crw)

#### <span id="page-10-1"></span>1.1.3. CodeReady Workspaces ユーザーダッシュボード

ユーザーダッシュボードは、Red Hat CodeReady Workspaces のランディングページです。これは Angular フロントエンドアプリケーションです。CodeReady Workspaces ユーザーは、ユーザーダッ シュボードでブラウザーから CodeReady Workspaces ワークスペースを作成し、起動し、管理しま す。

コンテナーイメージ **eclipse/che-server**

#### <span id="page-10-2"></span>1.1.4. CodeReady Workspaces Devfile レジストリー

CodeReady Workspaces devfile レジストリーは、そのまま使用できるワークスペースを作成するため の CodeReady Workspaces スタックの一覧を提供するサービスです。このスタックの一覧

は、Dashboard → Create Workspaceウィンドウで使用されます。devfile レジストリーはコンテナー で実行され、ユーザーダッシュボードが接続できる任意の場所にデプロイできます。

devfile レジストリーのカスタマイズに関する詳細は、「devfile レジストリーのカスタマイズ」につい てのセクションを参照してください。

コンテナーイメージ **registry.redhat.io/codereadyworkspaces/devfileregistry-rhel8:2.9**

#### <span id="page-11-0"></span>1.1.5. CodeReady Workspaces プラグインレジストリー

CodeReady Workspaces プラグインレジストリーは、CodeReady Workspaces ワークスペースのプラ グインおよびエディターの一覧を提供するサービスです。devfile は、CodeReady Workspaces プラグ インレジストリーに公開されるプラグインのみを参照します。これはコンテナーで実行され、 CodeReady Workspaces サーバーが接続するすべての場所にデプロイできます。

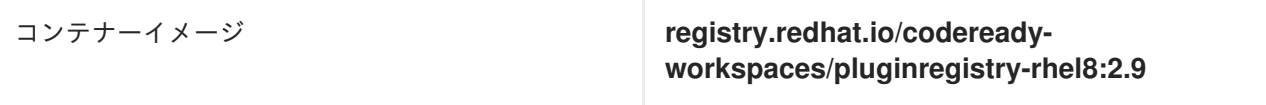

#### <span id="page-11-1"></span>1.1.6. CodeReady Workspaces および PostgreSQL

PostgreSQL データベースは、マルチユーザーモードで CodeReady Workspaces を設定するための前提 条件です。CodeReady Workspaces 管理者は、CodeReady Workspaces を既存の PostgreSQL インス タンスに接続するか、または CodeReady Workspaces デプロイメントで新規の専用 PostgreSQL イン スタンスを起動することを選択できます。

CodeReady Workspaces サーバーはデータベースを使用してユーザー設定(Workspaces メタデータ、 Git 認証情報) を永続化させます。RH-SSO は、データベースをバックエンドとして使用し、ユーザー 情報を永続化させます。

コンテナーイメージ **registry.redhat.io/rhel8/postgresql-96:1**

#### <span id="page-11-2"></span>1.1.7. CodeReady Workspaces および RH-SSO

RH-SSO は、マルチユーザーモードで CodeReady Workspaces を設定するための前提条件です。 CodeReady Workspaces 管理者は、CodeReady Workspaces を既存の RH-SSO インスタンスに接続す るか、または CodeReady Workspaces デプロイメントで新規の専用 RH-SSO インスタンスを起動する ことを選択できます。

CodeReady Workspaces サーバーは、OpenID Connect (OIDC) プロバイダーとして RH-SSO を使用し て CodeReady Workspaces ユーザーの認証を行い、CodeReady Workspaces リソースへのアクセスの セキュリティーを保護します。

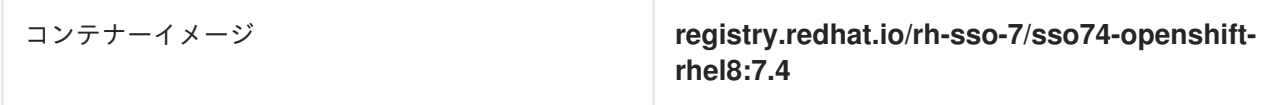

## <span id="page-11-3"></span>1.2. CODEREADY WORKSPACES ワークスペースアーキテクチャーについ て

#### <span id="page-12-1"></span><span id="page-12-0"></span>1.2.1. CodeReady Workspaces ワークスペースアーキテクチャー

クラスターの CodeReady Workspaces デプロイメントは、CodeReady Workspaces サーバーコンポー ネント、ユーザープロファイルおよび設定を保存するデータベース、およびワークスペースをホストす る複数の追加のデプロイメントで構成されます。CodeReady Workspaces サーバーは、ワークスペース コンテナーと有効にされたプラグイン、以下のような関連するコンポーネントを含むデプロイメントで 構成されるワークスペースの作成をオーケストレーションします。

- ConfigMap
- **•** service
- endpoint
- ingress/route
- **•** Secret
- $\bullet$  PV

CodeReady Workspaces ワークスペースは Web アプリケーションです。これは、エディター、言語の 自動補完、デバッグツールなどの最新の IDE のすべてのサービスを提供するコンテナーで実行されるマ イクロサービスで構成されます。IDE サービスは、OpenShift リソースとして定義されるコンテナーお よびユーザーランタイムアプリケーションにパッケージ化された開発ツールでデプロイされます。

CodeReady Workspaces ワークスペースのプロジェクトのソースコードは、

**OpenShiftPersistentVolume** で永続化されます。マイクロサービスは、ソースコード(IDE サービ ス、開発ツール) への読み取り/書き込みアクセスを持つコンテナー内で実行され、ランタイムアプリ ケーションはこの共有ディレクトリーへの読み取り/書き込みアクセスがあります。

以下の図は、CodeReady Workspaces ワークスペースの詳細なコンポーネントを示しています。

図1.3 CodeReady Workspaces ワークスペースコンポーネント

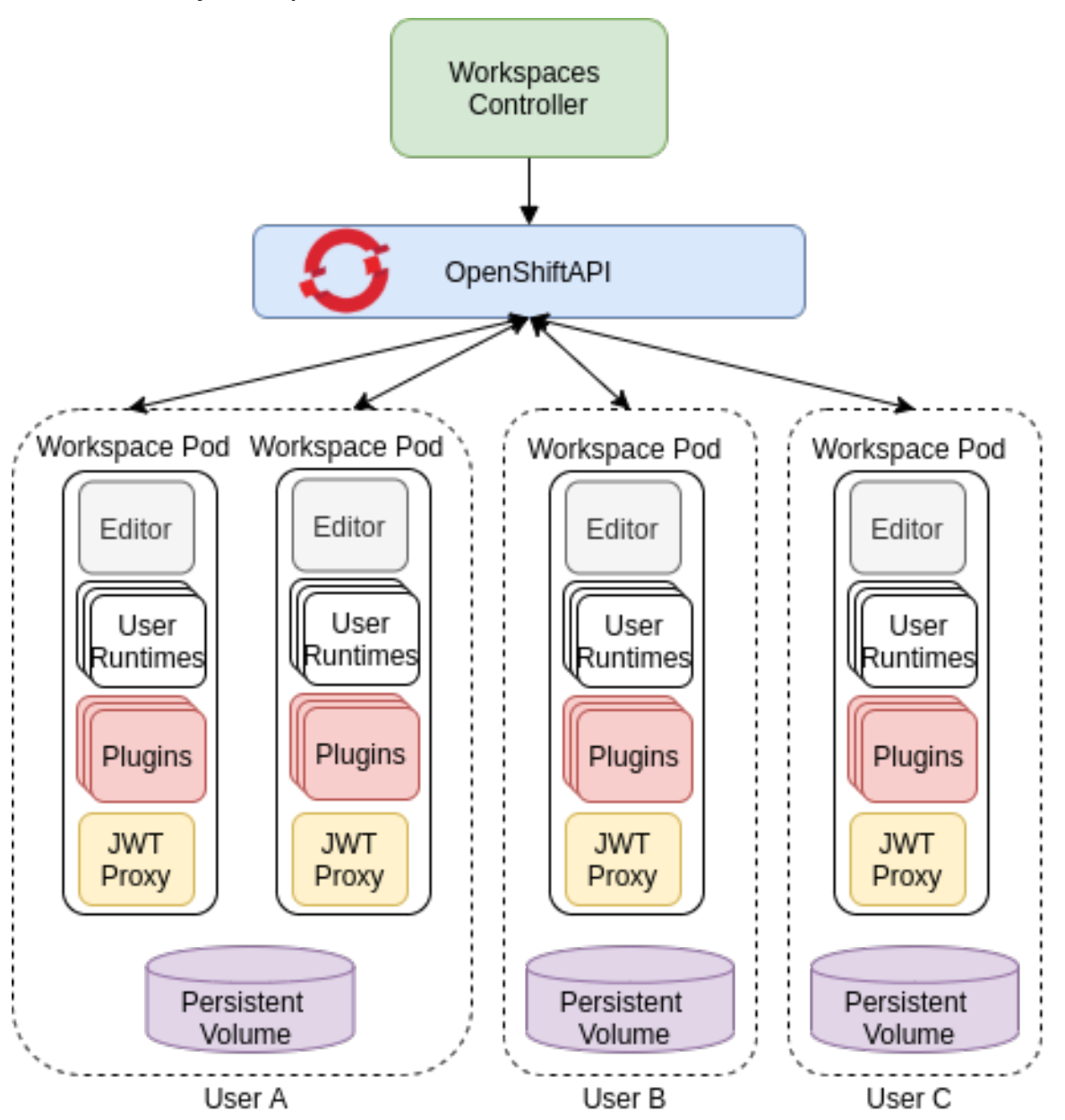

この図では、ユーザー A に属する 2 つのワークスペース、ユーザーB、もう 1 つは User C に所属する ワークスペースという 4 つがあります。

devfile 形式を使用して、CodeReady Workspaces ワークスペースのツールおよびランタイムアプリ ケーションを指定します。

<span id="page-13-0"></span>1.2.2. CodeReady Workspaces ワークスペースコンポーネント

本セクションでは、CodeReady Workspaces ワークスペースのコンポーネントについて説明します。

#### <span id="page-13-1"></span>1.2.2.1. **Che Editor** プラグイン

**Che Editor** プラグインは CodeReady Workspaces ワークスペースプラグインです。これは、ワークス ペースでエディターとして使用される Web アプリケーションを定義します。デフォルトの CodeReady Workspaces ワークスペースエディターは [Che-Theia](https://github.com/eclipse-che/che-theia) です。これは、Visual Studio [Code\(VS](https://code.visualstudio.com/) Code )と 同様の Web ベースのソースコードエディターです。これには、VS Code 拡張機能をサポートするプラ グインシステムがあります。

<span id="page-14-3"></span>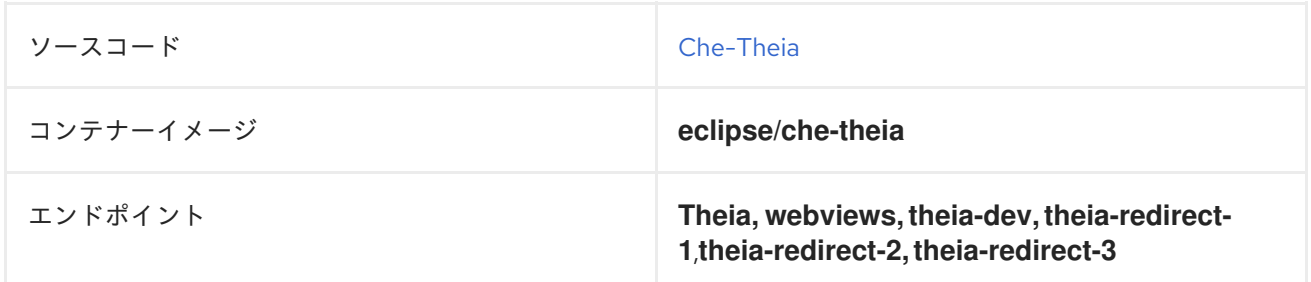

#### 関連情報

- [Che-Theia](https://github.com/eclipse-che/che-theia)
- Eclipse Theia [オープンソースプロジェクト](https://github.com/theia-ide/theia)
- Visual [Studio](https://code.visualstudio.com/) Code

#### <span id="page-14-0"></span>1.2.2.2. CodeReady Workspaces ユーザーランタイム

ユーザーランタイムとして終了しないユーザーコンテナーを使用します。コンテナーイメージまたは OpenShift リソースのセットとして定義できるアプリケーションは、CodeReady Workspaces ワークス ペースに追加できます。これにより、CodeReady Workspaces ワークスペースでのアプリケーションの テストが容易になります。

CodeReady Workspaces ワークスペースでアプリケーションをテストするには、ワークスペース仕様に ステージまたは実稼働環境で使用するアプリケーションの YAML 定義を含めます。これは、12 要素ア プリケーション開発/実稼働環境のパリティーです。

ユーザーランタイムの例は Node.js、SpringBoot または MongoDB、および MySQL です。

#### <span id="page-14-1"></span>1.2.2.3. CodeReady Workspaces ワークスペース JWT プロキシー

JWT プロキシーは、CodeReady Workspaces ワークスペースサービスの通信のセキュリティーを保護 します。CodeReady Workspaces ワークスペース JWT プロキシーは、CodeReady Workspaces サー バーがマルチユーザーモードで設定されている場合のみ、CodeReady Workspaces ワークスペースに含 まれます。

HTTP プロキシーは、ワークスペースサービスから CodeReady Workspaces サーバーへの送信要求に署 名し、ブラウザーで実行されている IDE クライアントからの受信要求を認証するために使用されます。

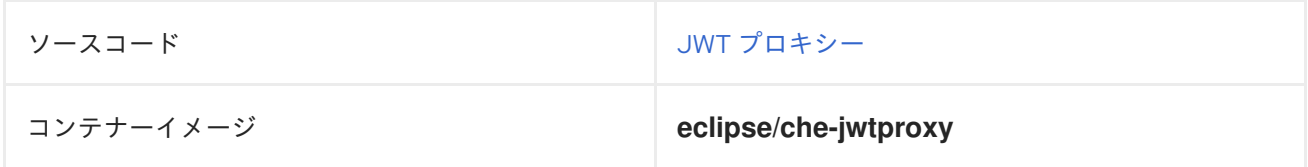

#### <span id="page-14-2"></span>1.2.2.4. CodeReady Workspaces プラグインブローカー

プラグインブローカーは、プラグインの **meta.yaml** ファイルを指定して、特別なサービスです。

- CodeReady Workspaces サーバーが認識するプラグイン定義を提供するためにすべての情報を 収集します。
- ワークスペースプロジェクトで準備の各種アクションを実行する (ダウンロード、ファイルの展 開、プロセス設定)。

プラグインブローカーの主な目的は、CodeReady Workspaces がサポートできる実際のプラグインから CodeReady Workspaces プラグイン定義を切り離すことにあります。ブローカーでは、CodeReady Workspaces は CodeReady Workspaces サーバーを更新せずに異なるプラグインをサポートできます。

CodeReady Workspaces サーバーはプラグインブローカーを起動します。プラグインブローカーは、 ワークスペースと同じ OpenShift プロジェクトで実行されます。これには、プラグインおよびプロジェ クトの永続ボリュームへのアクセスがあります。

プラグインブローカーはコンテナーイメージ(例: **eclipse/che-plugin-broker**)として定義されま す。プラグインタイプは、起動しているブローカーのタイプを判別します。**Che Plugin** と **Che Editor** の 2 種類のプラグインがサポートされます。

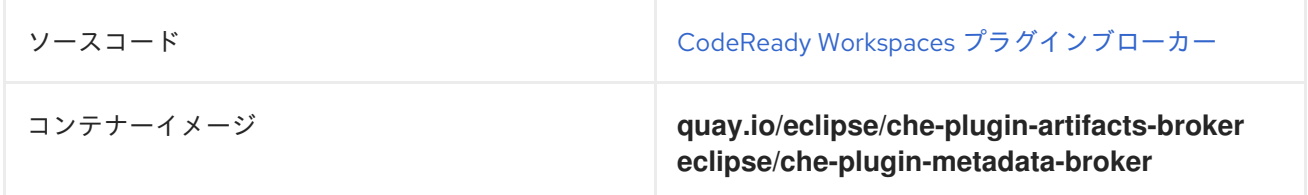

#### <span id="page-15-0"></span>1.2.3. CodeReady Workspaces ワークスペース作成フロー

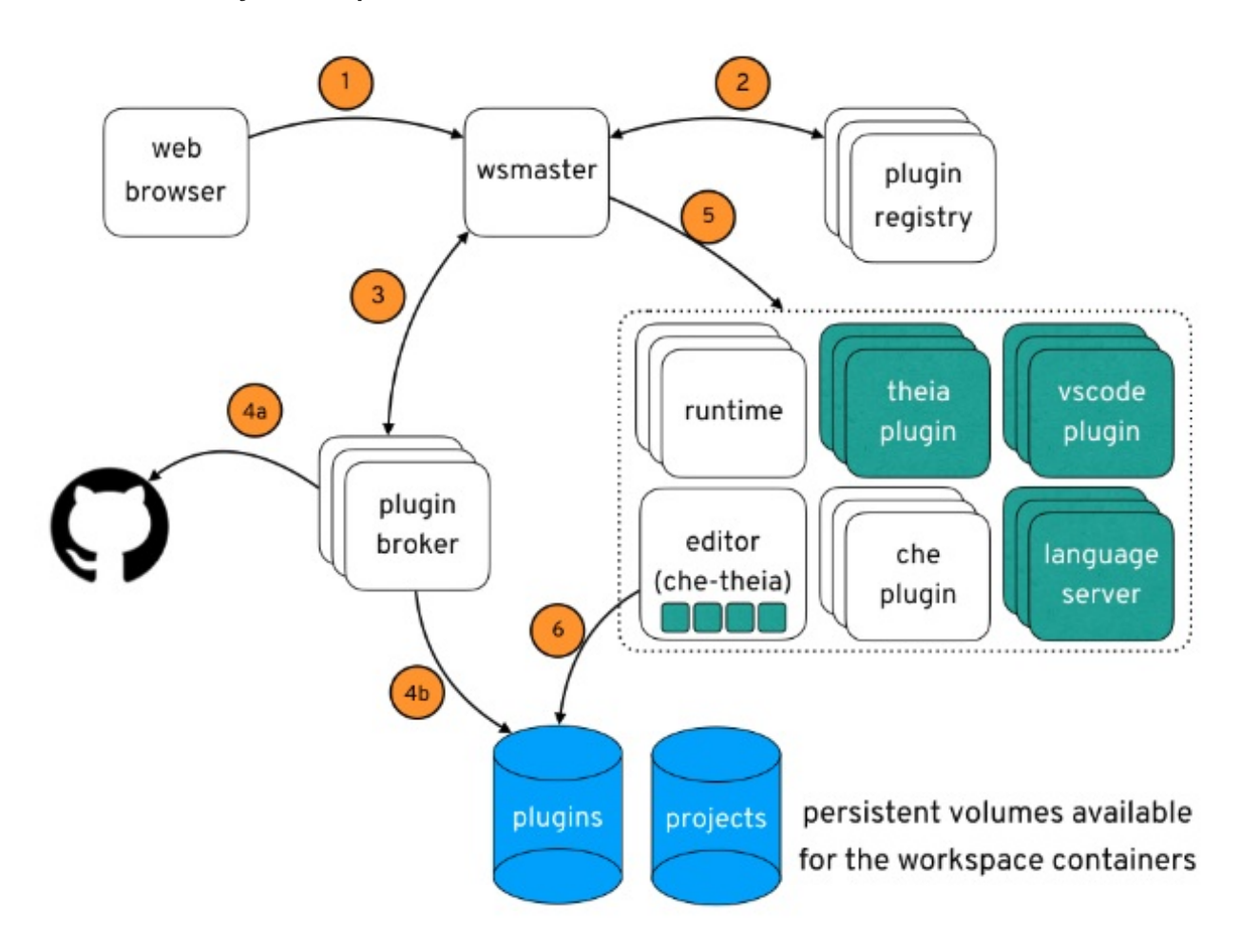

以下は、CodeReady Workspaces ワークスペースの作成フローです。

- 1. ユーザーは、以下によって定義された CodeReady Workspaces ワークスペースを起動します。
	- エディター (デフォルトは Che-Theia)
	- プラグインの一覧 (Java や OpenShift ツールなど)
- ランタイムアプリケーションの一覧
- 2. CodeReady Workspaces サーバーは、プラグインレジストリーからエディターおよびプラグイ ンメタデータを取得します。
- 3. すべてのプラグインタイプに対して、CodeReady Workspaces サーバーは特定のプラグインブ ローカーを起動します。
- 4. CodeReady Workspaces プラグインブローカーは、プラグインのメタデータを Che Plugin 定義 に変換します。これは以下の手順を実行します。
	- a. プラグインをダウンロードし、そのコンテンツを展開します。
	- b. プラグインの **meta.yaml** ファイルを処理し、これを Che Plugin の形式で CodeReady Workspaces サーバーに戻します。
- 5. CodeReady Workspaces サーバーはエディターとプラグインサイドカーを起動します。
- 6. エディターは、プラグインの永続ボリュームからプラグインを読み込みます。

## 第2章 CODEREADY WORKSPACES リソース要件の計算

<span id="page-17-0"></span>本セクションでは、Red Hat CodeReady Workspaces の実行に必要なメモリーや CPU などのリソース を計算する方法を説明します。

CodeReady Workspaces 中央コントローラーとユーザーワークスペースはいずれもコンテナーのセット で構成されます。これらのコンテナーは、CPU および RAM の制限および要求の点でリソース消費に貢 献します。

## <span id="page-17-1"></span>2.1. コントローラーの要件

Workspace コントローラーは、5 つの異なるコンテナーで実行される 5 つのサービスのセットで構成さ れます。以下の表は、これらの各サービスのデフォルトのリソース要件を示しています。

#### 表2.1 ControllerServices

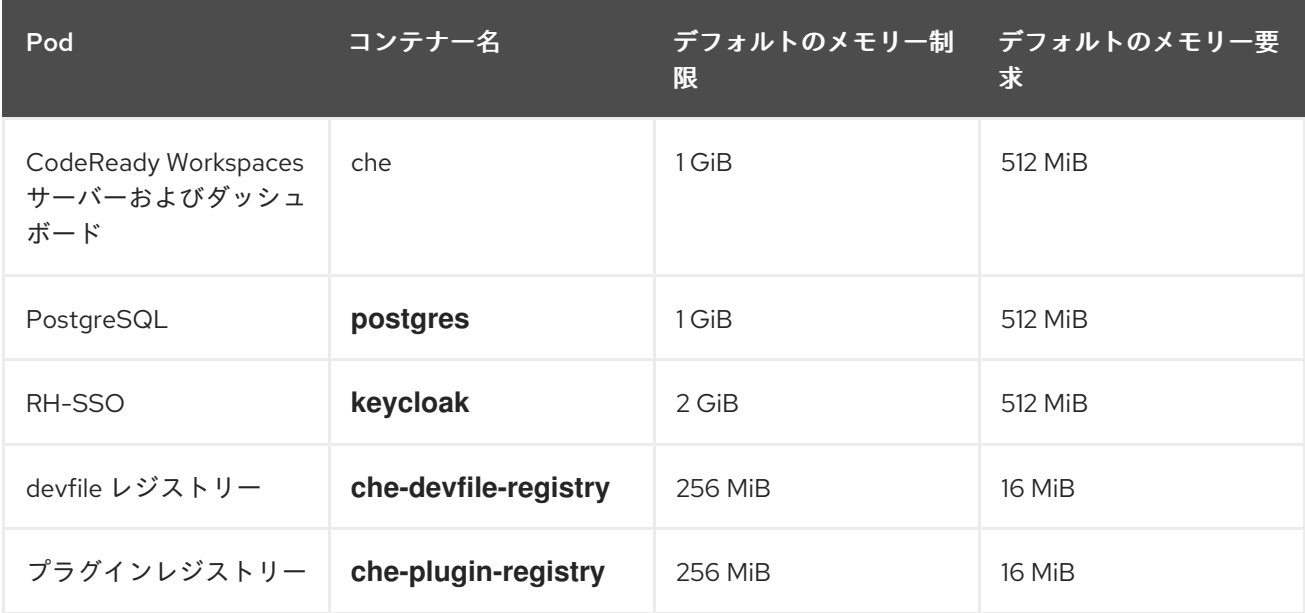

これらのデフォルト値は、CodeReady Workspaces Workspace Controller が小規模な CodeReady Workspaces ワークスペースを管理する場合に問題なく使用できます。大規模なデプロイメントの場合 [は、メモリー制限を増やします。デフォルトの要求および制限を上書きする方法については、](https://access.redhat.com/documentation/en-us/red_hat_codeready_workspaces/2.9/html-single/installation_guide/index#advanced-configuration-options-for-the-codeready-workspaces-server-component_crw) CodeReady Workspaces サーバーコンポーネント の Advanced configuration options を参照してくださ い。たとえば、<https://workspaces.openshift.com> で実行される Red Hat がホストする Eclipse Che は 1 GB のメモリーを使用します。

#### 関連情報

 $\bullet$ 「CodeReady Workspaces [ワークスペースコントローラーについて」](#page-10-3)

## <span id="page-17-2"></span>2.2. ワークスペースの要件

本セクションでは、ワークスペースに必要なリソースを計算する方法を説明します。これは、このワー クスペースの各コンポーネントに必要なリソースの合計です。

以下の例は、適切な計算の必要性について示しています。

● アクティブな 10 のプラグインを使用するワークスペースには、これより少ないプラグインを持 つ同じワークスペースよりも多くのリソースが必要になります。

標準の Java ワークスペースでは、ビルド、テスト、およびアプリケーションのデバッグにより 多くのリソースが必要になるため、標準の Node.js ワークスペースよりも多くのリソースが必 要になります。

#### 手順

- 1. Authoring devfiles [バージョン](https://access.redhat.com/documentation/en-us/red_hat_codeready_workspaces/2.9/html-single/end-user_guide/index#authoring-devfiles-version-2_crw) 2 の **components** セクションに明示的に指定されるワークス ペースコンポーネントを特定します。
- 2. 暗黙的なワークスペースコンポーネントを特定します。
	- a. CodeReady Workspaces は暗黙的にデフォルトの **cheEditor**:**che-theia**、およびコマンドの 実行を許可する **chePlugin** を読み込みます **(che-machine-exec-plugin** )。デフォルトのエ ディターを変更するには、devfile に **cheEditor** コンポーネントセクションを追加します。
	- b. CodeReady Workspaces がマルチユーザーモードで実行されている場合は、**JWT** プロキ シーコンポーネントを読み込みます。JWT プロキシーは、ワークスペースコンポーネント の外部通信の認証および認可を行います。
- 3. 各コンポーネントの要件を計算します。
	- a. デフォルト値:

以下の表は、すべてのワークスペースコンポーネントのデフォルト要件を示しています。 また、デフォルトのクラスター全体を変更できるように対応する CodeReady Workspaces サーバープのロパティーも表示します。

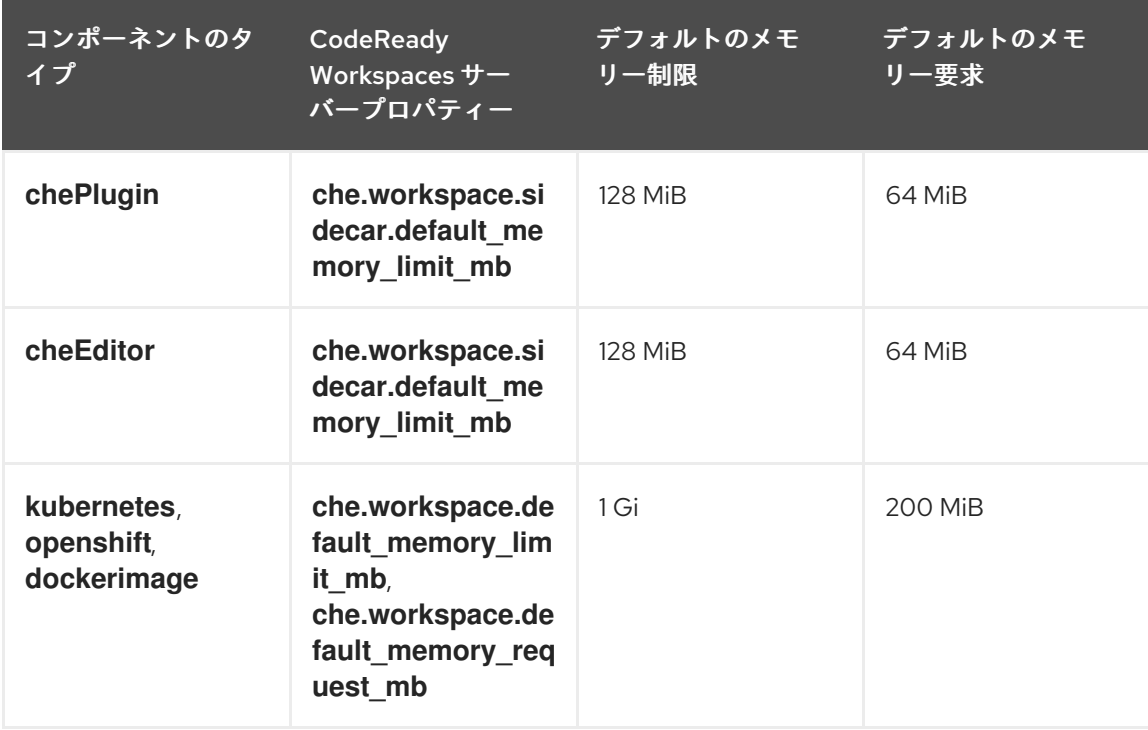

表2.2 タイプ別のワークスペースコンポーネントのデフォルト要件

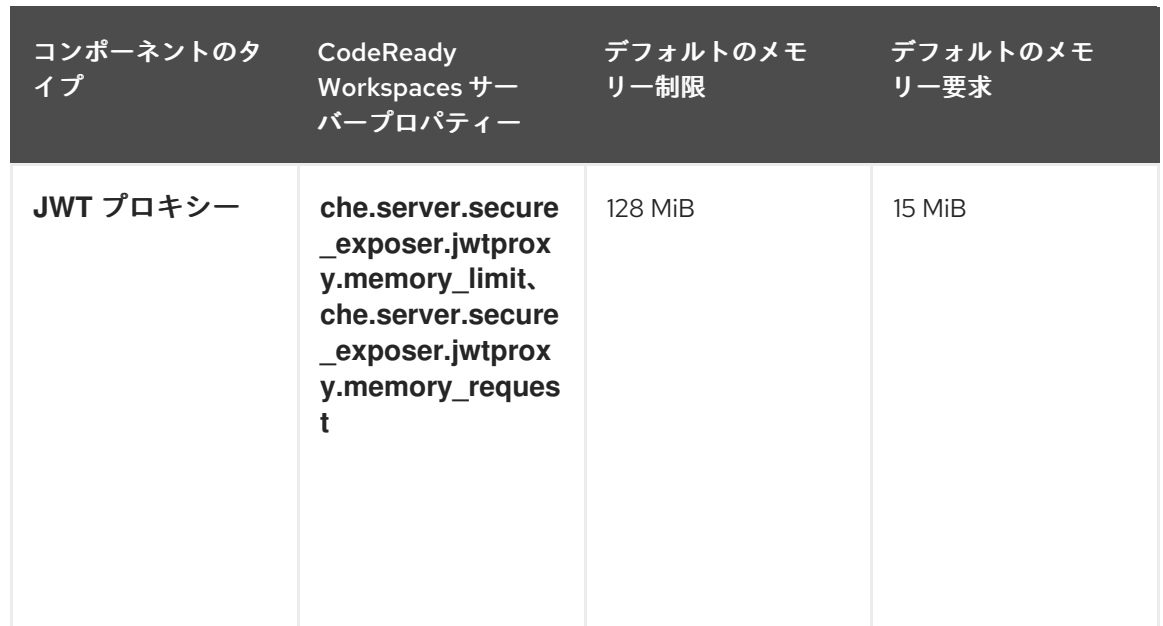

- b. **chePlugins** および **che Editors** コンポーネントのカスタム要件:
	- i.

カスタムメモリー制限および要求**:**

**meta.yaml** ファイルの **containers** セクションの **memoryLimit** および **memoryRequest** 属性は、**chePlugins** または **che Editors** コンポーネントのメモリー 制限を定義します。**CodeReady Workspaces** は、明示的に指定されていない場合に、 メモリー制限に一致するようにメモリー要求を自動的に設定します。

例**2.1 chePlugin che-incubator/typescript/latest**

**meta.yaml** 仕様セクション:

**spec:**

**containers:**

**- image: docker.io/eclipse/che-remote-plugin-node:next name: vscode-typescript memoryLimit: 512Mi memoryRequest: 256Mi**

これにより、コンテナーに以下のメモリー制限および要求が設定されます。

Memory limit 512 MiB

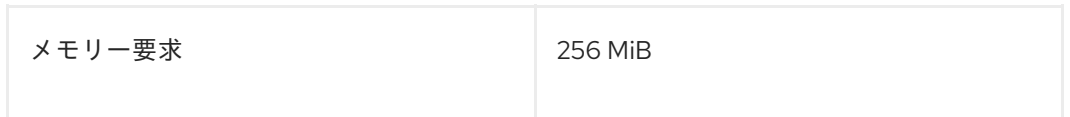

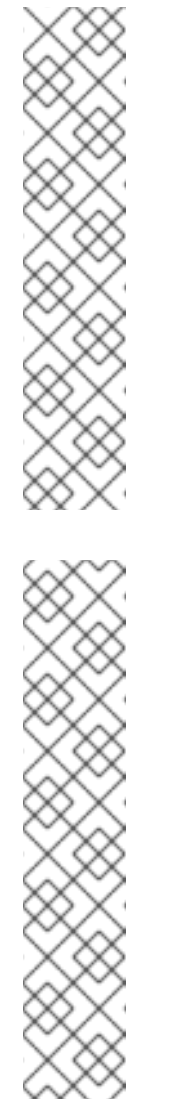

注記

**IBM Power Systems (ppc64le)** の場合は、一部のプラグインのメ モリー制限が最大 **1.5G** まで増え、**Pod** が十分な **RAM** を実行できるよ うになりました。たとえば、**IBM Power Systems (ppc64le)** では、 **Theia** エディター **Pod** には **2G** が必要で、**OpenShift** コネクター **Pod** には **2.5G** が必要です。**AMD64** および **Intel 64(x86\_64)**、 および **IBM Z(s390x)**の場合、メモリー要件は **512M** と **1500M** とそれぞれ低くなっ ています。ただし、一部の **devfile** は、**AMD64** および **Intel 64 (x86\_64)**、ならびに **IBM Z (s390x)** に有効である低い制限を設定するよ うに設定されます。これを回避するため、デフォルトの **memoryLimit** を **1 - 1.5 GB** 以上を増やすために、**devfile** を編集します。

#### 注記

**chePlugin**の **meta.yaml** ファイルの検索方法

コミュニティープラグインは、フォルダー **v3/plugins/\${organization}/\${name}/\${version}/** の **CodeReady Workspaces** [プラグインレジストリーリポジトリーで利用できます。](https://github.com/eclipse-che/che-plugin-registry)

コミュニティー以外またはカスタマイズされたプラグインの場 合、**meta.yaml** ファイルは **\${pluginRegistryEndpoint}/v3/plugins/\${organization}/\${name}/\${ver sion}/meta.yaml** のローカルの **OpenShift** クラスターで利用できます。

ii.

カスタム **CPU** の制限および要求**:**

**CodeReady Workspaces** は、デフォルトで **CPU** の制限および要求を設定しま せん。ただし、**meta.yaml** ファイルまたは **devfile** で **chePlugin** および **cheEditor** タ イプの **CPU** 制限を、メモリー制限と同じ様に設定できます。

例**2.2 chePlugin che-incubator/typescript/latest**

**meta.yaml** 仕様セクション:

**spec:**

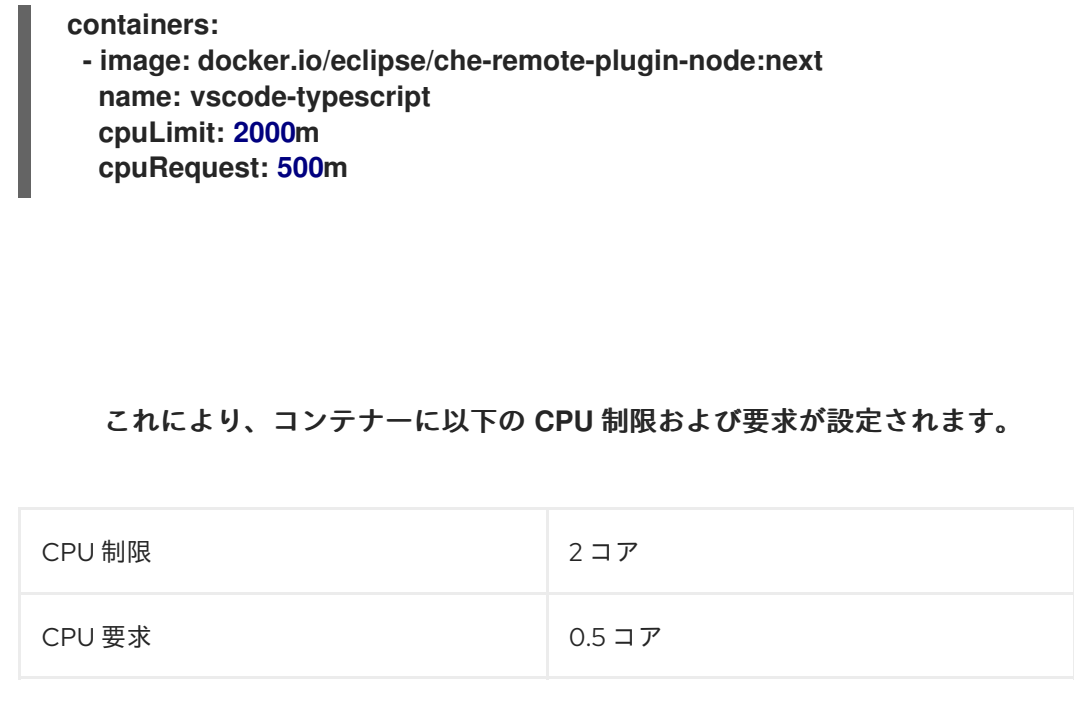

**CPU** 制限および要求をグローバルに設定するには、以下の専用の環境変数を使用します。

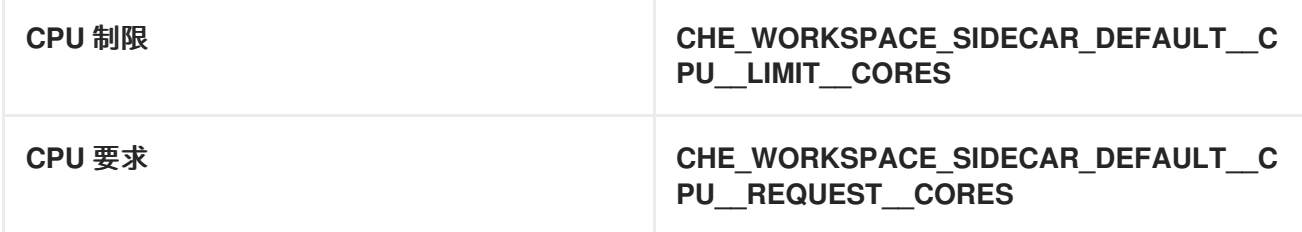

#### **CodeReady Workspaces** [サーバーコンポーネントの高度な設定オプションも参照してください。](https://access.redhat.com/documentation/en-us/red_hat_codeready_workspaces/2.9/html-single/installation_guide/index#advanced-configuration-options-for-the-codeready-workspaces-server-component_crw)

**OpenShift** プロジェクトの **LimitRange** オブジェクトは、クラスター管理者によって設定される **CPU** 制限および要求のデフォルト値を指定できます。リソースのオーバーランによる開始エラーを防 ぐために、アプリケーションやワークスペースレベルでの制限がこれらの設定に準拠している必要があ ります。

a.

**dockerimage** コンポーネントのカスタム要件

**devfile** の **memoryLimit** および **memoryRequest** 属性(ある場合)は、**dockerimage** コ ンテナーのメモリー制限を定義します。**CodeReady Workspaces** は、明示的に指定されてい ない場合に、メモリー制限に一致するようにメモリー要求を自動的に設定します。

**- alias: maven type: dockerimage image: eclipse/maven-jdk8:latest** **memoryLimit: 1536M**

b.

**kubernetes** または **openshift** コンポーネントのカスタム要件:

参照されるマニフェストは、メモリー要件および制限を定義できます。

1.

以前に計算された要件をすべて追加します。

#### 関連情報

 $\bullet$ 

「**CodeReady Workspaces** [ワークスペースアーキテクチャーについて」](#page-14-3)。

<span id="page-22-0"></span>**2.3.** ワークスペースの例

本セクションでは、**CodeReady Workspaces** ワークスペースの例を説明します。

以下の **devfile** は、**CodeReady Workspaces** ワークスペースを定義します。

```
apiVersion: 1.0.0
metadata:
generateName: guestbook-nodejs-sample-
projects:
- name: guestbook-nodejs-sample
 source:
  type: git
  location: "https://github.com/l0rd/nodejs-sample"
components:
- type: chePlugin
 id: che-incubator/typescript/latest
- type: kubernetes
 alias: guestbook-frontend
 reference: https://raw.githubusercontent.com/l0rd/nodejs-sample/master/kubernetes-
manifests/guestbook-frontend.deployment.yaml
 mountSources: true
 entrypoints:
  - command: ['sleep']
    args: ['infinity']
```
この表は、各ワークスペースコンポーネントのメモリー要件を示しています。

表**2.3** ワークスペースメモリー要件および制限の合計

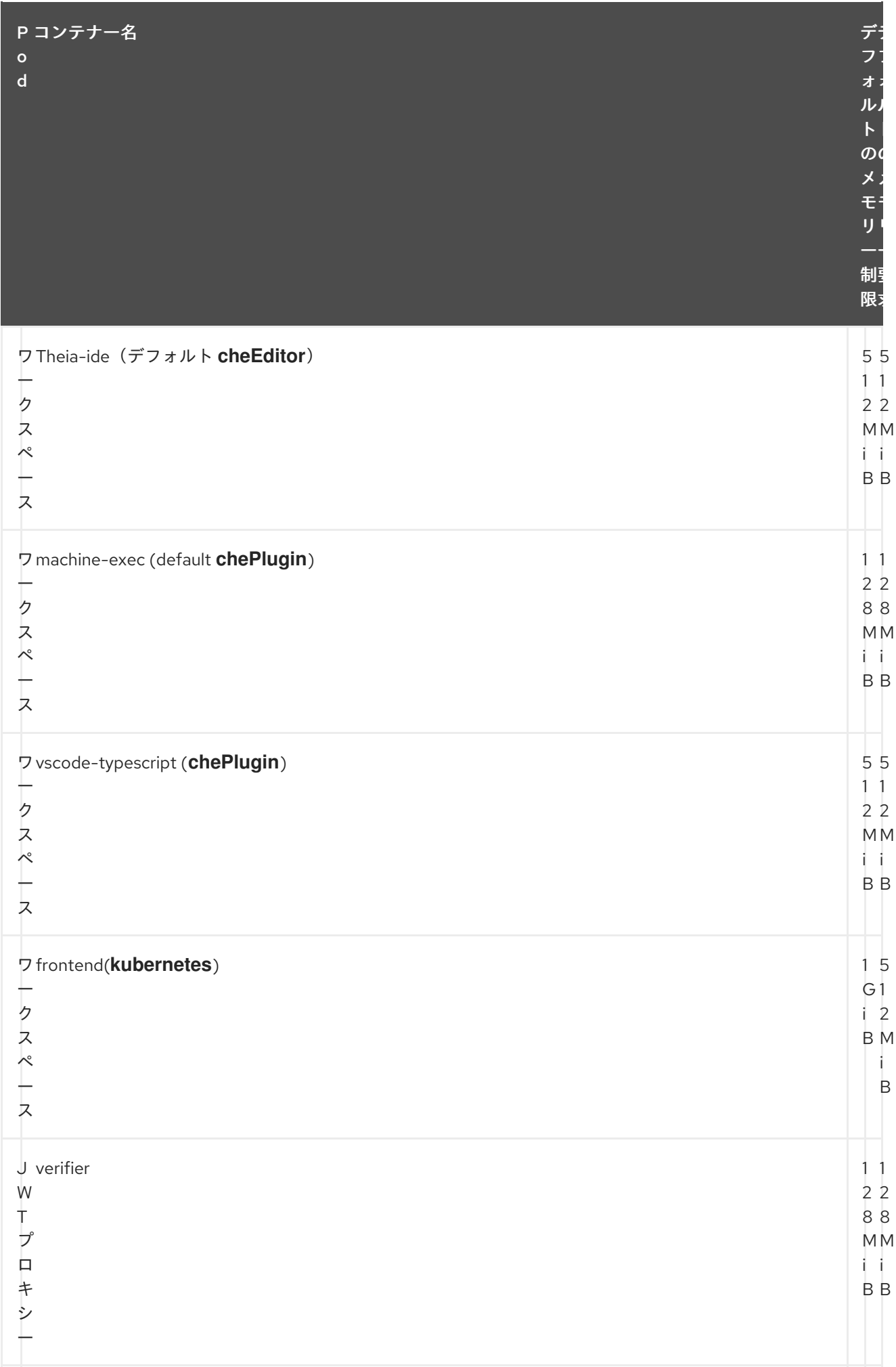

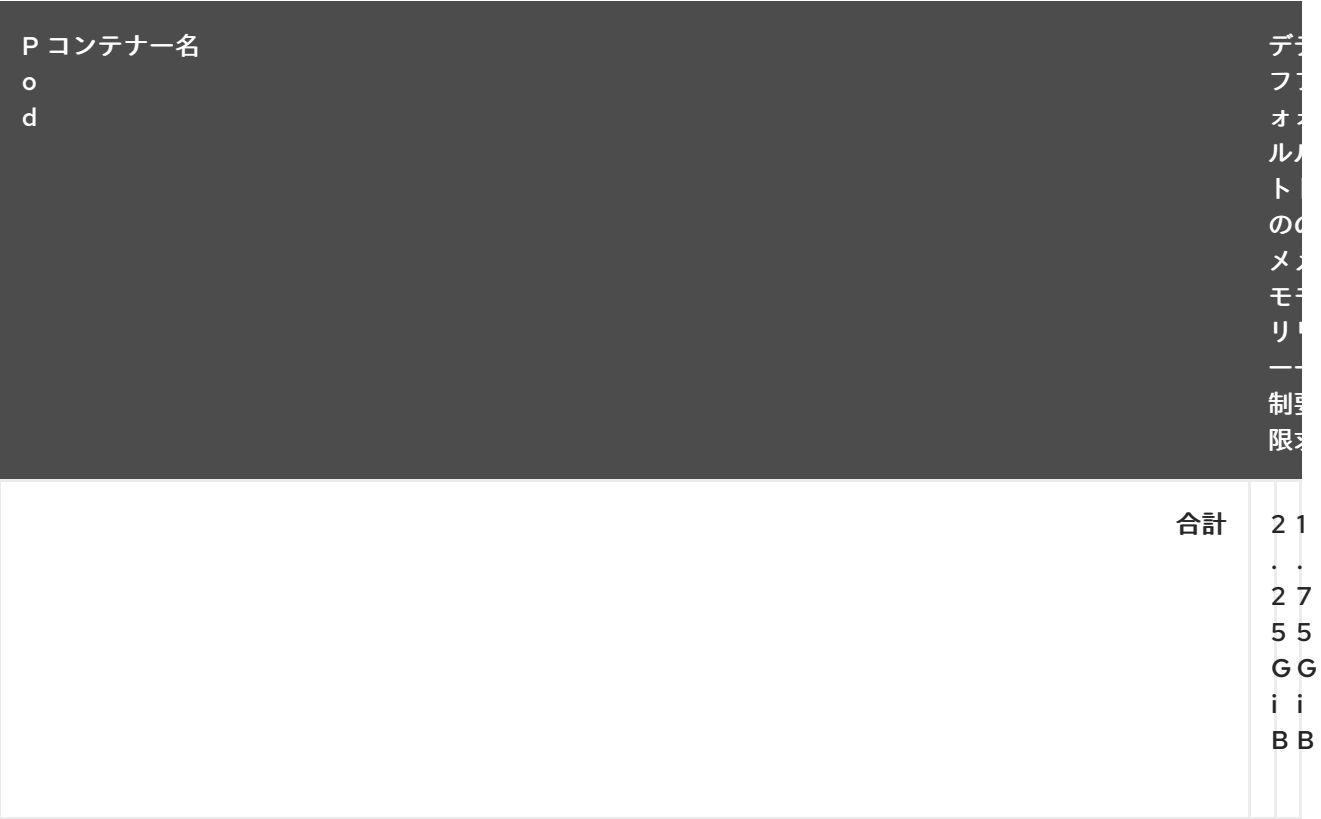

**theia-ide** および **machine-exec** コンポーネントは、**devfile** に含まれていない場合でも暗黙 的にワークスペースに追加されます。

- **machine-exec** で必要なリソースは、**chePlugin** のデフォルトです。
- 

**ia-ide** のリソースは、具体的に **cheEditor meta.yaml** で **memoryLimit** として **512 MiB** に 設定されます。

**Typescript VS Code** 拡張は、デフォルトのメモリー制限もオーバーライドしま す。**meta.yaml** ファイルでは、制限は明示的に **512 MiB** に指定されます。

**CodeReady Workspaces** は、**Kubernetes** コンポーネントタイプのデフォルト (メモリー 制限 **1 GiB** およびメモリー要求の **512 MiB**)を適用します。これは、**kubernetes** コンポーネ ントが、リソースの制限や要求のないコンテナー仕様を持つ **Deployment** マニフェストを参照 するためです。

**JWT** コンテナーには **128 MiB** のメモリーが必要です。

すべての内容を追加すると、制限が **2.25 GiB** の **1.75 GiB** のメモリー要求が設定されます。

#### 関連情報

- $\bullet$ **1**章*CodeReady Workspaces* [アーキテクチャーの概要](#page-12-1)  $\bullet$ **CodeReady Workspaces** [インストールの設定](https://access.redhat.com/documentation/en-us/red_hat_codeready_workspaces/2.9/html-single/installation_guide/index#configuring-the-codeready-workspaces-installation_crw) **CodeReady Workspaces** [サーバーコンポーネントの詳細な設定オプション](https://access.redhat.com/documentation/en-us/red_hat_codeready_workspaces/2.9/html-single/installation_guide/index#advanced-configuration-options-for-the-codeready-workspaces-server-component_crw)  $\bullet$ **devfile** のバージョン **2** [のオーサリング](https://access.redhat.com/documentation/en-us/red_hat_codeready_workspaces/2.9/html-single/end-user_guide/index#authoring-devfiles-version-2_crw)  $\bullet$ [「ユーザーの認証」](#page-84-2)
	- **CodeReady Workspaces** [プラグインレジストリーリポジトリー](https://github.com/eclipse-che/che-plugin-registry)

#### 第**3**章 レジストリーのカスタマイズ

<span id="page-26-0"></span>本章では、**CodeReady Workspaces** のカスタムレジストリーをビルドし、実行する方法を説明しま す。

<span id="page-26-1"></span>**3.1. CODEREADY WORKSPACES** レジストリーについて

**CodeReady Workspaces** は、プラグインレジストリーと **devfile** レジストリーの **2** つのレジスト リーを使用します。これらは、**CodeReady Workspaces** プラグインおよび **devfile** のメタデータを公 開する静的な **Web** サイトです。オフラインモードでビルドする場合には、アーティファクトも含まれ ます。

**devfile** およびプラグインレジストリーは、**2** つの **Pod** で実行されます。これらのデプロイメント は、**CodeReady Workspaces** インストールに含まれます。

**devfile** およびプラグインレジストリー

**devfile** レジストリー

**devfile** レジストリーは、**CodeReady Workspaces** スタックの定義を保持します。スタック は、**Create Workspace** を選択すると **CodeReady Workspaces** ユーザーダッシュボードで利用で きます。これには、サンプルプロジェクトを含む **CodeReady Workspaces** の技術的なスタックの サンプルの一覧が含まれます。オフラインモードでビルドすると、**devfile** で参照されているすべて のサンプルプロジェクトも **zip** ファイルとして含まれます。

プラグインレジストリー

プラグインレジストリーを使用すると、**CodeReady Workspaces** の同じインスタンスのすべて のユーザーにプラグイン定義を共有できます。オフラインモードでビルドすると、すべてのプラグ インまたは拡張アーティファクトも含まれます。

関連情報

[「カスタムレジストリーイメージのビルド」](#page-28-0)

[「カスタムレジストリーの実行」](#page-33-0)

<span id="page-26-2"></span>**3.2.** カスタムレジストリーイメージのビルド

<span id="page-26-3"></span>**3.2.1.** カスタム **devfile** レジストリーイメージのビルド

本セクションでは、カスタム **devfile** レジストリーイメージをビルドする方法を説明します。この手 順では、**devfile** を追加する方法を説明します。このイメージには、**devfile** で参照されるすべてのサン プルプロジェクトが含まれます。

#### 前提条件

 $\bullet$ 

**[podman](http://podman.io)** または **[docker](http://docker.io)** の実行中のインストール。

追加する **devfile** の有効なコンテンツ。「**devfiles** [バージョン](https://access.redhat.com/documentation/en-us/red_hat_codeready_workspaces/2.9/html-single/end-user_guide/index#authoring-devfiles-version-2_crw) **2** の承認 」を参照してくだ さい。

#### 手順

1.

**devfile** レジストリーリポジトリーのクローンを作成し、デプロイするバージョンをチェッ クアウトします。

\$ git clone git@github.com:redhat-developer/codeready-workspaces.git \$ cd codeready-workspaces \$ git checkout crw-2.9-rhel-8

2.

**./dependencies/che-devfile-registry/devfiles/** ディレクトリーで、**<devfile-name>/** サブ ディレクトリーを作成し、**devfile.yaml** および **meta.yaml** ファイルを追加します。

例**3.1 devfile** のファイル編成 ./dependencies/che-devfile-registry/devfiles/ └── **<devfile-name>** ├── devfile.yaml - meta.yaml

3.

**devfile.yaml** ファイルに有効なコンテンツを追加します。**devfile** 形式の詳細は、 「**devfiles** バージョン **2** [のオーサリング](https://access.redhat.com/documentation/en-us/red_hat_codeready_workspaces/2.9/html-single/end-user_guide/index#authoring-devfiles-version-2_crw) 」を参照してください。

4.

**meta.yaml** ファイルが以下の構造に準拠することを確認します。

表**3.1 devfile meta.yaml** のパラメーター

<span id="page-28-0"></span>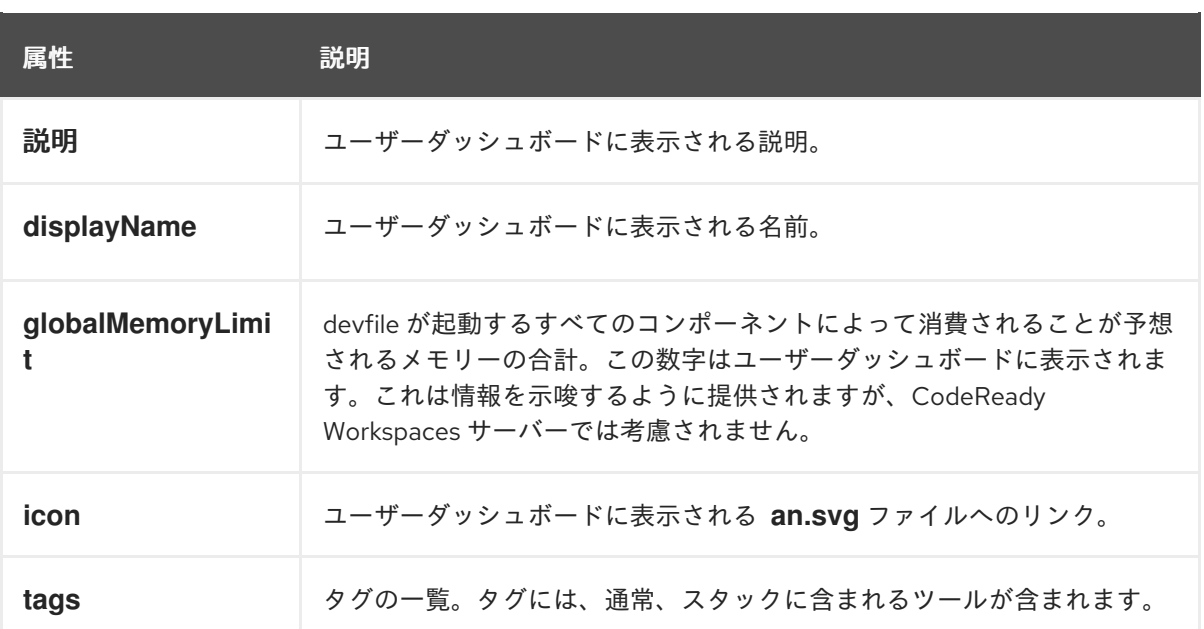

例**3.2 devfile meta.yaml** の例

**displayName: Rust description: Rust Stack with Rust 1.39 tags: ["Rust"] icon: https://www.eclipse.org/che/images/logo-eclipseche.svg globalMemoryLimit: 1686Mi**

5.

カスタム **devfile** レジストリーイメージをビルドします。

\$ cd dependencies/che-devfile-registry \$ ./build.sh --organization **<my-org>** \ --registry **<my-registry>** \ --tag **<my-tag>**

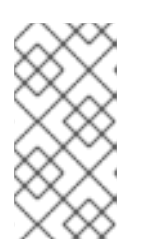

注記

**build.sh** スクリプトの完全なオプションを表示するには、**--help** パラメー ターを使用します。

#### 関連情報

**devfile** のバージョン **2** [のオーサリング。](https://access.redhat.com/documentation/en-us/red_hat_codeready_workspaces/2.9/html-single/end-user_guide/index#authoring-devfiles-version-2_crw)

[「カスタムレジストリーの実行」](#page-33-0)**.**

<span id="page-29-0"></span>**3.2.2.** カスタムプラグインレジストリーイメージのビルド

本セクションでは、カスタムプラグインレジストリーイメージをビルドする方法を説明します。こ の手順では、プラグインを追加する方法を説明します。イメージには、プラグインまたは拡張メタデー タが含まれます。

#### 前提条件

- **NodeJS 12.x**
- **yarn** の実行中のバージョン。参照: **[Installing](https://yarnpkg.com/getting-started/install) Yarn.**
	- **./node\_modules/.bin** は **PATH** 環境変数に置かれます。
	- **[podman](http://podman.io)** または **[docker](http://docker.io)** の実行中のインストール。

#### 手順

1.

プラグインレジストリーリポジトリーのクローンを作成し、デプロイするバージョンを チェックアウトします。

\$ git clone git@github.com:redhat-developer/codeready-workspaces.git \$ cd codeready-workspaces \$ git checkout crw-2.9-rhel-8

 $\mathcal{L}$ 

**./dependencies/che-plugin-registry/** ディレクトリーで、**che-theia-plugins.yaml** ファイ ルを編集します。

#### 3.

**che-theia-plugins.yaml** ファイルに有効なコンテンツを追加します。詳細は、「**VS Code** 拡張機能の **Che** [プラグインレジストリーへの追加」を参照してください。](https://access.redhat.com/documentation/en-us/red_hat_codeready_workspaces/2.9/html-single/end-user_guide/index#proc_adding-a-vs-code-extension-to-the-che-plugin-registry_crw)

4.

カスタムプラグインレジストリーイメージをビルドします。

\$ cd dependencies/che-plugin-registry \$ ./build.sh --organization **<my-org>** \ --registry **<my-registry>** \ --tag **<my-tag>**

#### 注記

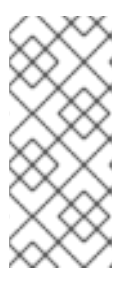

**build.sh** スクリプトの完全なオプションを表示するには、**--help** パラメー ターを使用します。レジストリーイメージにプラグインバイナリーを含めるに は、**--offline** パラメーターを追加します。

5.

レジストリーのビルド後にコンテナーに存在する **./dependencies/che-pluginregistry/v3/plugins/** の内容を確認します。正常なプラグインレジストリービルドから生成され るすべての **meta.yaml** ファイルはここに置かれます。

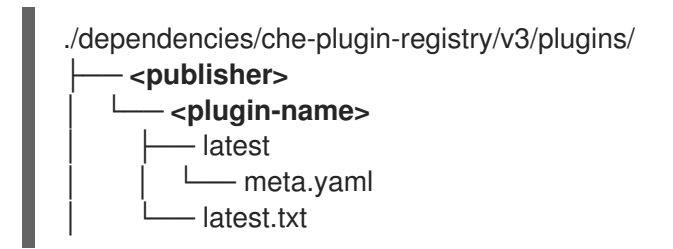

関連情報

[「カスタムレジストリーの実行」](#page-33-0)

<span id="page-30-0"></span>**3.3.** カスタムレジストリーの実行

#### 前提条件

このセクションで使用される **my-plug-in-registry** および **my-devfile-registry** イメージは、**docker** コマンドを使用してビルドされます。このセクションでは、これらのイメージが **CodeReady Workspaces** がデプロイされている **OpenShift** クラスターで利用できることを想定しています。

これらのイメージは以下にプッシュできます。

**quay.io** または **DockerHub** などのパブリックコンテナーレジストリー。

プライベートレジストリー

#### <span id="page-30-1"></span>**3.3.1. OpenShift** でのレジストリーのデプロイ

#### 手順

プラグインレジストリーをデプロイする **OpenShift** テンプレートは、**GitHub** リポジトリーの **deploy/openshift/** ディレクトリーにあります。

1.

**OpenShift** テンプレートを使用してプラグインレジストリーをデプロイするには、以下の コマンドを実行します。

<span id="page-31-0"></span>NAMESPACE=**<namespace-name> 1** IMAGE\_NAME="my-plug-in-registry" IMAGE\_TAG="latest" oc new-app -f openshift/che-plugin-registry.yml \ -n "\$\{NAMESPACE}" \ -p  $IMAGE="\$ { $IMAGE="$   $NAME$ }" \ -p IMAGE\_TAG="\$\{IMAGE\_TAG}" \ -p PULL\_POLICY="Always"

### **[1](#page-31-0)**

**crwctl** を使用してインストールされている場合、デフォルトの **CodeReady Workspaces** プロジェクトは **openshift-workspaces** になります。この **OperatorHub** の インストール方法では、**CodeReady Workspaces** を現在のプロジェクトユーザーにデプ ロイします。

2.

**devfile** レジストリーには、**GitHub** リポジトリーの **deploy/openshift/** ディレクトリーに **OpenShift** テンプレートがあります。これをデプロイするには、以下のコマンドを実行しま す。

<span id="page-31-1"></span>NAMESPACE=**<namespace-name> 1** IMAGE\_NAME="my-devfile-registry" IMAGE\_TAG="latest" oc new-app -f openshift/che-devfile-registry.yml \ -n "\$\{NAMESPACE}" \ -p IMAGE="\$\{IMAGE\_NAME}" \ -p IMAGE\_TAG="\$\{IMAGE\_TAG}" \ -p PULL\_POLICY="Always"

**[1](#page-31-1)**

**crwctl** を使用してインストールされている場合、デフォルトの **CodeReady Workspaces** プロジェクトは **openshift-workspaces** になります。この **OperatorHub** の インストール方法では、**CodeReady Workspaces** を現在のプロジェクトユーザーにデプ ロイします。

検証手順

![](_page_32_Figure_1.jpeg)

<span id="page-33-0"></span>![](_page_33_Figure_1.jpeg)

プラグインは以下で利用できます。

ワークスペースの詳細の **Devfile** タブの **chePlugin** コンポーネントへの完了

 $\circ$ 

ワークスペースのプラグイン **Che-Theia** ビュー

**devfile** は、ユーザーダッシュボードの **Get Started** および **Create Custom Workspace** タ ブで利用できます。

<span id="page-34-0"></span>**3.3.2.** 既存の **CodeReady Workspaces** ワークスペースへのカスタムプラグインレジストリーの追加

次のセクションでは、既存の **CodeReady Workspaces** ワークスペースにカスタムプラグインレジ ストリーを追加する **2** つの方法を説明します。

コマンドパレットを使用したカスタムプラグインレジストリーの追加 **-** コマンドパレット [コマンドのテキスト入力を使用して、新しいカスタムプラグインレジストリーを迅速に追加し](#page-34-1) ます。この方法では、ユーザーはプラグインレジストリーの **URL** や名前などの既存の情報を編 集することはできません。

 $\bullet$ **settings.json** [ファイルを使用してカスタムプラグインレジストリーを追加する](#page-35-0)**:** 新規のカ スタムプラグインレジストリーを追加し、既存のエントリーを編集する場合。

<span id="page-34-1"></span>**3.3.2.1. Command Palette** を使用したカスタムプラグインレジストリーの追加

#### 前提条件

 $\bullet$ 

 $\Omega$ 

**CodeReady Workspaces** のインスタンス

#### 手順

1.

**CodeReady Workspaces IDE** で **F1** キーを押してコマンドパレットを開くか、または トップメニューで **View → Find Command** に移動します。

コマンドパレット は、**Ctrl+Shift+p (**または **macOS** の **Cmd+Shift+p)** を押してアクティ ブにすることもできます。

2.

検索ボックスに **Add Registry** コマンドを入力し、**Enter** を一度入力します。

次の **2** つのコマンドプロンプトに、レジストリー名とレジストリー **URL** を入力します。

3.

 $\bullet$ 

新規プラグインレジストリーの追加後に、プラグイン ビューのプラグインの一覧が 更新され、新規プラグインレジストリーが有効になっていないと、ユーザーに警告メッ セージが表示されます。

<span id="page-35-0"></span>**3.3.2.2. settings.json** ファイルを使用したカスタムプラグインレジストリーの追加

以下のセクションでは、**settings.json** ファイルを使用して新規プラグインレジストリーを編集およ び追加する主な **CodeReady Workspaces** 設定 メニューの使用方法について説明します。

#### 前提条件

 $\epsilon$ 

**CodeReady Workspaces** のインスタンス

#### 手順

1.

メインの **CodeReady Workspaces** 画面で、**Ctrl** を押して **Open Preferences** を選択しま す。あるいは 、、**Open Preferences** を選択します。

2.

**Che** プラグインを選択し 、設定**.json** リンクで編集を継続します。

**setting.json** ファイルが表示されます。

3.

以下に示すように **chePlugins.repositories** 属性を使用して、新しいプラグインレジスト リーを追加します。

**{ "application.confirmExit": "never", "chePlugins.repositories": {"test": "https://test.com"} }**

4.

変更を保存して、カスタムプラグインレジストリーを既存の **CodeReady Workspaces** ワークスペースに追加します。

新たに追加されたプラグイン検証ツールは、**settings.json** ファイルの **chePlugins.repositories** フィールドに設定された **URL** 値の正確性をチェックします。
新規プラグインレジストリーの追加後に、プラグイン ビューのプラグインの一覧が 更新され、新規プラグインレジストリーが有効になっていないと、ユーザーに警告メッ セージが表示されます。このチェックは、コマンドパレットコマンド **Add** プラグインレジ ストリーを使用して追加されたプラグインにも機能します。

 $\bullet$ 

第**4**章 **CODEREADY WORKSPACES** ログの取得

**CodeReady Workspaces** で各種ログを取得する方法は、以下のセクションを参照してください。

- [「サーバーロギングの設定」](#page-38-0)
- $\bullet$ 「**OpenShift** での **OpenShift** [イベントへのアクセス」](#page-39-0)
- 「**CodeReady Workspaces** [サーバーログの表示」](#page-41-0)
- [「外部サービスログの表示」](#page-43-0)
- [「プラグインブローカーログの表示」](#page-44-0)
- 「**crwctl** [を使用したログの収集」](#page-45-0)

# **4.1.** サーバーロギングの設定

**CodeReady Workspaces** サーバーで利用可能な個別のロガーのログレベルを微調整できます。

**CodeReady Workspaces** サーバー全体のログレベルは、**Operator** の**cheLogLevel** 設定プロパ [ティーを使用してグローバルに設定されます。](https://access.redhat.com/documentation/en-us/red_hat_codeready_workspaces/2.9/html-single/installation_guide/index#checluster-custom-resources-fields-reference_crw)**Operator** によって管理されないインストールでグロー バルログレベルを設定するには、**che ConfigMap** に**CHE\_LOG\_LEVEL** 環境変数を指定します。

**CHE\_LOGGER\_CONFIG** 環境変数を使用して、**CodeReady Workspaces** サーバーで個別のロガー のログレベルを設定できます。

**4.1.1.** ログレベルの設定

**CHE\_LOGGER\_CONFIG** プロパティーの値の形式は、コンマ区切りのキーと値のペアのリストで、 キーは **CodeReady Workspaces** サーバーログ出力に表示されるロガーの名前であり、値は必要なログ レベルになります。

<span id="page-38-0"></span>**Operator** ベースのデプロイメントでは、**CHE\_LOGGER\_CONFIG** 変数はカスタムリソースの **customCheProperties** の下に指定されます。

たとえば、以下のスニペットは **WorkspaceManager** が **DEBUG** ログメッセージを生成するように します。

**... server: customCheProperties: CHE\_LOGGER\_CONFIG: "org.eclipse.che.api.workspace.server.WorkspaceManager=DEBUG"**

**4.1.2.** ロガーの命名

ロガーの名前は、それらのロガーを使用する内部サーバークラスのクラス名に従います。

**4.1.3. HTTP** トラフィックのロギング

**CodeReady Workspaces** サーバーと **Kubernetes** または **OpenShift** クラスターの **API** サーバー間 の **HTTP** トラフィックをログに記録できます。これを実行するには、**che.infra.request-logging** ロ ガーを **TRACE** レベルに設定する必要があります。

**... server: customCheProperties: CHE\_LOGGER\_CONFIG: "che.infra.request-logging=TRACE"**

**4.2. OPENSHIFT** での **OPENSHIFT** イベントへのアクセス

**OpenShift** プロジェクトのハイレベルのモニタリングについては、プロジェクトが実行する **OpenShift** イベントを表示します。

本セクションでは、**OpenShift Web** コンソールでこれらのイベントにアクセスする方法を説明しま す。

前提条件

手順

 $\bullet$ 

実行中の **OpenShift Web** コンソール。

#### <span id="page-39-0"></span>手順

1.

**OpenShift Web** コンソールの左側のパネルで、**Home → Events** をクリックします。

- 2. 特定のプロジェクトのイベントの一覧を表示するには、一覧からプロジェクトを選択しま す。
- 3. 現在のプロジェクトのイベントの詳細が表示されます。

#### 関連情報

 $\bullet$ **OpenShift** イベントの一覧については、**OpenShift** [ドキュメントのイベントの詳細な一覧](https://docs.openshift.com/container-platform/3.6/dev_guide/events.html#events-reference) について参照してください。

**4.3. OPENSHIFT 4 CLI** ツールを使用した **CODEREADY WORKSPACES** クラスターデプロイメントの 状態の表示

本セクションでは、**OpenShift 4 CLI** ツールを使用して **CodeReady Workspaces** クラスターのデプ ロイメントの状態を表示する方法を説明します。

#### 前提条件

 $\blacksquare$ 

- **OpenShift** で実行している **Red Hat CodeReady Workspaces** のインスタンス。
- $\bullet$ **OpenShift** コマンドラインツール **(oc )**のインストール。

## 手順

1.

以下のコマンドを実行して **crw** プロジェクトを選択します。

\$ oc project <project\_name>

2.

以下のコマンドを実行して、選択したプロジェクトで実行されている **Pod** の名前およびス テータスを取得します。

\$ oc get pods

# 3. すべての **Pod** のステータスが **Running** であることを確認します。 例**4.1** ステータスが **RunningPod** NAME READY STATUS RESTARTS AGE codeready-8495f4946b-jrzdc 0/1 Running 0 86s codeready-operator-578765d954-99szc 1/1 Running 0 42m

keycloak-74fbfb9654-g9vp5 1/1 Running 0 4m32s postgres-5d579c6847-w6wx5 1/1 Running 0 5m14s

4.

**CodeReady Workspaces** クラスターデプロイメントの状態を表示するには、以下を実行し ます。

\$ oc logs --tail=10 -f `(oc get pods -o name | grep operator)`

# 例**4.2 Operator** のログ**:**

time="2019-07-12T09:48:29Z" level=info msg="Exec successfully completed" time="2019-07-12T09:48:29Z" level=info msg="Updating eclipse-che CR with status: provisioned with OpenShift identity provider: true" time="2019-07-12T09:48:29Z" level=info msg="Custom resource eclipse-che updated" time="2019-07-12T09:48:29Z" level=info msg="Creating a new object: ConfigMap, name: che" time="2019-07-12T09:48:29Z" level=info msg="Creating a new object: ConfigMap, name: custom" time="2019-07-12T09:48:29Z" level=info msg="Creating a new object: Deployment, name: che" time="2019-07-12T09:48:30Z" level=info msg="Updating eclipse-che CR with status: CodeReady Workspaces API: Unavailable" time="2019-07-12T09:48:30Z" level=info msg="Custom resource eclipse-che updated" time="2019-07-12T09:48:30Z" level=info msg="Waiting for deployment che. Default timeout: 420 seconds"

# **4.4. CODEREADY WORKSPACES** サーバーログの表示

本セクションでは、コマンドラインを使用して **CodeReady Workspaces** サーバーログを表示する 方法を説明します。

**4.4.1. OpenShift CLI** を使用した **CodeReady Workspaces** サーバーログの表示

本セクションでは、**OpenShift CLI (**コマンドラインインターフェース**)** を使用して **CodeReady Workspaces** サーバーログを表示する方法を説明します。

<span id="page-41-0"></span>手順 1. ターミナルで以下のコマンドを実行し、**Pod** を取得します。 \$ oc get pods 例 \$ oc get pods NAME READY STATUS RESTARTS AGE codeready-11-j4w2b 1/1 Running 0 3m 2. デプロイメントのログを取得するには、以下のコマンドを実行します。 \$ oc logs **<name-of-pod>** 例 \$ oc logs codeready-11-j4w2b

**4.5.** 外部サービスログの表示

本セクションでは、**CodeReady Workspaces** サーバーに関連する外部サービスのログを表示する方 法を説明します。

**4.5.1. RH-SSO** ログの表示

**RH-SSO OpenID** プロバイダーは、サーバーと **IDE** の **2** つの部分で構成されます。これは診断また はエラー情報を複数のログに書き込みます。

**4.5.1.1. RH-SSO** サーバーログの表示

このセクションでは、**RH-SSO OpenID** プロバイダーサーバーのログを表示する方法について説明 します。

手順

1.

**OpenShift Web** コンソールで **Deployments** をクリックします。

2.

**Filter by label** 検索フィールドに **keycloak** と入力し、**RH-SSO** ログを表示します。

**History** タブで、アクティブな **RH-SSO** デプロイメントについての **View log** リンクをク

**.Deployment Configs** セクションで、**keycloak** リンクをクリックしてこれを開きます。

2.

リックします。

1.

**RH-SSO** ログが表示されます。

#### 関連情報

 $\bullet$ 

**RH-SSO IDE** サーバーに関連する診断およびエラーメッセージについて は、「**CodeReady Workspaces** [サーバーログの表示」を](#page-41-0)参照してください。

**4.5.1.2. Firefox** での **RH-SSO** クライアントログの表示

このセクションでは、**Firefox WebConsole** で **RH-SSO IDE** クライアント診断またはエラー情報を 表示する方法を説明します。

#### 手順

 $\bullet$ 

**Menu > WebDeveloper > WebConsole** をクリックします。

**4.5.1.3. Google Chrome** での **RH-SSO** クライアントログの表示

<span id="page-43-0"></span>このセクションでは、**Google Chrome Console** タブで **RH-SSO IDE** クライアントの診断またはエ ラー情報を表示する方法を説明します。

# 手順

1.

**Menu > More Tools > Developer Tools** の順にクリックします。

2. **Console** タブをクリックします。

**4.5.2. CodeReady Workspaces** データベースログの表示

本セクションでは、**PostgreSQL** サーバーログなどのデータベースログを **CodeReady Workspaces** に表示する方法を説明します。

# 手順

 $\bullet$ 

1. **OpenShift Web** コンソールで **Deployments** をクリックします。

- 2. **Find by label** 検索フィールドに以下を入力します。
	- **app=che and press Enter**
		- **component=postgres and press Enter**

**OpenShift Web** コンソールは、これらの **2** つのキーで検索を行い、**PostgreSQL** ロ

グを表示します。

3.

**postgres** デプロイメントをクリックして開きます。

4.

アクティブな **PostgreSQL** デプロイメントの **View log** リンクをクリックします。

**OpenShift Web** コンソールには、データベースログが表示されます。

#### 関連情報

**PostgreSQL** サーバーに関連する診断またはエラーメッセージは、アクティブな **CodeReady Workspaces** デプロイメントログにある場合があります。アクティブな **CodeReady Workspaces** [デプロイメントログへのアクセスに関する詳細は、「](#page-41-0)**CodeReady Workspaces** サーバーログの表示」 セクションを参照してください。

#### <span id="page-44-0"></span>**4.6.** プラグインブローカーログの表示

このセクションでは、プラグインブローカーログを表示する方法を説明します。

**che-plugin-broker Pod** 自体は作業が完了すると削除されます。そのため、イベントログはワークス ペースの起動時にのみ利用できます。

#### 手順

一時 **Pod** からのログイベントを表示するには、以下を実行します。

1. **CodeReady Workspaces** ワークスペースを起動します。

2.

メインの **OpenShift Container Platform** 画面から、**Workload → Pods** に移動します。

3.

**Pod** の **Terminal** タブにある **OpenShift** ターミナルコンソールを使用します。

#### 検証手順

ワークスペースの起動中に **OpenShift** ターミナルコンソールがプラグインブローカーログ

を表示します

 $\bullet$ 

# <span id="page-45-0"></span>**4.7. CRWCTL** を使用したログの収集

**crwctl** ツールを使用して、**OpenShift** クラスターからすべての **Red Hat CodeReady Workspaces** ログを取得できます。

**crwctl server:deploy** は自動的に、**Red Hat CodeReady Workspaces** のインストール時 に **Red Hat CodeReady Workspaces** サーバーログの収集を開始します。

 $\bullet$ **crwctl server:logs** が既存の **Red Hat CodeReady Workspaces** サーバーログを収集しま す。

 $\bullet$ **crwctl workspace:logs** がワークスペースログを収集します。

#### 第**5**章 **CODEREADY WORKSPACES** の監視

本章では、**CodeReady Workspaces** を設定してメトリクスを公開する方法と、**CodeReady Workspaces** でメトリクスとして公開されるデータを処理するために外部ツールを使用してモニタリン グスタックのサンプルを構築する方法を説明します。

<span id="page-46-0"></span>**5.1. CODEREADY WORKSPACES** メトリクスの有効化および公開

本セクションでは、**CodeReady Workspaces** メトリクスを有効にし、公開する方法を説明します。

#### 手順

1.

**che-master** ホストで **8087** ポートをサービスとして公開する、 **CHE\_METRICS\_ENABLED=true** 環境変数を設定します。

**Red Hat CodeReady Workspaces** が **OperatorHub** からインストールされると、デフォルトの **CheCluster CR** が使用される場合に環境変数が自動的に設定されます。

## Eclipse Che > Create Che Cluster

# Create Che Cluster

Create by manually entering YAML or JSON definitions, or by dragging and dropping a file into the editor.

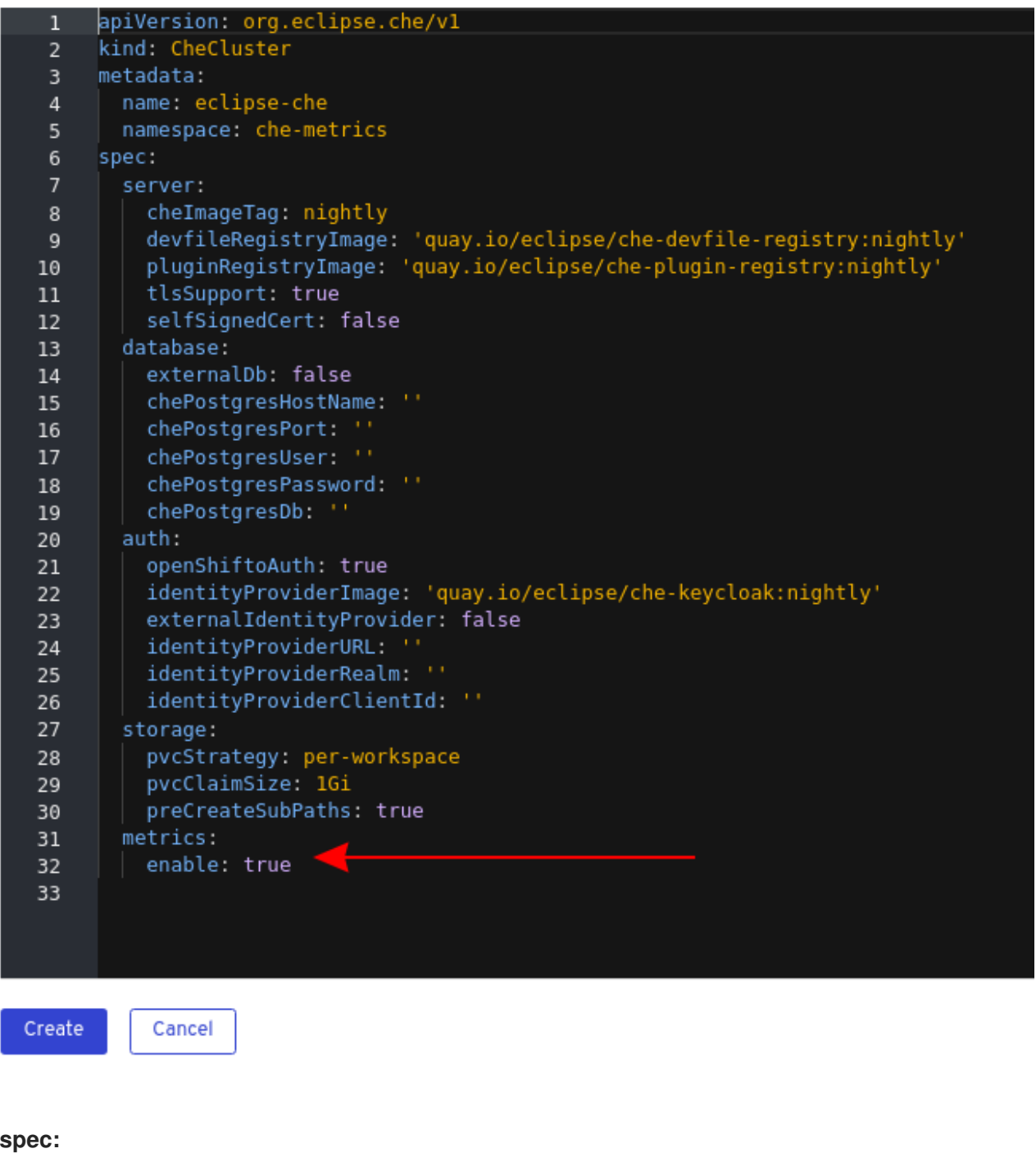

**metrics: enable: true**

# **5.2. PROMETHEUS** を使用した **CODEREADY WORKSPACES** メトリクスの収集

このセクションでは、**Prometheus** モニタリングシステムを使用して、**CodeReady Workspaces** に 関するメトリクスを収集し、保存し、クエリーする方法を説明します。

#### 前提条件

**CodeReady Workspaces** がポート **8087** でメトリクスを公開している。**che** メトリクスの [有効化および公開について参照してください。](#page-46-0)

**Prometheus 2.9.1** 以降が実行中である。**Prometheus** コンソールは、対応するサービスと ルートを持つポート **9090** [で実行されている。「最初](https://prometheus.io/docs/introduction/first_steps/) **steps with Prometheus**」を参照してく ださい。

#### 手順

**8087** ポートからメトリクスをスクレープするように **Prometheus** を設定します。

<span id="page-48-0"></span>例**5.1 Prometheus** 設定の例 **apiVersion: v1 kind: ConfigMap metadata: name: prometheus-config data: prometheus.yml: | global: scrape** interval: 5s **evaluation\_interval: 5s 2 scrape\_configs: 3 - job\_name: 'che' static\_configs: - targets: ['[che-host]:8087'] 4**

<span id="page-48-3"></span>ターゲットが収集されるレート。

# **[2](#page-48-1)**

<span id="page-48-2"></span><span id="page-48-1"></span>**[1](#page-48-0)**

記録およびアラートルールを再チェックするレート **(**現時点ではシステムで使用され ていません**)**。

# **[3](#page-48-2)**

**[4](#page-48-3)**

**Prometheus** モニターするリソース。デフォルト設定では、**che** という単一のジョブ があります。これは、**CodeReady Workspaces** サーバーによって公開される時系列デー タを収集します。

**8087** ポートからメトリクスを収集します。

# 検証手順

 $\bullet$ 

**Prometheus** コンソールを使用して、メトリクスをクエリーし、表示します。

メトリクスは **http://<che-server-url>:9090/metrics** で利用できます。

詳細は、**Prometheus** [ドキュメントの「](https://prometheus.io/docs/introduction/first_steps/#using-the-expression-browser)**Using the expression browser** 」を参照してくだ さい。

### 関連情報

- $\bullet$ **Prometheus** [での最初のステップ](https://prometheus.io/docs/introduction/first_steps/)
- $\bullet$ **[Prometheus](https://prometheus.io/docs/prometheus/latest/configuration/configuration/)** の設定
- $\bullet$ **[Prometheus](https://prometheus.io/docs/prometheus/latest/querying/basics/)** のクエリー
- **Prometheus** [メトリクスのタイプ](https://prometheus.io/docs/concepts/metric_types/)。

#### 第**6**章 **CODEREADY WORKSPACES** のトレース

トレースは、マイクロサービスアーキテクチャーのレイテンシーの問題をトラブルシューティングす るためにタイミングデータを収集するのに役立ち、分散システムで伝播されるため、完全なトランザク ションまたはワークフローを理解するのに役立ちます。すべてのトランザクションでは、新規サービス が独立したチームによって導入されると、早い段階でパフォーマンスの異常を反映する可能性がありま す。

**CodeReady Workspaces** アプリケーションの追跡は、ワークスペースの作成、ワークスペースの起 動、サブ操作の実行期間の分解、ボトルネックの特定、プラットフォーム全体の状態を改善など、さま ざまな操作の実行を分析するのに役立ちます。

トレーサーはアプリケーションに存在します。これらは、発生する操作に関するタイミングとメタ データを記録します。多くの場合、ライブラリーをインストルメント化し、その使用がユーザーに適切 ではありません。たとえば、インストルメント化された **Web** サーバーは、要求の受信時や応答の送信 時を記録します。収集されるトレースデータは スパン と呼ばれます。スパンには、トレースやスパン 識別子などの情報や、次のステップに伝播できる他の種類の情報が含まれるコンテキストがあります。

**6.1.** トレース **API**

**CodeReady Workspaces** はインストルメンテーションに **[OpenTracing](https://opentracing.io/) API** (ベンダーに依存しな いフレームワーク)を使用します。これは、開発者が別のトレースバックエンドを試す場合、新しい分 散トレースシステムのインストルメンテーションプロセスを繰り返すのではなく、開発者は単にトレー サーのバックエンドの設定を変更できます。

**6.2.** バックエンドの追跡

デフォルトでは、**CodeReady Workspaces** は **Jaeger** をトレースバックエンドとして使用します。 **Jaeger** は **Dapper** および **OpenZipkin** によって提供され、**Uber Technologies** によってオープンソー スとしてリリースされた分散トレーシングシステムです。**Jaeger** は、大規模な要求およびパフォーマ ンスに対応する、より複雑なアーキテクチャーを拡張します。

**6.3. JAEGER** トレースツールのインストール

以下のセクションでは、**Jaeger** トレーシングツールのインストール方法を説明します。その後、 **Jaeger** は **CodeReady Workspaces** でメトリクスを収集するために使用できます。

利用可能なインストール方法**:**

「**OpenShift 4** での **OperatorHub** を使用した **Jaeger** [のインストール」](#page-52-0)

「**OpenShift 4** での **CLI** を使用した **Jaeger** [のインストール」](#page-53-0)

**Jaeger** を使用して **CodeReady Workspaces** インスタンスをトレースするには、バージョン **1.12.0** 以降が必要になります。**Jaeger** についての詳細は、**Jaeger** の **Web** [サイトを参照してください](https://www.jaegertracing.io/docs/latest/)。

**6.3.1. OpenShift 4** での **OperatorHub** を使用した **Jaeger** のインストール

このセクションでは、実稼働環境でテストおよび評価目的で **Jaeger** トレースツールを使用する方法 についての情報を提供します。

**OpenShift Container Platform** の **OperatorHub** インターフェースから **Jaeger** トレースツールをイ ンストールするには、以下の手順を実行します。

# 前提条件

 $\bullet$ 

- ユーザーが **OpenShift Container Platform Web** コンソールにログインしている。
- **CodeReady Workspaces** インスタンスはプロジェクトで利用できます。

# 手順

- **OpenShift Container Platform** コンソールを開きます。
- 2.

1.

メインの **OpenShift Container Platform** 画面の左側のメニューから、**Operators → OperatorHub** に移動します。

#### 3.

**Search by keyword** 検索バーに、**Jaeger Operator** を入力します。

#### 4.

**Jaeger Operator** タイルをクリックします。

**Jaeger Operator** のポップアップウィンドウで **Install** ボタンをクリックします。

#### 6.

<span id="page-52-1"></span><span id="page-52-0"></span>5.

インストール方法を選択します。**CodeReady Workspaces** がデプロイされているクラス ターに特定のプロジェクトを選択し、残りをデフォルト値のままにします。

#### 7.

**Subscribe** ボタンをクリックします。

#### 8.

メインの **OpenShift Container Platform** 画面の左側のメニューから、**Operators → Installed Operators** ページ に移動します。

#### 9.

**Red Hat CodeReady Workspaces** は、**InstallSucceeded** ステータスで示唆されるように インストールされた **Operator** として表示されます。

#### 10.

インストールされた **Operator** の一覧で、 **Jaeger Operator** 名をクリックします。

#### 11.

**Overview** タブに移動します。

### 12.

ページ下部の **Conditions** セクションで、エラーメッセージ「**install strategy completed with no errors** 」が表示されるのを待機します。

#### 13.

**Jaeger Operator** および追加の **Elasticsearch Operator** がインストールされている。

#### 14.

**Operators → Installed Operators** セクションに移動します。

#### 15.

インストールされた **Operator** の一覧で **Jaeger Operator** をクリックします。

#### 16.

**Jaeger Cluster** ページが表示されます。

#### 17.

ウィンドウの左下にある **Create Instance** をクリックします。

18.

**Save** をクリックします。

19.

**OpenShift** は **Jaeger cluster jaeger-all-in-one-inmemory** を作成します。

20.

[メトリクスコレクションの有効化に](#page-55-0)ついての手順に従い、以下の手順を完了します。

<span id="page-53-0"></span>**6.3.2. OpenShift 4** での **CLI** を使用した **Jaeger** のインストール

このセクションでは、テストおよび評価の目的で **Jaeger** トレースツールを使用する方法について説 明します。

**OpenShift Container Platform** の **CodeReady Workspaces** プロジェクトから **Jaeger** トレース ツールをインストールするには、本セクションの手順に従います。

前提条件

- ユーザーが **OpenShift Container Platform Web** コンソールにログインしている。
- **OpenShift Container Platform** クラスターの **CodeReady Workspaces** のインスタンス。

# 手順

1.

**OpenShift Container Platform** クラスターの **CodeReady Workspaces** インストールプロ ジェクトで、**oc** クライアントを使用して **Jaeger** デプロイメントの新規アプリケーションを作 成します。

\$ oc new-app -f / \${CHE\_LOCAL\_GIT\_REPO}/deploy/openshift/templates/jaeger-all-in-onetemplate.yml:

--> Deploying template "<project\_name>/jaeger-template-all-in-one" for "/home/user/crwprojects/crw/deploy/openshift/templates/jaeger-all-in-one-template.yml" to project **<project\_name>**

Jaeger (all-in-one) --------- Jaeger Distributed Tracing Server (all-in-one)

- \* With parameters:
	- \* Jaeger Service Name=jaeger
	- \* Image version=latest

\* Jaeger Zipkin Service Name=zipkin

--> Creating resources ... deployment.apps "jaeger" created service "jaeger-query" created service "jaeger-collector" created service "jaeger-agent" created service "zipkin" created route.route.openshift.io "jaeger-query" created

--> Success

Access your application using the route: 'jaeger-query-**<project\_name>**.apps.ci-lnwhx0352-d5d6b.origin-ci-int-aws.dev.rhcloud.com'

Run 'oc status' to view your app.

2.

メインの **OpenShift Container Platform** 画面の左側のメニューから **Workloads → Deployments** を使用して、**Jaeger** デプロイメントが正常に終了するまで監視します。

3.

メインの **OpenShift Container Platform** 画面の左側のメニューから **Networking → Routes** を選択し、**URL** リンクをクリックして **Jaeger** ダッシュボードにアクセスします。

4.

[メトリクスコレクションの有効化に](#page-55-0)ついての手順に従い、以下の手順を完了します。

**6.4.** メトリクス収集の有効化

前提条件

**Jaeger v1.12.0** [以降がインストールされている。「](#page-52-1)**Jaeger** トレースツールのインストー ル」 の手順を参照してください。

手順

**Jaeger** トレースを機能させるには、**CodeReady Workspaces** デプロイメントで以下の環境変数を 有効にします。

*# Activating CodeReady Workspaces tracing modules* **CHE\_TRACING\_ENABLED=true**

*# Following variables are the basic Jaeger client library configuration.* **JAEGER\_ENDPOINT="http://jaeger-collector:14268/api/traces"**

*# Service name* **JAEGER\_SERVICE\_NAME="che-server"**

*# URL to remote sampler* **JAEGER\_SAMPLER\_MANAGER\_HOST\_PORT="jaeger:5778"**

<span id="page-55-0"></span>*# Type and param of sampler (constant sampler for all traces)* **JAEGER\_SAMPLER\_TYPE="const" JAEGER\_SAMPLER\_PARAM="1"**

*# Maximum queue size of reporter* **JAEGER\_REPORTER\_MAX\_QUEUE\_SIZE="10000"**

次の環境変数を有効にするには、以下を実行します。

1.

**CodeReady Workspaces** デプロイメントの **yaml** ソースコードで、以下の設定変数を **spec.server.customCheProperties** に追加します。

**customCheProperties: CHE\_TRACING\_ENABLED: 'true' JAEGER\_SAMPLER\_TYPE: const DEFAULT\_JAEGER\_REPORTER\_MAX\_QUEUE\_SIZE: '10000' JAEGER\_SERVICE\_NAME: che-server JAEGER\_ENDPOINT: 'http://jaeger-collector:14268/api/traces' JAEGER\_SAMPLER\_MANAGER\_HOST\_PORT: 'jaeger:5778' JAEGER\_SAMPLER\_PARAM: '1'**

2.

**JAEGER\_ENDPOINT** の値を編集して、デプロイメントの **Jaeger** コレクターサービスの名 前と一致するようにします。

メインの **OpenShift Container Platform** 画面の左側のメニューから、**Networking → Services** に移動して **JAEGER\_ENDPOINT** の値を取得します。または、以下の **oc** コマンドを 実行します。

\$ oc get services

要求された値は、コレクター文字列が含まれるサービス名に含まれます。

関連情報

カスタム環境プロパティーや、**CheCluster** カスタムリソースでの定義方法に関する詳細 は、**CodeReady Workspaces** [サーバーコンポーネントの高度な設定オプションについて参照](https://access.redhat.com/documentation/en-us/red_hat_codeready_workspaces/2.9/html-single/installation_guide/index#advanced-configuration-options-for-the-codeready-workspaces-server-component_crw) してください。

**Jaeger** のカスタム設定については、**Jaeger** [クライアント環境変数の一覧を参照してくださ](https://github.com/jaegertracing/jaeger-client-go#user-content-environment-variables) い。

**6.5. JAEGER UI** での **CODEREADY WORKSPACES** トレースの表示

このセクションでは、**Jaeger UI** を使用して **CodeReady Workspaces** 操作のトレースの概要を示し ます。

#### 手順

この例では、**CodeReady Workspaces** インスタンスはしばらく実行されており、**1** つのワークス ペースが起動しています。

ワークスペース開始のトレースを検査するには、以下を実行します。

1.

左側の **Search** パネルで、操作名(スパン名**)**、タグ、または期間でスパンをフィルターし ます。

図**6.1 Jaeger UI** を使用した **CodeReady Workspaces** の追跡

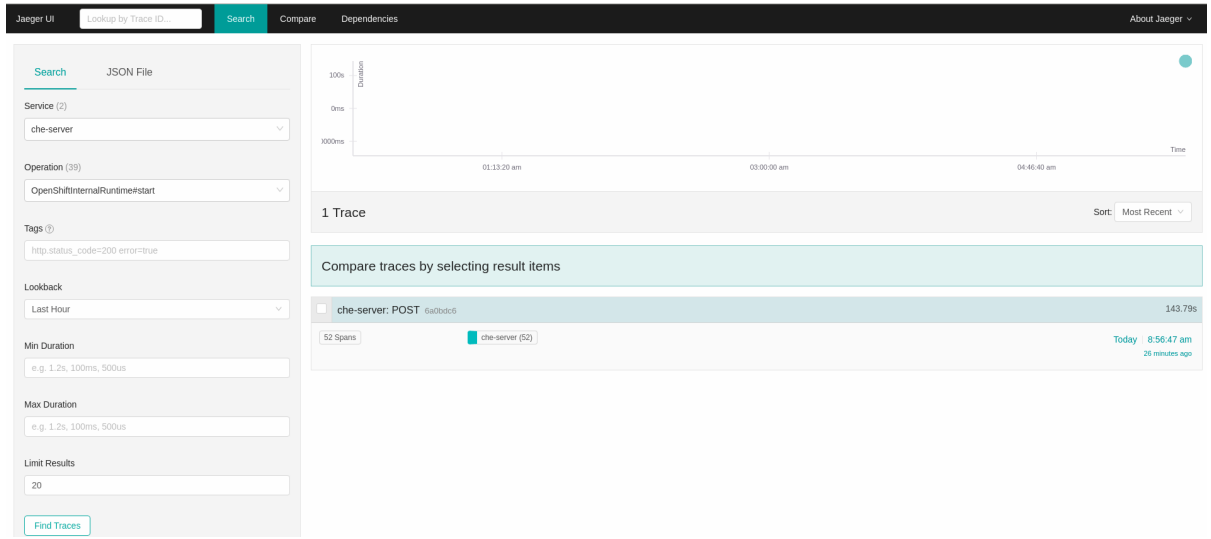

2.

トレースを選択して拡張し、ネストされたスパンのツリーと、タグや期間などの強調表示さ れたスパンに関する追加情報を表示します。

図**6.2** 拡張されたトレースツリー

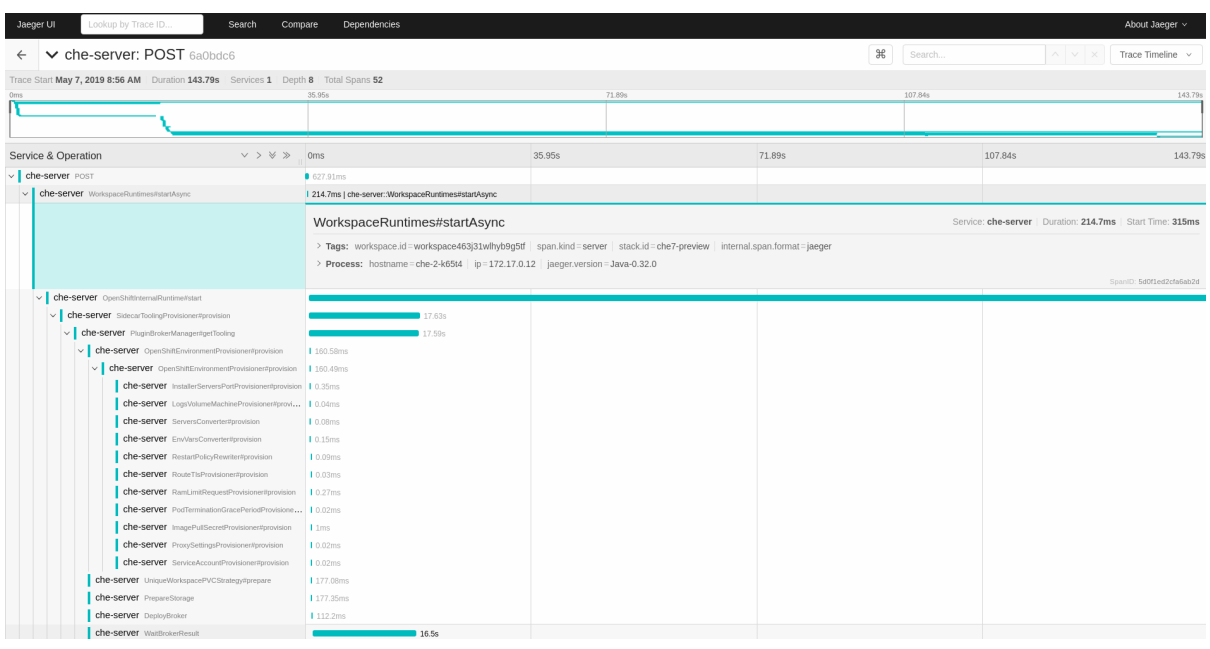

**6.6. CODEREADY WORKSPACES** トレーシングコードベースの概要および拡張ガイド

**CodeReady Workspaces** のトレース実装の中核は、**che-core-tracing-core** および **che-coretracing-web** モジュールにあります。

トレース **API** へのすべての **HTTP** 要求には独自のトレースがあります。これは、サーバーアプリ ケーション全体にバインドされる **OpenTracing** [ライブラリーから](https://github.com/opentracing-contrib/java-web-servlet-filter) **TracingFilter** を使用して行いま す。**@Traced** アノテーションをメソッドに追加すると、トレースインターセプターはトレーススパン を追加します。

**6.6.1.** タグ付け

スパンには、操作名、スパンの起点、エラー、およびユーザーのスパンのクエリーやフィルターに 役立つその他のタグなど、標準のタグが含まれる場合があります。ワークスペース関連の操作(ワーク スペースの開始または停止など) には、**userId**、**workspace ID**、および **stackId** などの追加のタグが あります。**TracingFilter** によって作成されるスパンには、**HTTP** ステータスコードタグもあります。

トレースメソッドでのタグの宣言は、**TracingTags** クラスからフィールドを設定して静的に実行さ れます。

**TracingTags.WORKSPACE\_ID.set(workspace.getId());**

**TracingTags** は、それぞれの **AnnotationAware** タグ実装のように、一般的に使用されるすべての タグが宣言されるクラスです。

# 関連情報

**Jaeger UI** [の使用方法についての詳細は、](https://www.jaegertracing.io/docs/1.12/getting-started/)**Jaeger** ドキュメントの『**Jaeger Getting Started Guide**』を参照してください。

第**7**章 バックアップおよび障害復旧

本セクションでは、**CodeReady Workspaces** のバックアップおよび障害復旧機能の複数の側面につ いて説明します。

[「外部データベースの設定」](#page-61-0)

[「永続ボリュームのバックアップ」](#page-64-0)

**7.1.** 外部データベースの設定

**PostgreSQL** データベースは、**CodeReady Workspaces** の状態に関するデータを永続化させるため に、**CodeReady Workspaces** サーバーによって使用されます。これには、ユーザーアカウント、ワー クスペース、設定についての情報、およびその他の詳細情報が含まれます。

デフォルトで、**CodeReady Workspaces Operator** はデータベースデプロイメントを作成し、管理 します。

ただし、**CodeReady Workspaces Operator** はバックアップやリカバリーなどの完全なライフサイ クル機能をサポートしません。

ビジネスに不可欠な環境では、以下の推奨される障害復旧オプションを使用して外部データベースを 設定します。

高可用性 **(HA)**

**PITR (Point In Time Recovery)**

オンプレミスの外部 **PostgreSQL** インスタンスを設定するか、または **Amazon Relational Database Service (Amazon RDS)** などのクラウドサービスを使用します。**Amazon RDS** を使用する と、通常の、およびオンデマンドのスナップショットを使用して、回復性のある障害復旧ストラテジー の **Multi-Availability Zone** 設定で実稼働データベースをデプロイできます。

データベースサンプルの設定例は以下のようになります。

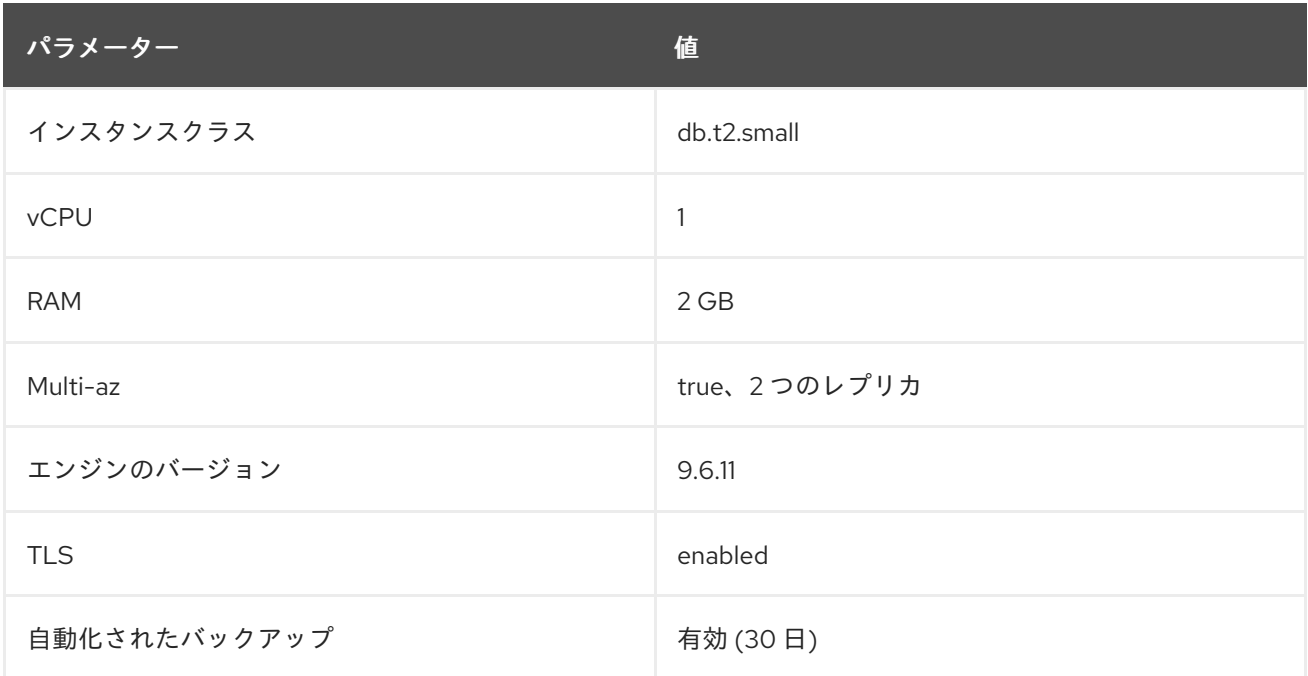

### **7.1.1.** 外部 **PostgreSQL** の設定

#### 手順

1.

**[1](#page-60-0)**

**[2](#page-60-0)**

**[3](#page-60-1)**

以下の **SQL** スクリプトを使用して、**CodeReady Workspaces** サーバーのユーザーおよび データベースを作成し、ワークスペースのメタデータなどを永続化させます。

<span id="page-60-1"></span><span id="page-60-0"></span>CREATE USER <database-user> WITH PASSWORD '<database-password>' **1 2** CREATE DATABASE <database> **3** GRANT ALL PRIVILEGES ON DATABASE <database> TO <database-user> ALTER USER <database-user> WITH SUPERUSER

**CodeReady Workspaces** サーバーデータベースのユーザー名

**CodeReady Workspaces** サーバーデータベースのパスワード

**CodeReady Workspaces** サーバーデータベースの名前

<span id="page-61-0"></span>以下の **SQL** スクリプトを使用して、**RH-SSO** バックエンドのデータベースを作成して、 ユーザー情報を永続化させます。

<span id="page-61-1"></span>CREATE USER keycloak WITH PASSWORD '<identity-database-password>' **1** CREATE DATABASE keycloak GRANT ALL PRIVILEGES ON DATABASE keycloak TO keycloak

**RH-SSO** データベースのパスワード

**7.1.2.** 外部 **PostgreSQL** と連携するように **CodeReady Workspaces** を設定する

### 前提条件

**[1](#page-61-1)**

**oc** ツールが利用可能である。

### 手順

**CodeReady Workspaces** のプロジェクトを事前に作成します。

\$ oc create namespace openshift-workspaces

#### 2.

1.

**[1](#page-61-2)**

**[2](#page-61-3)**

**[3](#page-61-4)**

**CodeReady Workspaces** サーバーデータベースの認証情報を保存するためにシークレッ トを作成します。

<span id="page-61-3"></span><span id="page-61-2"></span>\$ oc create secret generic <server-database-credentials> \ **1** --from-literal=user=<database-user> \ **2** --from-literal=password=<database-password> \ **3**

<span id="page-61-4"></span>-n openshift-workspaces

**CodeReady Workspaces** サーバーデータベースの認証情報を保存するためのシー クレットの名前

**CodeReady Workspaces** サーバーデータベースのユーザー名

<span id="page-62-1"></span><span id="page-62-0"></span>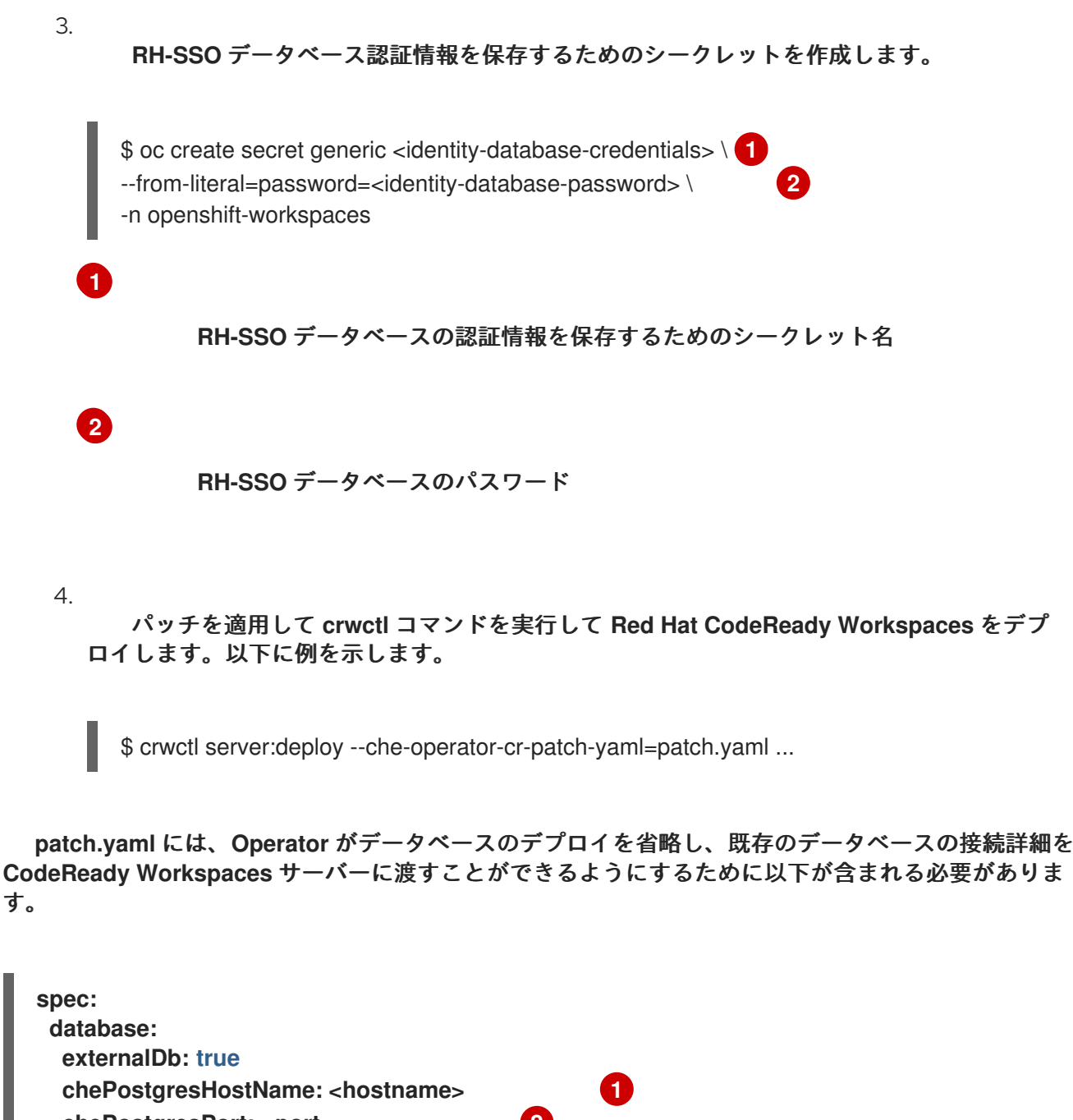

<span id="page-62-5"></span><span id="page-62-4"></span><span id="page-62-3"></span><span id="page-62-2"></span>**chePostgresPort:** <port> **2 chePostgresSecret: <server-database-credentials> 3 chePostgresDb: <database> 4 spec: auth: identityProviderPostgresSecret: <identity-database-credentials> 5**

<span id="page-62-6"></span>外部データベースのホスト名

**[2](#page-62-3)**

**[1](#page-62-2)**

# **[3](#page-62-4)**

# **CodeReady Workspaces** サーバーデータベースの認証情報を含むシークレットの名前

**[4](#page-62-5)**

**CodeReady Workspaces** サーバーデータベースの名前

**[5](#page-62-6)**

**RH-SSO** データベースの認証情報が含まれるシークレットの名前

関連情報

 $\bullet$ 

 $\bullet$ 

**[PostgreSQL](https://www.postgresql.org/)**

**[RDS](https://aws.amazon.com/rds/)**

**7.2.** 永続ボリュームのバックアップ

永続ボリューム **(PV)** は、ローカルのハードドライブのデスクトップ **IDE** 用にワークスペースのデー タを保存する方法と同様に、**CodeReady Workspaces** ワークスペースデータを保存します。

データの損失を防ぐには、**PV** を定期的にバックアップします。**PV** を含む **OpenShift** リソースの バックアップおよび復元には、ストレージに依存しないツールを使用することが推奨されます。

**7.2.1.** 推奨されるバックアップツール**: Velero**

**Velero** は、**OpenShift** アプリケーションおよびそれらの **PV** をバックアップするオープンソース ツールです。**Velero** を使用すると、以下を実行できます。

クラウドまたはオンプレミスでデプロイします。

データ損失が発生した場合にクラスターをバックアップし、復元します。

<span id="page-64-0"></span>クラスターリソースを他のクラスターに移行します。

実稼働クラスターを開発およびテスト用に複製します。

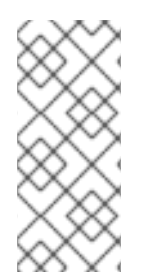

 $\bullet$ 

または、基礎となるストレージシステムに依存するバックアップソリューションを使 用できます。たとえば、**Gluster** や **Ceph** 固有のソリューションなどがこれに含まれま す。

# 関連情報

- $\bullet$ [永続ボリュームのドキュメント](https://kubernetes.io/docs/concepts/storage/persistent-volumes/)
- $\bullet$ **Gluster** [ドキュメント](https://www.gluster.org/)

注記

- **Ceph** [ドキュメント](https://docs.ceph.com/docs/master/)
- **Velero on [GitHub](https://github.com/vmware-tanzu/velero)**

第**8**章 ワークスペースの起動を迅速化するイメージのキャッシュ

**CodeReady Workspaces** ワークスペースの起動時間のパフォーマンスを改善するには、**Image Puller** を使用します。**Image Puller** は追加の **OpenShift** デプロイメントです。これは、各ノードで関 連するコンテナーイメージをダウンロードし、実行する **DaemonSet** を作成します。これらのイメージ は、**CodeReady Workspaces** ワークスペースの起動時にすでに利用可能な状態です。

**Image Puller** は、設定の以下のパラメーターを提供します。

表**8.1 Image Puller** パラメーター

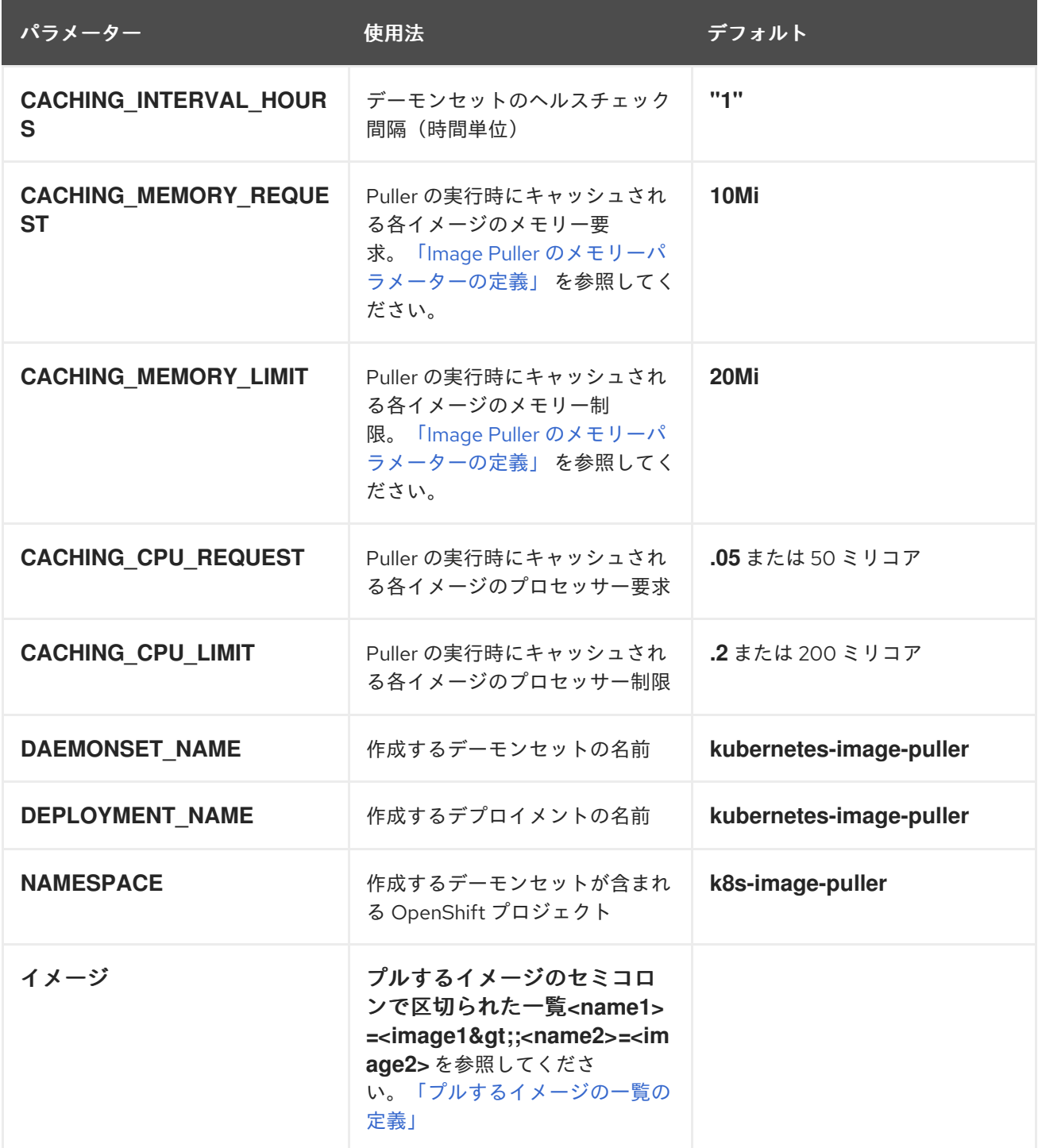

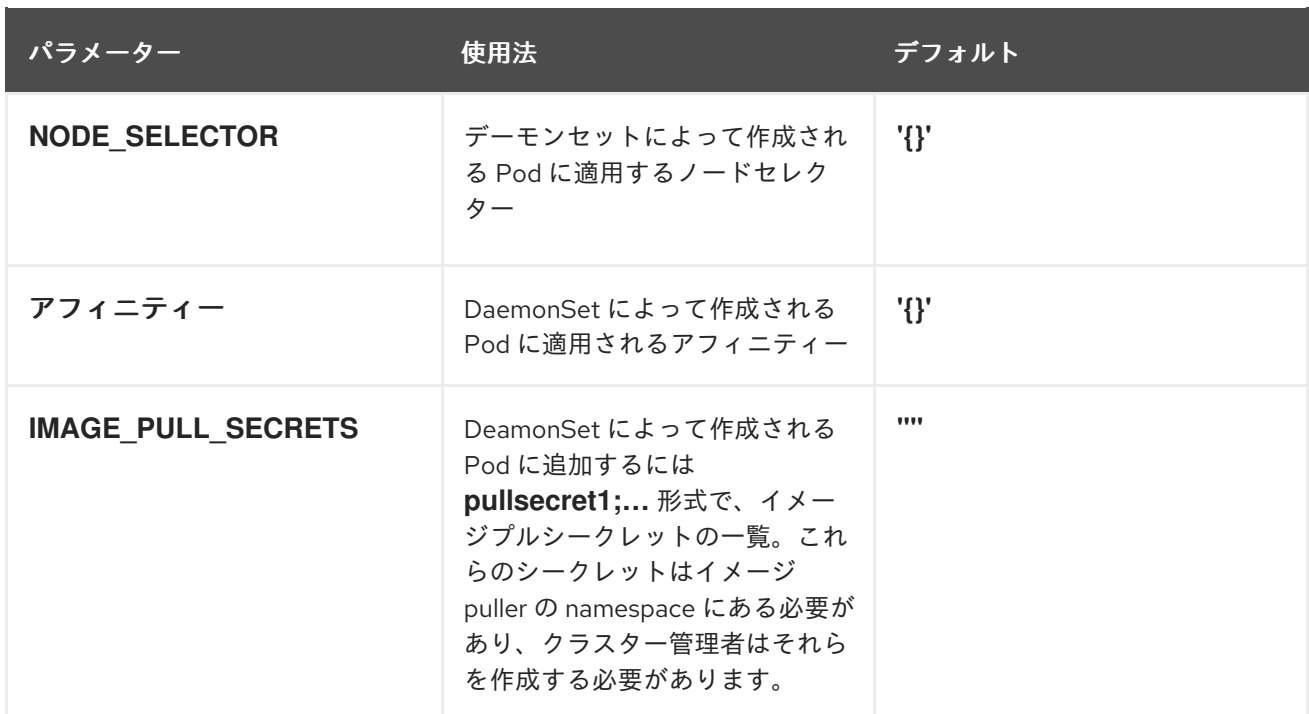

### 関連情報

- $\bullet$ [「プルするイメージの一覧の定義」](#page-69-0)
- 「**Image Puller** [のメモリーパラメーターの定義」](#page-71-0)**.**
- 「**CodeReady Workspaces Operator** を使用した **Image Puller** [のインストール」](#page-73-0)
- 「**OperatorHub** を使用した **OpenShift 4** での **Image Puller** [のインストール」](#page-75-0)
- 「**OpenShift** [テンプレートを使用した](#page-79-0) **OpenShift** への **Image Puller** のインストール」
- **Kubernetes Image Puller** [ソースコードリポジトリー](https://github.com/che-incubator/kubernetes-image-puller)

# **8.1.** プルするイメージの一覧の定義

# 前提条件

 $\bullet$ 

**curl** ツールが利用できる。**curl** [ホームページを参照してください。](https://curl.se/)

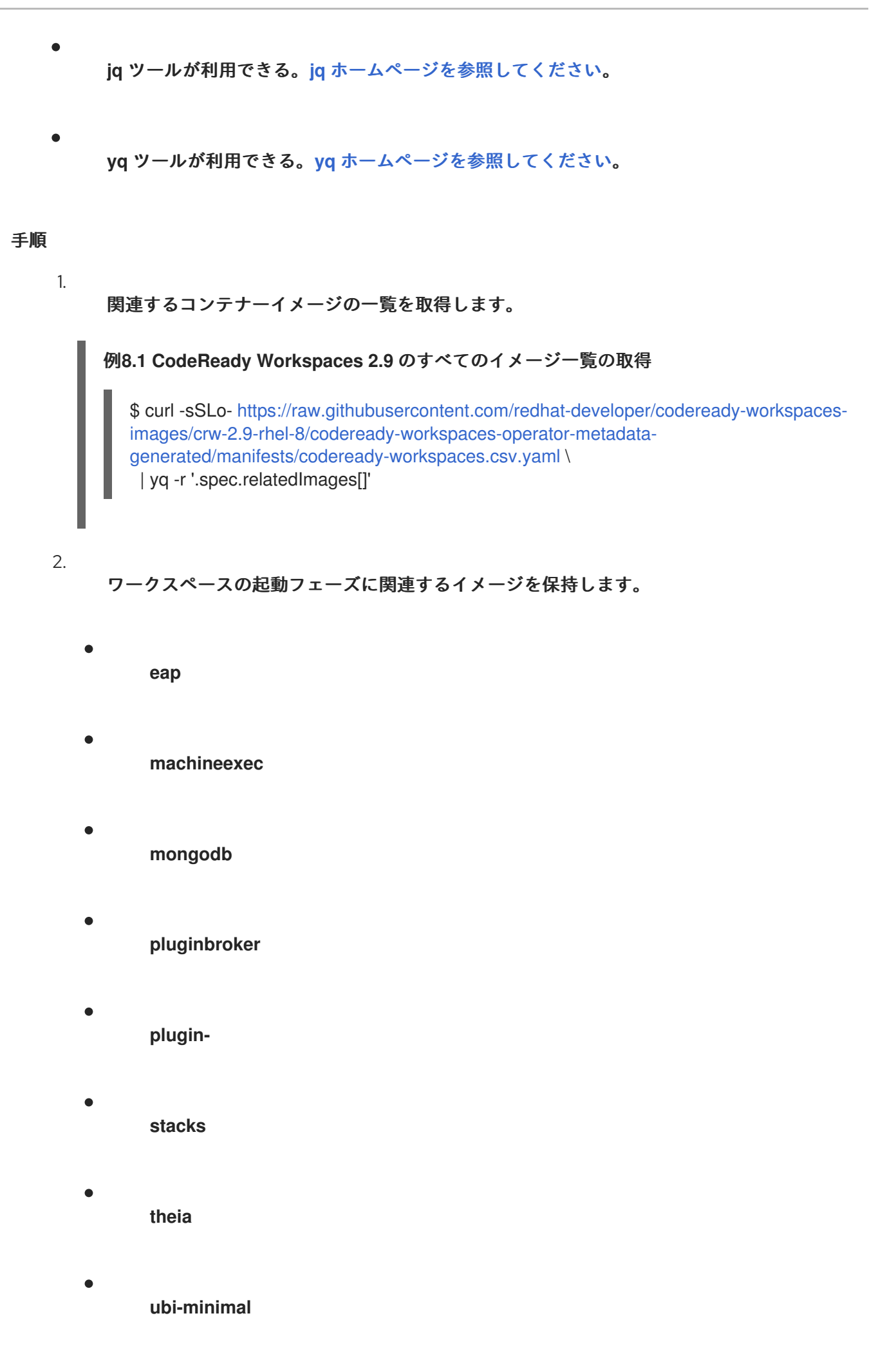

3. ターゲットプラットフォームでサポートされていないコンテナーイメージの一覧から除外し ます。

 $\bullet$ 

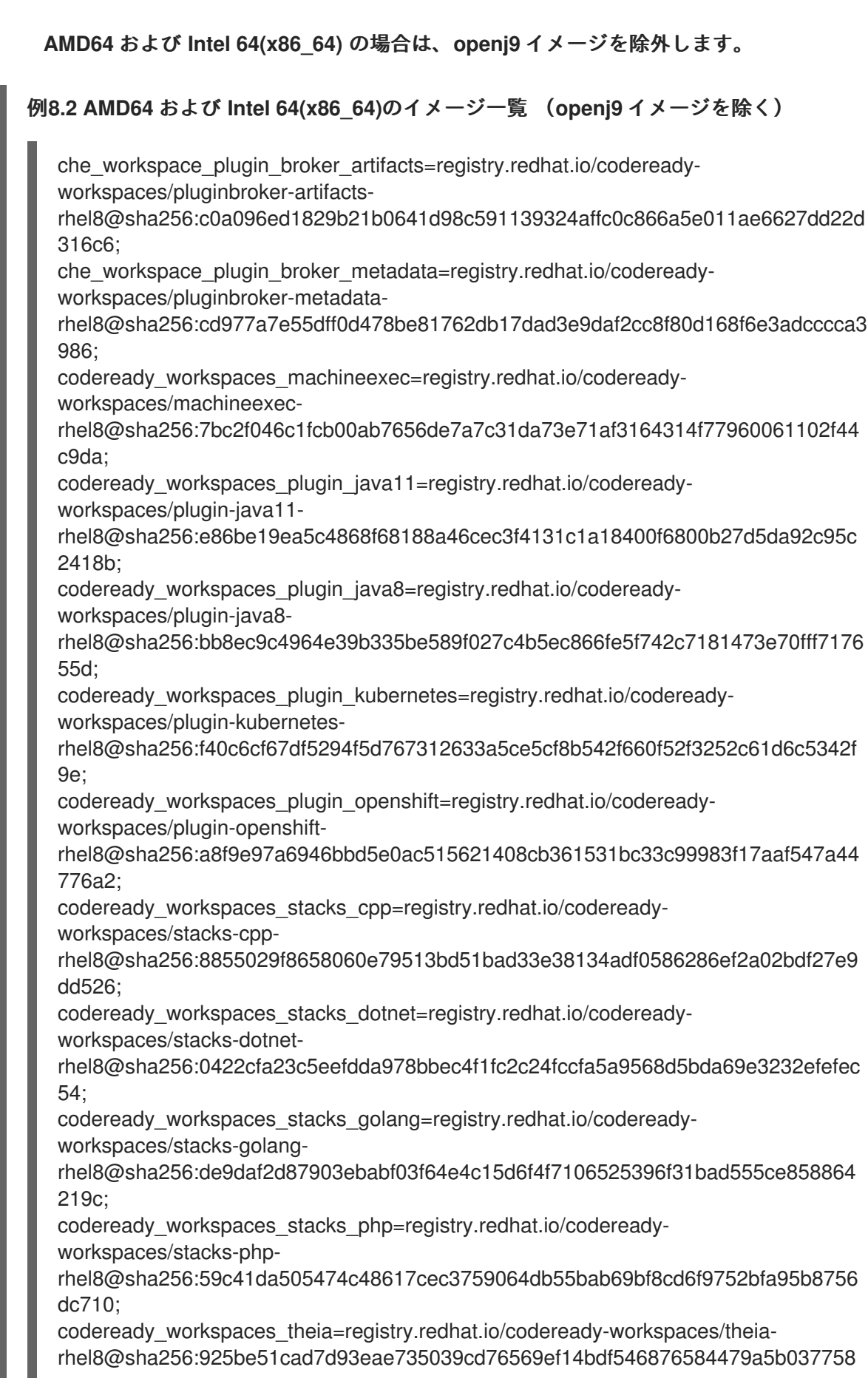

#### <span id="page-69-0"></span>defc7b;

codeready\_workspaces\_theia\_endpoint=registry.redhat.io/codereadyworkspaces/theia-endpoint-

rhel8@sha256:42cd00002085280c39534ad856df6adac925218be07ee652b78d92c24cf 71573;

jboss\_eap\_7\_eap73\_openjdk8\_openshift\_rhel7=registry.redhat.io/jboss-eap-7/eap73 openjdk8-openshift-

rhel7@sha256:d16cfe30eaf20a157cd5d5980a6c34f3fcbcfd2fd225e670a0138d81007dd 919;

jboss\_eap\_7\_eap\_xp2\_openjdk11\_openshift=registry.redhat.io/jboss-eap-7/eap-xp2 openjdk11-openshift-

rhel8@sha256:647d092383a760edc083eafb2d7bc3208d6409097281bedbd5eaccde36 0e7e39;

pvc\_jobs=registry.redhat.io/ubi8/ubi-

minimal@sha256:2f6b88c037c0503da7704bccd3fc73cb76324101af39ad28f16460e7bc e98324;

rhscl\_mongodb\_36\_rhel7=registry.redhat.io/rhscl/mongodb-36-

rhel7@sha256:9f799d356d7d2e442bde9d401b720600fd9059a3d8eefea6f3b2ffa721c0 dc73;

# **IBM Z** および **IBM Power Systems** の場合は、**java8** および **java 11** に **openj9** バー ジョンを使用し、**dotnet** を除外します。

例**8.3 IBM Z** および **IBM Power Systems** のイメージ一覧: **java8** および **java 11** に **openj9** バージョンを使用し、**dotnet** を除く

che workspace plugin broker artifacts=registry.redhat.io/codereadyworkspaces/pluginbroker-artifacts-

rhel8@sha256:c0a096ed1829b21b0641d98c591139324affc0c866a5e011ae6627dd22d 316c6;

che workspace plugin broker metadata=registry.redhat.io/codereadyworkspaces/pluginbroker-metadata-

rhel8@sha256:cd977a7e55dff0d478be81762db17dad3e9daf2cc8f80d168f6e3adcccca3 986;

codeready\_workspaces\_machineexec=registry.redhat.io/codereadyworkspaces/machineexec-

rhel8@sha256:7bc2f046c1fcb00ab7656de7a7c31da73e71af3164314f77960061102f44 c9da;

codeready\_workspaces\_plugin\_java11\_openj9=registry.redhat.io/codereadyworkspaces/plugin-java11-openj9-

rhel8@sha256:3fa85acf846cf774276bd243e58eaaf3ff26cc53e2fbaf69ad336ef8a054e7 41;

codeready\_workspaces\_plugin\_java8\_openj9=registry.redhat.io/codereadyworkspaces/plugin-java8-openj9-

rhel8@sha256:2593b8602800de8e0713cf31708fec8c68dcb0d92f8da770ebe89d9310c 04e6a;

codeready\_workspaces\_plugin\_kubernetes=registry.redhat.io/codereadyworkspaces/plugin-kubernetes-

rhel8@sha256:f40c6cf67df5294f5d767312633a5ce5cf8b542f660f52f3252c61d6c5342f 9e;

codeready\_workspaces\_plugin\_openshift=registry.redhat.io/codereadyworkspaces/plugin-openshift-

rhel8@sha256:a8f9e97a6946bbd5e0ac515621408cb361531bc33c99983f17aaf547a44

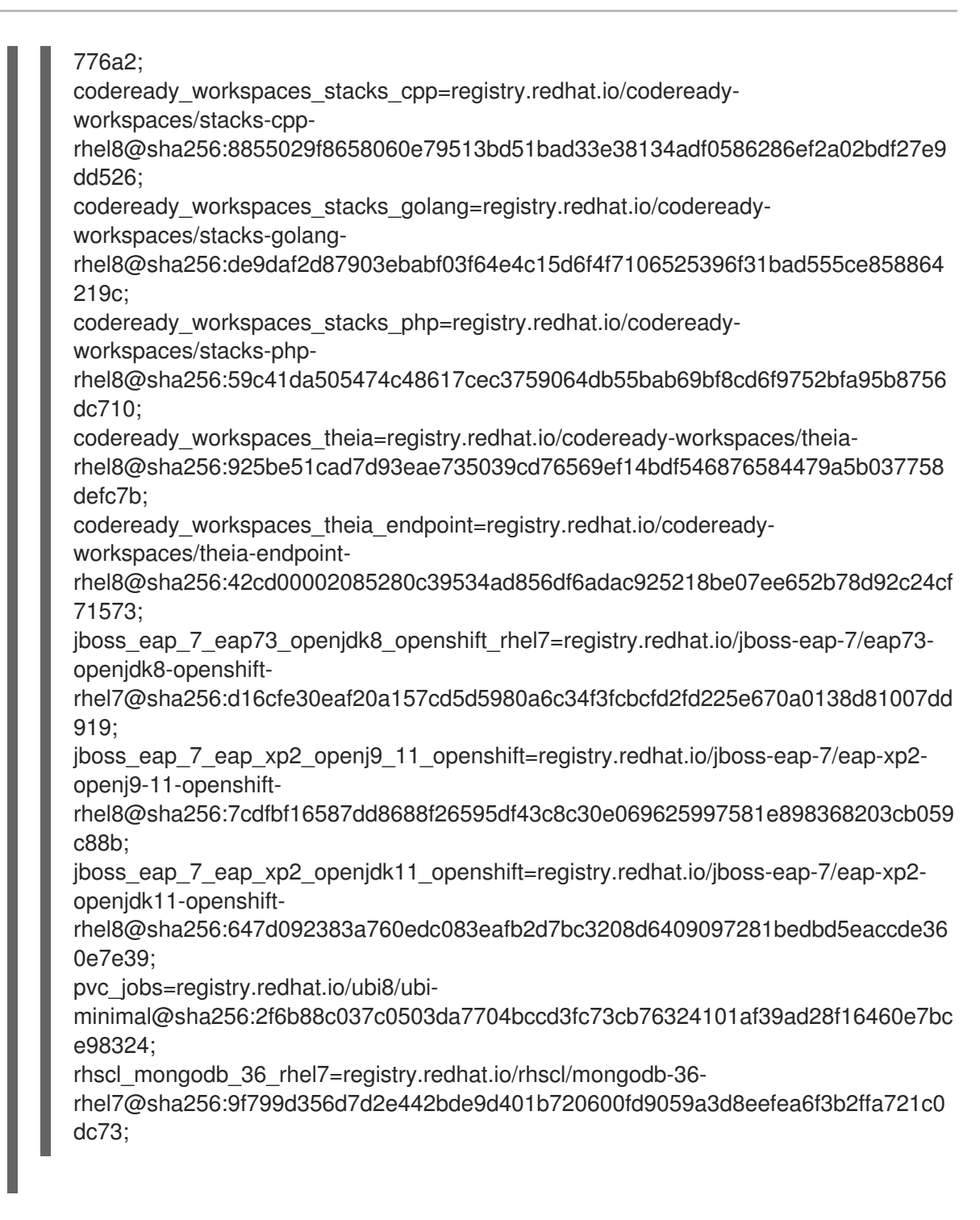

4.

**Dockerfile** でボリュームをマウントするコンテナーイメージの一覧から除外します。

#### 関連情報

「**Image Puller** [のメモリーパラメーターの定義」](#page-71-0)**.**

「**OperatorHub** を使用した **OpenShift 4** での **Image Puller** [のインストール」](#page-75-0)

「**OpenShift** [テンプレートを使用した](#page-79-0) **OpenShift** への **Image Puller** のインストール」

<span id="page-71-0"></span>**8.2. IMAGE PULLER** のメモリーパラメーターの定義

メモリー要求および制限パラメーターを定義して、コンテナーをプルし、プラットフォームに実行す るのに十分なメモリーがあることを確認します。

#### 前提条件

 $\bullet$ [「プルするイメージの一覧の定義」](#page-69-0)

#### 手順

1.

**CACHING\_MEMORY\_REQUEST** または **CACHING\_MEMORY\_LIMIT** の最小値を定義する には、プルする各コンテナーイメージの実行に必要なメモリー容量を考慮してください。

2.

**CACHING\_MEMORY\_REQUEST** または **CACHING\_MEMORY\_LIMIT** の最大値を定義する には、クラスターの **DaemonSet Pod** に割り当てられるメモリーの合計を考慮します。

(memory limit) \* (number of images) \* (number of nodes in the cluster)

コンテナーのメモリー制限が **20Mi** の **20** ノードで **5** つのイメージをプルするには、約 **2000Mi** のメモリーが必要です。

#### 関連情報

「**OperatorHub** を使用した **OpenShift 4** での **Image Puller** [のインストール」](#page-75-0)

「**OpenShift** [テンプレートを使用した](#page-79-0) **OpenShift** への **Image Puller** のインストール」
**8.3. CODEREADY WORKSPACES OPERATOR** を使用した **IMAGE PULLER** のインストール

このセクションでは、**CodeReady Workspaces Operator** を使用して **Image Puller** をインストール する方法を説明します。これはコミュニティーがサポートするテクノロジープレビュー機能です。

# 前提条件

- [「プルするイメージの一覧の定義」](#page-69-0)
- 「**Image Puller** [のメモリーパラメーターの定義」](#page-71-0)
- 

**Operator Lifecycle Manager** および **OperatorHub** が **OpenShift** インスタンスで利用でき る。**OpenShift** は、バージョン **4.2** 以降のバージョンを提供します。

**CodeReady Workspaces Operator** が利用できる。「**OperatorHub** を使用した **OpenShift 4** への **CodeReady Workspaces** [のインストール」を参照してください。](https://access.redhat.com/documentation/en-us/red_hat_codeready_workspaces/2.9/html-single/installation_guide/index#installing-codeready-workspaces-on-openshiftt-4-using-operatorhub_crw)

# 手順

1.

**CheCluster** カスタムリソースを編集し、 **set.spec.imagePuller.enable** を **true**に設定しま す。

例**8.4 CheCluster** カスタムリソースでの **Image Puller** の有効化

```
apiVersion: org.eclipse.che/v1
kind: CheCluster
metadata:
 name: codeready-workspaces
spec:
 # ...
 imagePuller:
  enable: true
```
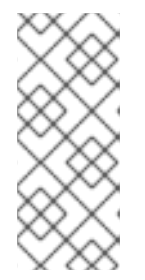

**CODEREADY WORKSPACES OPERATOR** を使用した **IMAGE PULLER** のア ンインストール

**CheCluster** カスタムリソースを編集し、**.spec.imagePuller.enable** を **false** に設定します。

2. **CheCluster** カスタムリソースを編集し、**.spec.imagePuller.spec** を設定して **CodeReady Workspaces Operator** のオプションの **Image Puller** パラメーターを設定しま す。 例**8.5 CheCluster** カスタムリソースでの **Image Puller** の設定 **apiVersion: org.eclipse.che/v1 kind: CheCluster metadata: name: codeready-workspaces spec: ... imagePuller: enable: true spec: configMapName: <kubernetes-image-puller> daemonsetName: <kubernetes-image-puller> deploymentName: <kubernetes-image-puller> images:** 'che workspace plugin broker artifacts=registry.redhat.io/codeready**workspaces/pluginbroker-artifactsrhel8@sha256:c0a096ed1829b21b0641d98c591139324affc0c866a5e011ae6627dd22d 316c6;che\_workspace\_plugin\_broker\_metadata=registry.redhat.io/codereadyworkspaces/pluginbroker-metadatarhel8@sha256:cd977a7e55dff0d478be81762db17dad3e9daf2cc8f80d168f6e3adcccc a3986;codeready\_workspaces\_machineexec=registry.redhat.io/codereadyworkspaces/machineexecrhel8@sha256:7bc2f046c1fcb00ab7656de7a7c31da73e71af3164314f77960061102f44 c9da;codeready\_workspaces\_plugin\_java11=registry.redhat.io/codereadyworkspaces/plugin-java11 rhel8@sha256:e86be19ea5c4868f68188a46cec3f4131c1a18400f6800b27d5da92c95c2 418b;codeready\_workspaces\_plugin\_java8=registry.redhat.io/codereadyworkspaces/plugin-java8 rhel8@sha256:bb8ec9c4964e39b335be589f027c4b5ec866fe5f742c7181473e70fff7176 55d;codeready\_workspaces\_plugin\_kubernetes=registry.redhat.io/codereadyworkspaces/plugin-kubernetesrhel8@sha256:f40c6cf67df5294f5d767312633a5ce5cf8b542f660f52f3252c61d6c5342f** 9e;codeready workspaces plugin openshift=registry.redhat.io/codeready**workspaces/plugin-openshiftrhel8@sha256:a8f9e97a6946bbd5e0ac515621408cb361531bc33c99983f17aaf547a447 76a2;codeready\_workspaces\_stacks\_cpp=registry.redhat.io/codereadyworkspaces/stacks-cpprhel8@sha256:8855029f8658060e79513bd51bad33e38134adf0586286ef2a02bdf27e9 dd526;codeready\_workspaces\_stacks\_dotnet=registry.redhat.io/codereadyworkspaces/stacks-dotnetrhel8@sha256:0422cfa23c5eefdda978bbec4f1fc2c24fccfa5a9568d5bda69e3232efefe c54;codeready\_workspaces\_stacks\_golang=registry.redhat.io/codereadyworkspaces/stacks-golangrhel8@sha256:de9daf2d87903ebabf03f64e4c15d6f4f7106525396f31bad555ce858864 219c;codeready\_workspaces\_stacks\_php=registry.redhat.io/codereadyworkspaces/stacks-phprhel8@sha256:59c41da505474c48617cec3759064db55bab69bf8cd6f9752bfa95b8756 dc710;codeready\_workspaces\_theia=registry.redhat.io/codereadyworkspaces/theiarhel8@sha256:925be51cad7d93eae735039cd76569ef14bdf546876584479a5b037758d**

**efc7b;codeready\_workspaces\_theia\_endpoint=registry.redhat.io/codereadyworkspaces/theia-endpoint-**

**rhel8@sha256:42cd00002085280c39534ad856df6adac925218be07ee652b78d92c24cf 71573;jboss\_eap\_7\_eap73\_openjdk8\_openshift\_rhel7=registry.redhat.io/jboss-eap-7/eap73-openjdk8-openshift-**

**rhel7@sha256:d16cfe30eaf20a157cd5d5980a6c34f3fcbcfd2fd225e670a0138d81007d d919;jboss\_eap\_7\_eap\_xp2\_openjdk11\_openshift=registry.redhat.io/jboss-eap-7/eap-xp2-openjdk11-openshift-**

**rhel8@sha256:647d092383a760edc083eafb2d7bc3208d6409097281bedbd5eaccde36 0e7e39;pvc\_jobs=registry.redhat.io/ubi8/ubi-**

**minimal@sha256:2f6b88c037c0503da7704bccd3fc73cb76324101af39ad28f16460e7b ce98324;rhscl\_mongodb\_36\_rhel7=registry.redhat.io/rhscl/mongodb-36-**

**rhel7@sha256:9f799d356d7d2e442bde9d401b720600fd9059a3d8eefea6f3b2ffa721c0 dc73;'**

注記

サポートされる **Image Puller** を使用するには、これを **KubernetesImagePuller Operator** とは別にインストールします。**Red Hat** の公式ビルドの利点は、**Red Hat** が提 供する追加のテストおよび検証の利点です。

**CodeReady Workspaces** のインストール時に **Operator Hub** での **KubernetesImagePuller** の使用を有効にして、コミュニティーがサポートするバージョ ンを設定します。

[コミュニティービルド](https://github.com/che-incubator/kubernetes-image-puller/blob/master/docker/Dockerfile)

**Red Hat** [の公式ビルド](https://github.com/redhat-developer/codeready-workspaces-images/blob/crw-2-rhel-8/codeready-workspaces-imagepuller/Dockerfile)

検証手順

1.

**OpenShift** は **kubernetes-image-puller-operator** サブスクリプションを作成します。

2.

**eclipse-che namespace** には、コミュニティーがサポートする **Kubernetes Image Puller Operator ClusterServiceVersion** が含まれます。

**\$ oc get clusterserviceversions**

### 3.

**eclipse-che namespace** には **kubernetes-image-puller** および **kubernetes-image-pulleroperator** のデプロイメントが含まれます。

# **\$ oc get deployments**

4.

コミュニティーがサポートする **Kubernetes Image Puller Operator** は **KubernetesImagePuller** カスタムリソースを作成します。

**\$ oc get kubernetesimagepullers**

**8.4. OPERATORHUB** を使用した **OPENSHIFT 4** での **IMAGE PULLER** のインストール

この手順では、**Operator** を使用してコミュニティーでサポートされる **Kubernetes Image Puller Operator** を **OpenShift 4** にインストールする方法について説明します。

# 前提条件

 $\bullet$ 

- $\blacksquare$ **OpenShift 4** の実行中のインスタンスの管理者アカウント
	- [「プルするイメージの一覧の定義」](#page-69-0)
		- 「**Image Puller** [のメモリーパラメーターの定義」](#page-71-0)**.**

# 手順

1.

**Image Puller** をホストする **OpenShift** プロジェクト **<kubernetes-image-puller>** を作成す るには、**OpenShift Web** コンソールを開き、**Home → Projects** セクションに移動し、**Create Project** をクリックします。

2.

 $\bullet$ 

プロジェクトの詳細を指定します。

- **Name: <kubernetes-image-puller>**
- **Display Name: <Image Puller>**
- **Description: <Kubernetes Image Puller>**

3.

**Operators → OperatorHub** に移動します。

#### 4.

**Filter by keyword** ボックスを使用してコミュニティーがサポートする **Kubernetes Image Puller Operator** を検索します。**community supported Kubernetes Image Puller Operator** をクリックします。

### 5.

**Operator** の説明を確認します。**Continue → Install** をクリックします。

#### 6.

**Installation Mode** について **A specific project on the cluster** を選択します。ドロップダ ウンで、**OpenShift** プロジェクト **<kubernetes-image-puller>** を見つけます。**Subscribe** をク リックします。

# 7.

コミュニティーがサポートする **Kubernetes Image Puller Operator** のインストールを待機 します。**KubernetesImagePuller → Create instance** をクリックします。

# 8.

**YAML** エディターのあるリダイレクトされたウィンドウで、**KubernetesImagePuller** カス タムリソースに変更を加え、**Create** をクリックします。

#### 9.

**<kubernetes-image-puller> OpenShift** プロジェクトの **Workloads** および **Pods** メニュー に移動します。**Image Puller** が利用可能であることを確認します。

**8.5. OPENSHIFT** テンプレートを使用した **OPENSHIFT** への **IMAGE PULLER** のインストール

この手順では、**OpenShift** テンプレートを使用して **Kubernetes Image Puller** を **OpenShift** にイン ストールする方法を説明します。

# 前提条件

- 実行中の **OpenShift** クラスター。
- **oc** ツールが利用可能である。
- [「プルするイメージの一覧の定義」](#page-69-0)**.**

「**Image Puller** [のメモリーパラメーターの定義」](#page-71-0)**.**

# 手順

1.

 $\bullet$ 

**Image Puller** リポジトリーのクローンを作成し、**OpenShift** テンプレートが含まれるディ レクトリーを取得します。

\$ git clone https://github.com/che-incubator/kubernetes-image-puller \$ cd kubernetes-image-puller/deploy/openshift

2.

以下のパラメーターを使用して、**app.yaml**、**configmap.yaml**、および **serviceaccount.yaml OpenShift** テンプレートを設定します。

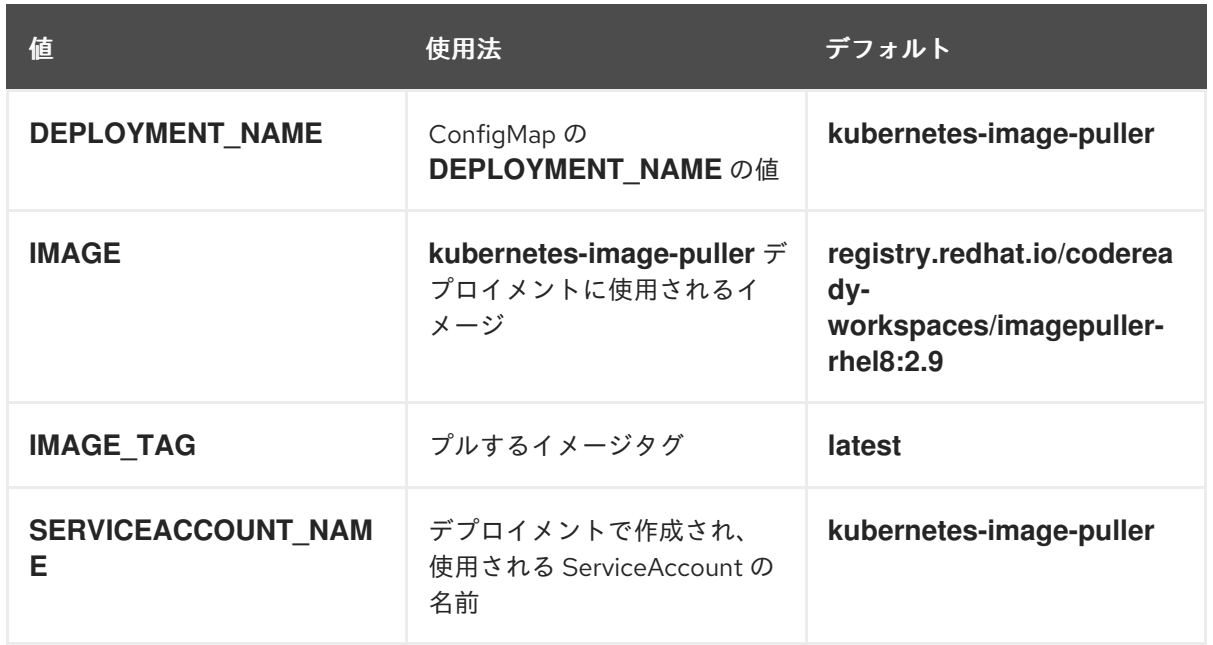

表**8.2 app.yaml**の **Image Puller OpenShift** テンプレートパラメーター

表**8.3 configmap.yaml**の **Image Puller OpenShift** テンプレートパラメーター

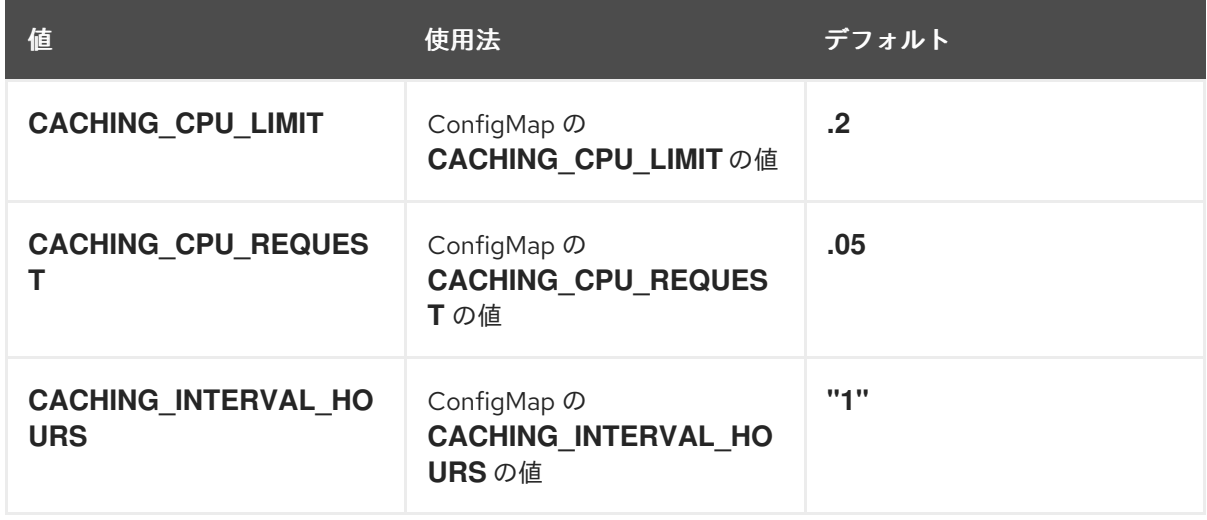

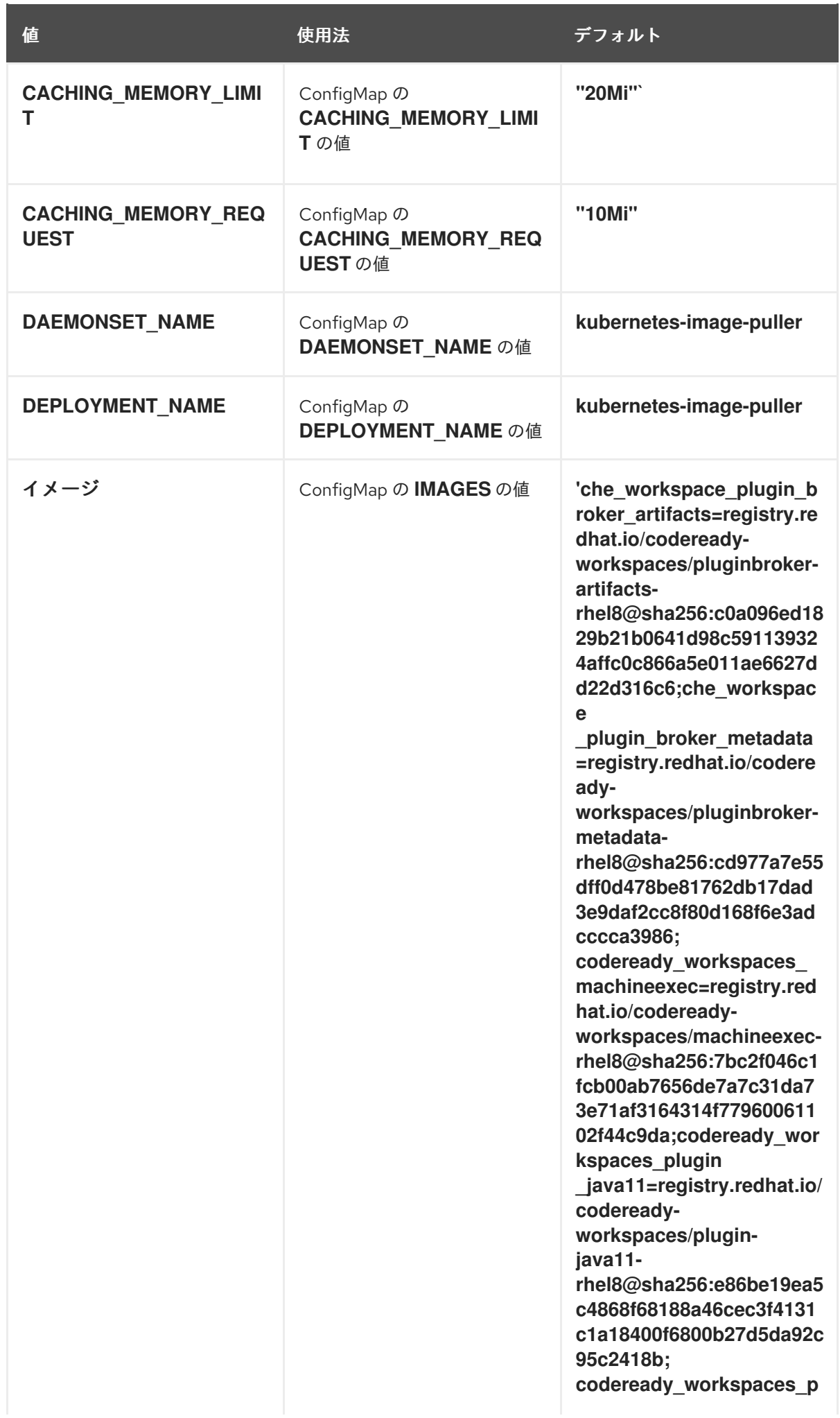

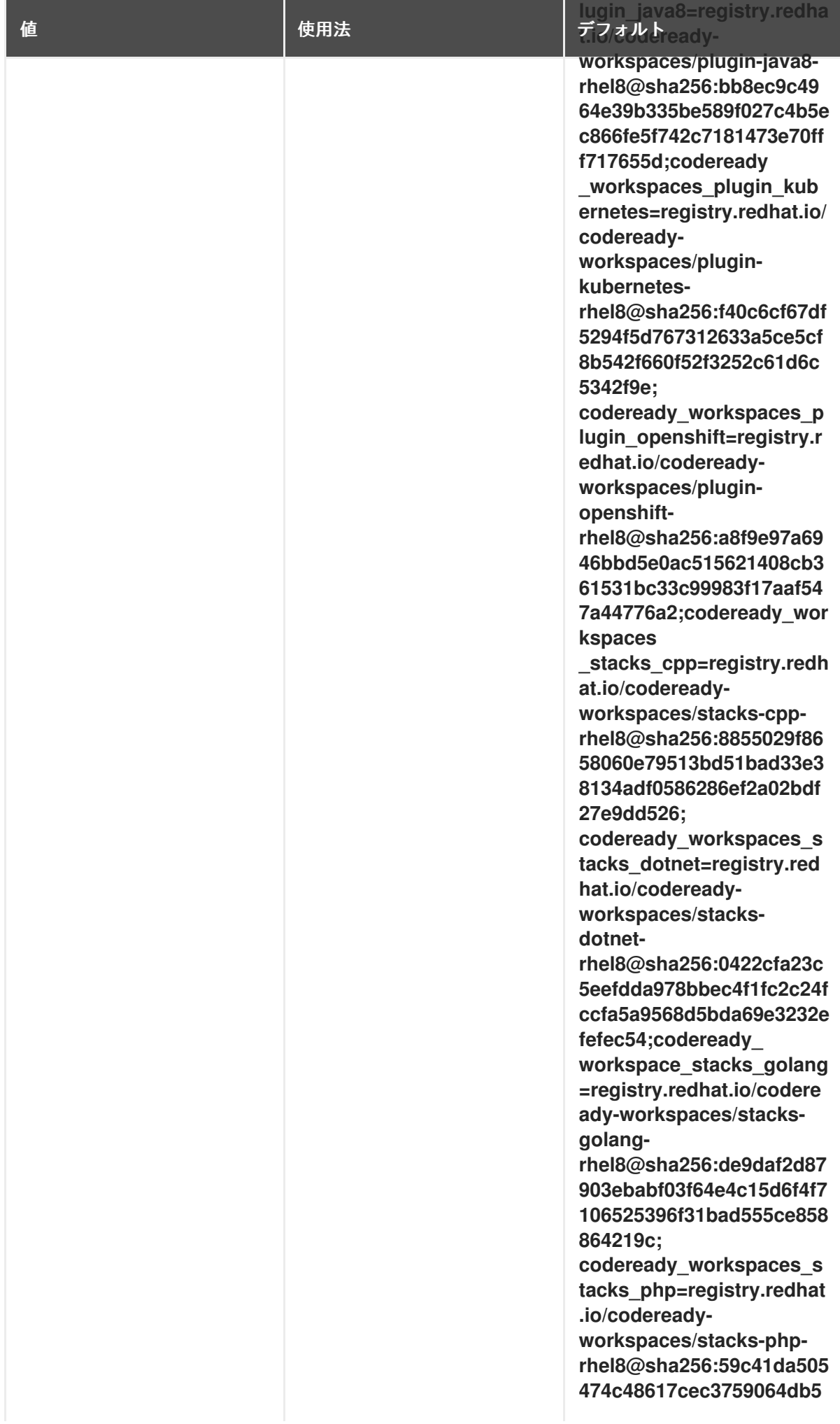

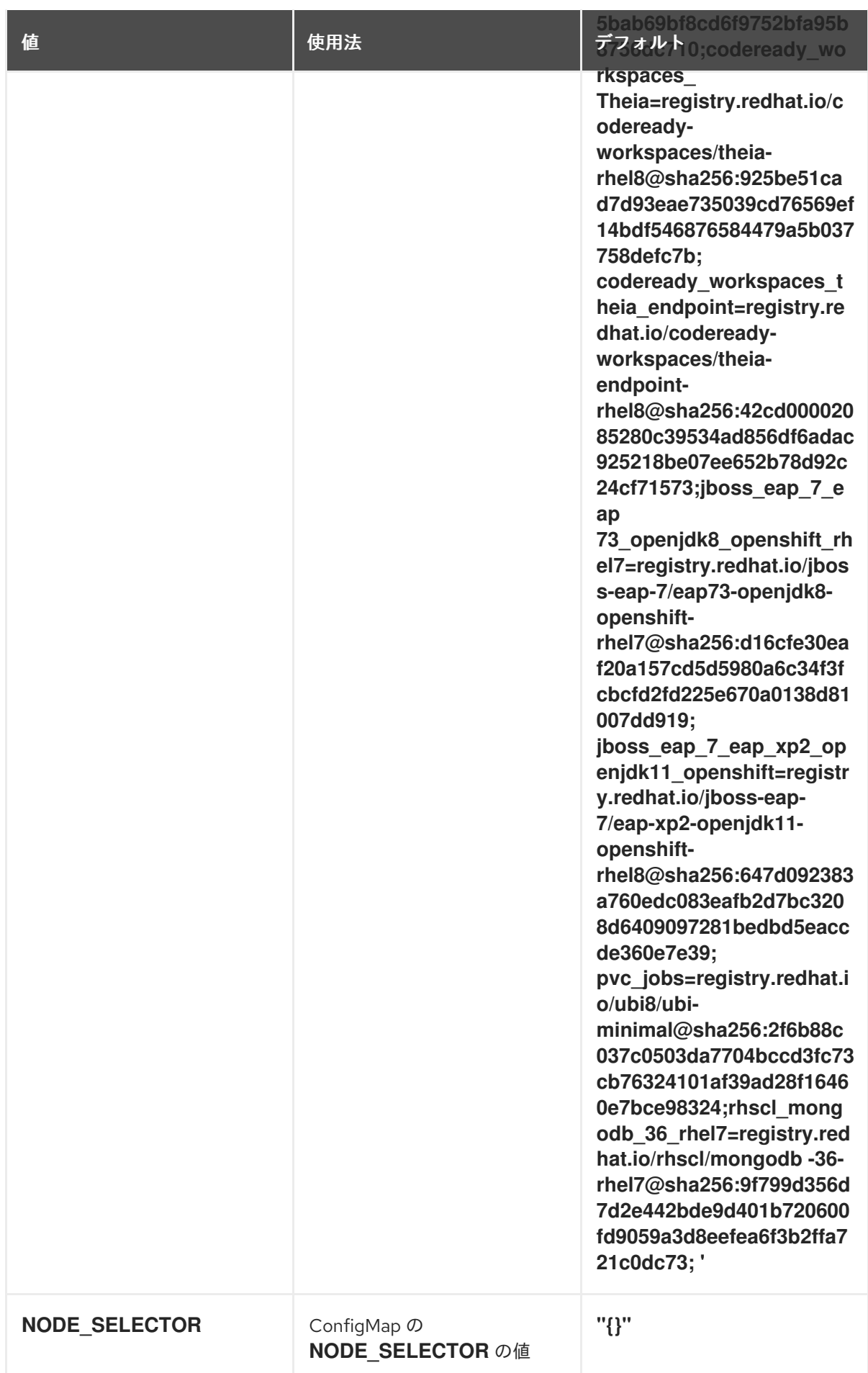

表**8.4 serviceaccount.yaml**の **Image Puller OpenShift** テンプレートパラメーター

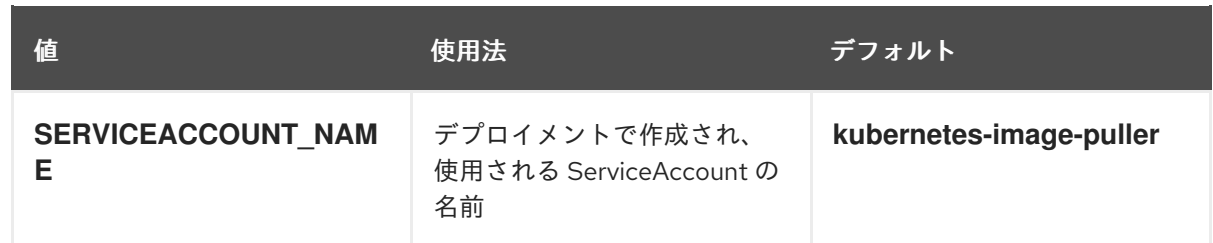

# 3.

**Image Puller** をホストする **OpenShift** プロジェクトを作成します。

\$ oc new-project **<kubernetes-image-puller>**

4.

テンプレートを処理してから適用し、**Puller** をインストールします。

\$ oc process -f serviceaccount.yaml | oc apply -f - \$ oc process -f configmap.yaml | oc apply -f - \$ oc process -f app.yaml | oc apply -f -

# 検証手順

1.

**<kubernetes-image-puller>** デプロイメントおよび **<kubernetes-image-puller>** デーモン セットがあることを確認します。デーモンセットでは、クラスター内の各ノードに **Pod** が必要 です。

**\$ oc get deployment,daemonset,pod --namespace <kubernetes-image-puller>**

# 2.

**<kubernetes-image-puller> ConfigMap** の値を確認します。

**\$ oc get configmap <kubernetes-image-puller> --output yaml**

#### 第**9**章 **ID** および承認の管理

このセクションでは、**Red Hat CodeReady Workspaces** の **ID** および認証の管理についての各種の 側面について説明します。

- $\blacksquare$ [「ユーザーの認証」](#page-84-0)
- [「ユーザーの認証」](#page-89-0)
- [「認証の設定」](#page-99-0)
- [「ユーザーデータの削除」](#page-111-0)
- 「**[Configuring](#page-108-0) OpenShift OAuth**」

**9.1.** ユーザーの認証

以下では、**CodeReady Workspaces** サーバー上とワークスペース内の両方で、**Red Hat CodeReady Workspaces** のユーザー認証のすべての側面について説明します。これには、すべての **REST API** エンドポイント、**WebSocket** または **JSON RPC** 接続、一部の **Web** リソースのセキュリ ティーを保護することが含まれます。

すべての認証タイプは、**JWT** [オープン標準を、ユーザーアイデンティティー情報を転送するコンテ](https://jwt.io/introduction/) ナーとして使用します。さらに、**CodeReady Workspaces** [サーバー認証は、](https://access.redhat.com/documentation/en-us/red_hat_single_sign-on/)**RH-SSO** によってデフォ ルトで提供される **OpenID [Connect](https://openid.net/connect/)** プロトコル実装に基づいています。

[ワークスペースでの認証は、自己署名された各ワークスペースごとの](https://github.com/eclipse/che-jwtproxy/) **JWT** トークンの発行や、 **JWTProxy** に基づく専用サービスでの検証について示唆します。

**9.1.1. CodeReady Workspaces** サーバーに対する認証

**9.1.1.1.** 他の認証の実装を使用した **CodeReady Workspaces** サーバーに対する認証

この手順では、**RH-SSO** 以外の **OpenID Connect (OIDC)** 認証の実装を使用する方法について説明 します。

#### 手順

1.

**multiuser.properties** ファイルに保存されている認証設定パラメーターを更新します (例: クライアント **ID**、認証 **URL**、レルム名)。

2.

単一のフィルターまたはフィルターチェーンを作成してトークンを検証し、**CodeReady Workspaces** ダッシュボードでユーザーを作成し、サブジェクトオブジェクトを作成します。

3.

新規の認証プロバイダーが **OpenID** プロトコルをサポートする場合、設定エンドポイント で利用可能な **OIDC JS** クライアントライブラリーを使用してください。これは特定の実装から 分離されるためです。

4.

選択されたプロバイダーがユーザー **(**名前および姓、肩書き**)** についての追加データを保存 する場合、この情報を提供するプロバイダーに固有の **ProfileDao** 実装を作成することが推奨さ れます。

**9.1.1.2. OAuth** を使用した **CodeReady Workspaces** サーバーに対する認証

サードパーティーサービスとのユーザーの対話を容易にするために、**CodeReady Workspaces** サーバーは **OAuth** 認証をサポートします。**OAuth** トークンは、**GitHub** 関連のプラグインにも使用さ れます。

**OAuth** 認証には、**2** つの主要なフローがあります。

### **delegated**

デフォルトです。**OAuth** 認証を **RH-SSO** サーバーに委譲します。

#### **embedded**

ビルトイン **CodeReady Workspaces** サーバーメカニズムを使用して **OAuth** プロバイダーと 通信します。

**2** つの実装間の切り替えには、**che.oauth.service\_mode=<embedded|delegated>** 設定プロパ ティーを使用します。

<span id="page-84-0"></span>**OAuth API** の主な **REST** エンドポイントは **/api/oauth** であり、以下が含まれます。

**OAuth** 認証フローを開始できる認証方法 **/authenticate**。 プロバイダーからのコールバックを処理するコールバックメソッド **/callback**。 現行ユーザーの **OAuth** トークンを取得するためのトークン **GET** メソッド **/token**。 現行ユーザーの **OAuth** トークンを無効にするためのトークン **DELETE** メソッド **/token** 設定済みのアイデンティティープロバイダーの一覧を取得する **GET** メソッド **/**。

**9.1.1.3. Swagger** または **REST** クライアントを使用したクエリーの実行

ユーザーの **RH-SSO** トークンを使用して、**REST** クライアントでユーザーの代わりにセキュアな **API** に対してクエリーを実行します。有効なトークンは **Request** ヘッダーまたは **?token=\$token** クエ リーパラメーターとして割り当てる必要があります。

**CodeReady Workspaces Swagger** インターフェース **(\https://codeready- <openshift\_deployment\_name>.<domain\_name>/swagger)** にアクセスします。アクセストークンが **Request** ヘッダーに含まれるように、ユーザーは **RH-SSO** で署名する必要があります。

**9.1.2. CodeReady Workspaces** ワークスペースでの認証

ワークスペースコンテナーには、認証で保護される必要のあるサービスが含まれる場合がありま す。このように保護されるサービスは、セキュア なサービスと呼ばれます。これらのサービスのセキュ リティーを保護するには、マシンの認証メカニズムを使用します。

**JWT** トークンを使用すると、**RH-SSO** トークンをワークスペースコンテナーに渡す必要がなくなり ます(セキュアではなくなる可能性があります)。また、**RH-SSO** トークンの有効期間は比較的短く、 定期的な更新またはリフレッシュが必要になる場合があります。このため、クライアントの同じユー ザーセッショントークンを管理し、これらとの同期を維持するのは容易ではありません。

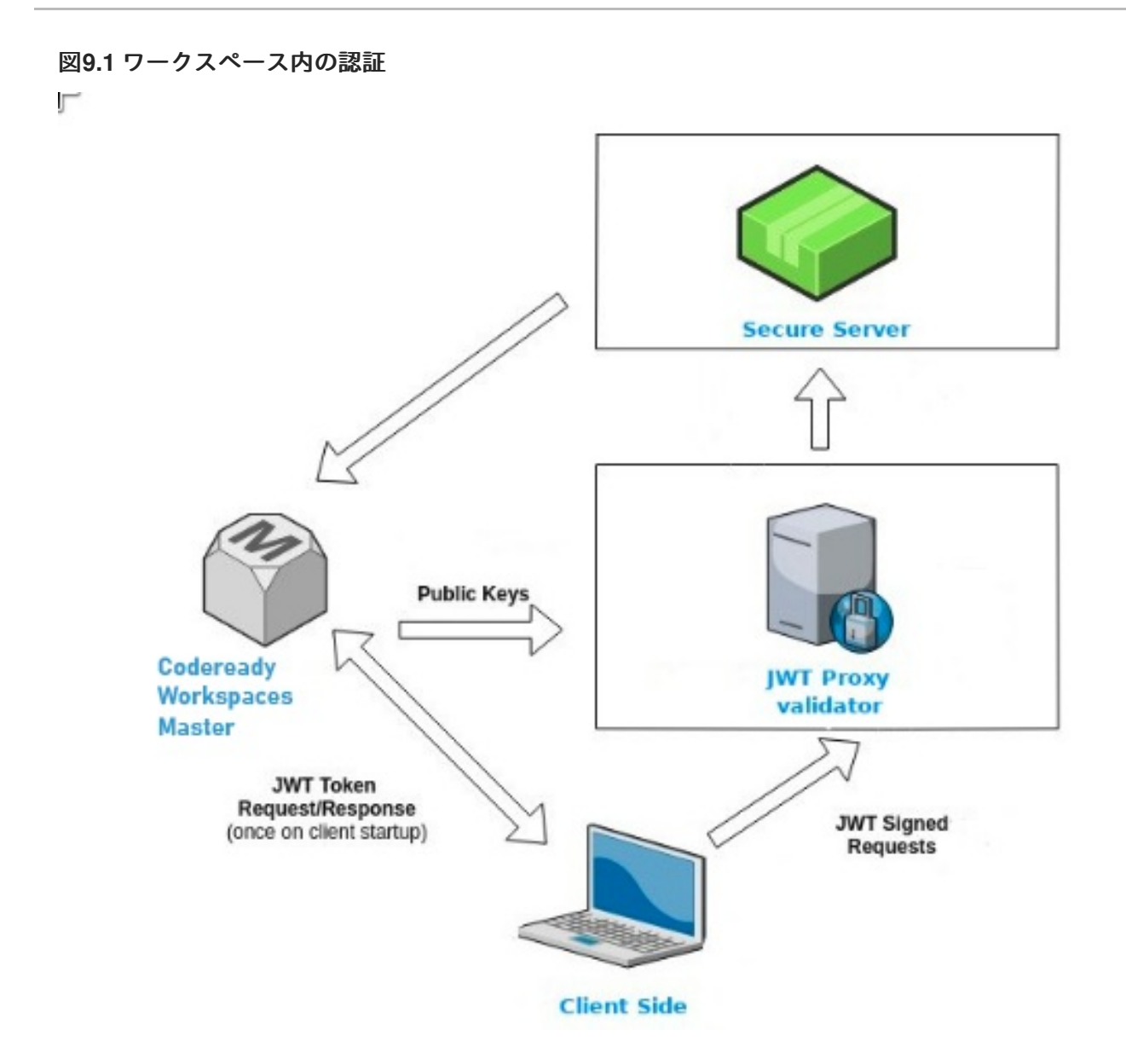

**9.1.2.1.** セキュアなサーバーの作成

**CodeReady Workspaces** ワークスペースでセキュアなサーバーを作成するには、エンドポイント の **secure** 属性を **devfile** の **dockerimage type** コンポーネントで **true** に設定します。

セキュアなサーバーの **devfile** スニペット

**components: - type: dockerimage endpoints: - attributes: secure: 'true'**

**9.1.2.2.** ワークスペース **JWT** トークン

ワークスペーストークンは、要求に以下の情報が含まれる **JSON Web** トークン**[\(JWT\)](https://jwt.io/)**です。

- $\bullet$ **UID:** このトークンを所有するユーザーの **ID uname:** このトークンを所有するユーザーの名前
	- **wsid:** このトークンでクエリーできるワークスペースの **ID**

すべてのユーザーには、各ワークスペースに固有の個人用トークンが提供されます。トークンと署 名の構造は、**RH-SSO** の場合とは異なります。以下は、トークンビューの例です。

```
# Header
{
 "alg": "RS512",
 "kind": "machine_token"
}
# Payload
{
 "wsid": "workspacekrh99xjenek3h571",
 "uid": "b07e3a58-ed50-4a6e-be17-fcf49ff8b242",
 "uname": "john",
 "jti": "06c73349-2242-45f8-a94c-722e081bb6fd"
}
# Signature
{
 "value": "RSASHA256(base64UrlEncode(header) + . + base64UrlEncode(payload))"
}
```
**RSA** アルゴリズムを使用した **SHA-256** 暗号は、**JWT** トークンの署名に使用されます。これは設定 不可です。また、トークンの署名に使用されるキーペアの公開部分を配布するパブリックサービスはあ りません。

**9.1.2.3.** マシントークンの検証

マシントークン(**JWT** トークン)の検証は、別の **Pod** で実行される **JWTProxy** と共に専用の **perworkspace** サービスを使用して実行されます。ワークスペースが起動すると、このサービスは **CodeReady Workspaces** サーバーから **SHA** キーの公開部分を受信します。セキュアなサーバーごと に個別の検証エンドポイントが作成されます。トラフィックがそのエンドポイントに到達すると、 **JWTProxy** は **cookie** またはヘッダーからトークンを抽出し、公開鍵の部分を使用して検証します。

**CodeReady Workspaces** サーバーにクエリーするには、ワークスペースサーバーは **CHE\_MACHINE\_TOKEN** 環境変数で提供されるマシントークンを使用できます。このトークンは、 ワークスペースを起動するユーザーのトークンです。このような要求の範囲は、現在のワークスペース にのみ制限されます。許可される操作の一覧も厳密に制限されます。

# **9.2.** ユーザーの認証

**CodeReady Workspaces** でのユーザー認証は、パーミッションモデルに基づいて行われます。パー ミッションは、ユーザーの許可されるアクションを制御し、セキュリティーモデルを確立するために使 用されます。すべての要求は、認証にパスした後に、現行ユーザーのサブジェクトに必要なパーミッ ションがあるかどうかについて検証されます。**CodeReady Workspaces** が管理するリソースを制御 し、ユーザーにパーミッションを割り当てることで特定のアクションを許可できます。

パーミッションは以下のエンティティーに適用できます。

ワークスペース

システム

すべてのパーミッションは、提供される **REST API** を使用して管理できます。**API** は、 **\https://codeready-<openshift\_deployment\_name>.<domain\_name>/swagger/#!/permissions** で **Swagger** を使用して文書化されます。

**9.2.1. CodeReady Workspaces** ワークスペースパーミッション

ワークスペースを作成するユーザーはワークスペースの所有者です。デフォルトで、ワークスペー スの所有者には、**read**、**use**、**run**、 **set Permissions**、および **delete** などのパーミッションが含まれ ます。ワークスペースの所有者は、ユーザーをワークスペースに招待し、他のユーザーのワークスペー スのパーミッションを制御できます。

ワークスペースには以下のパーミッションが関連付けられています。

表**9.1 CodeReady Workspaces** ワークスペースパーミッション

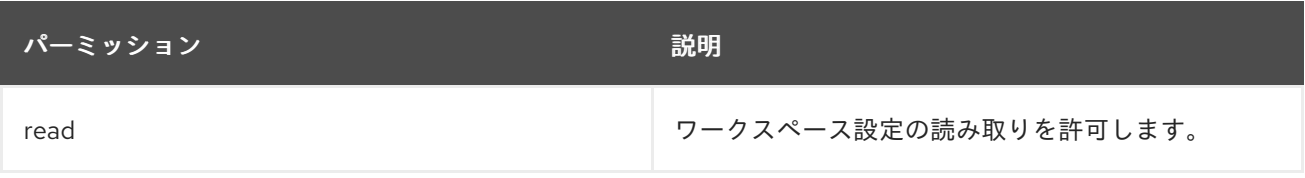

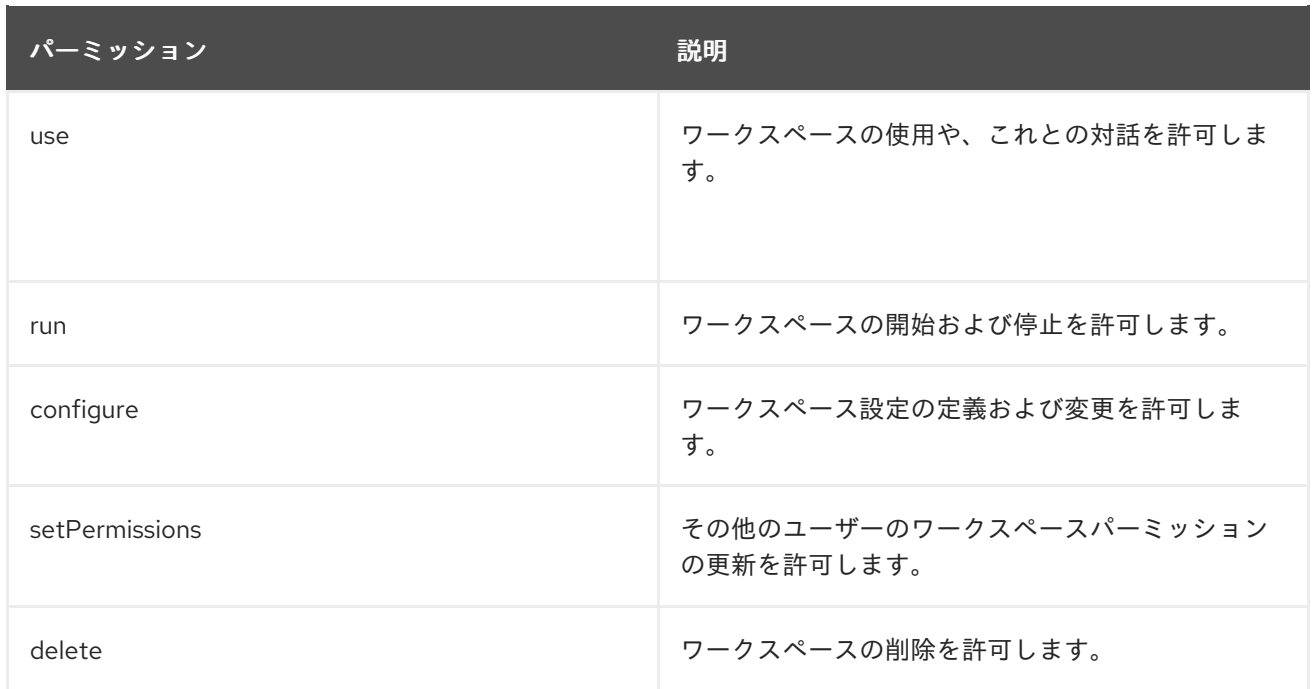

**9.2.2. CodeReady Workspaces** システムパーミッション

**CodeReady Workspaces** のシステムパーミッションは、**CodeReady Workspaces** インストール全 体のさまざまな側面を制御します。以下のパーミッションがシステムに適用されます。

表**9.2 CodeReady Workspaces** システムパーミッション

| パーミッション        | 説明                                      |
|----------------|-----------------------------------------|
| manageSystem   | システムおよびワークスペースの制御を許可しま<br>す。            |
| setPermissions | システムでのユーザーのパーミッションの更新を許<br>可します。        |
| manageUsers    | ユーザーの作成および管理を許可します。                     |
| monitorSystem  | サーバーの状態の監視に使用するエンドポイントへ<br>のアクセスを許可します。 |

**すべてのシステムパーミッションは、CHE SYSTEM ADMIN NAME プロパティーで設定した管理** 者ユーザーに付与されます(デフォルトは **admin**です)。システムのパーミッションは **CodeReady Workspaces** サーバーの起動時に付与されます。ユーザーが **CodeReady Workspaces** ユーザーデー タベースにない場合は、最初のユーザーのログイン後に表示されます。

**9.2.3. manageSystem** パーミッション

<span id="page-89-0"></span>**manageSystem** パーミッションを 持つ ユーザーは、以下のサービスにアクセスできます。

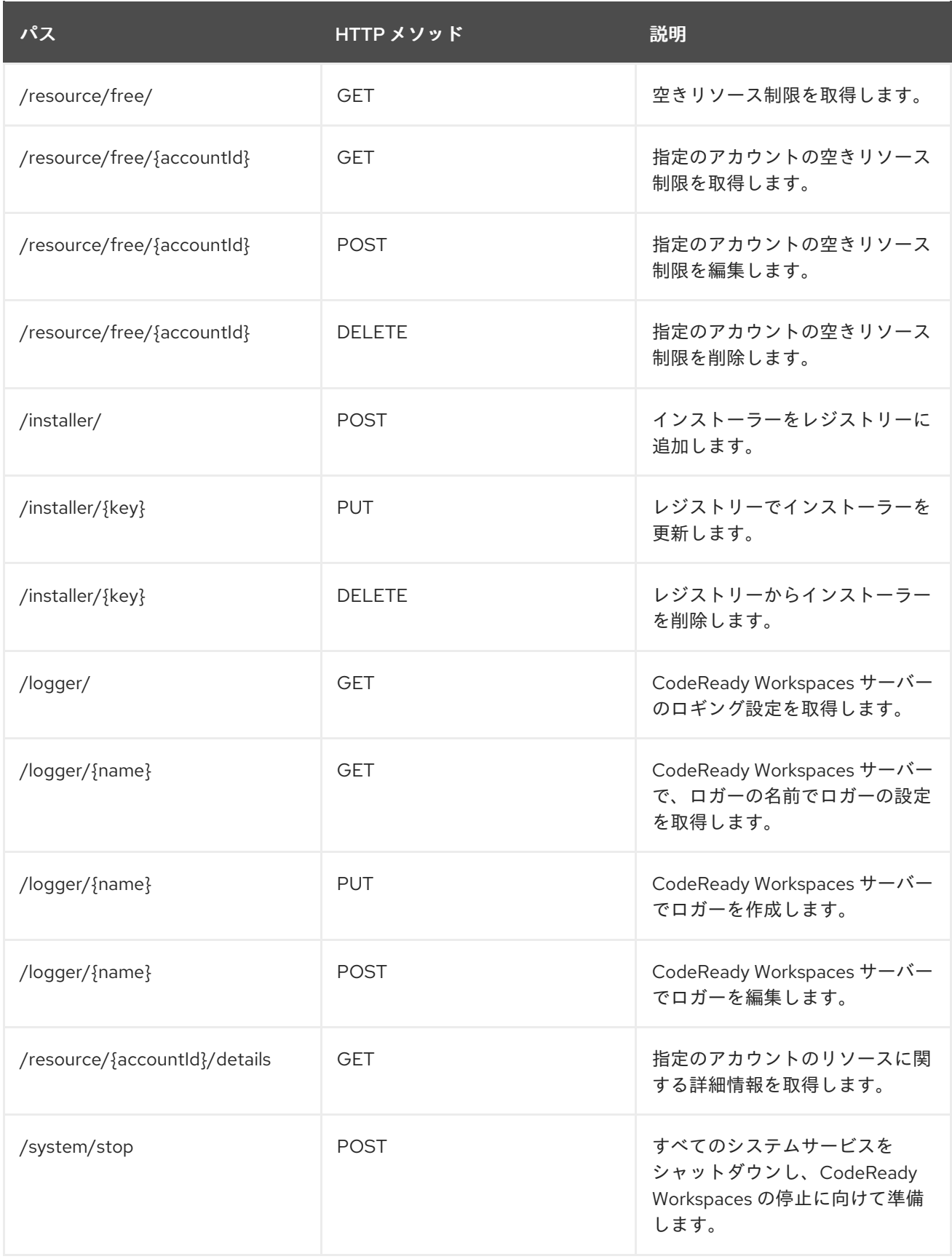

# **9.2.4. monitorSystem** パーミッション

**monitorSystem** パーミッションを持つユーザーは、以下のサービスにアクセスできます。

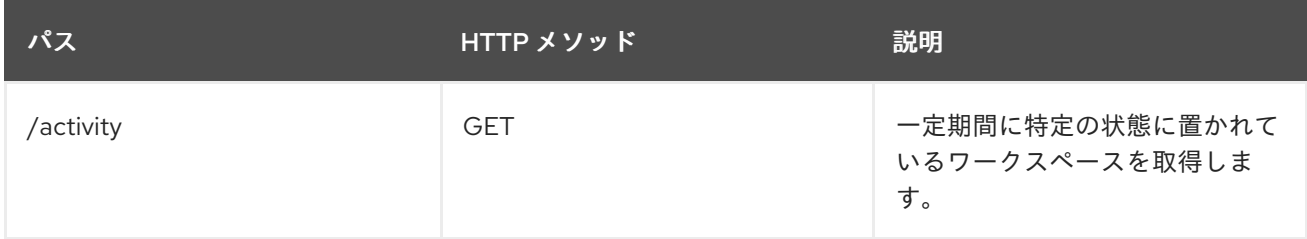

**9.2.5. CodeReady Workspaces** パーミッションの一覧表示

特定のリソースに適用される **CodeReady Workspaces** パーミッションを一覧表示するには、 **GET /permissions** 要求を実行します。

ユーザーに適用されるパーミッションを一覧表示するには 、**GET /permissions/{domain}** 要求を実 行します。

すべてのユーザーに適用されるパーミッションを一覧表示するには 、**GET /permissions/{domain}/all** 要求を実行します。この情報を表示するには、ユーザーに **manageSystem** パーミッションが必要です。

適切なドメイン値は次のとおりです。

- **system**
- **organization**
	- **workspace**

注記

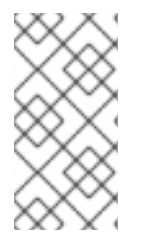

ドメインは任意です。ドメインを指定しないと、**API** はすべてのドメインについて想 定されるすべてのパーミッションを返します。

**9.2.6. CodeReady Workspaces** パーミッションの割り当て

リソースにパーミッションを割り当てるには、**POST /permissions** 要求を実行します。適切なドメ イン値は次のとおりです。

**system**

 $\bullet$ 

- **organization**
- **workspace**

以下は、**userId** を持つユーザーの **workspaceID** を持つワークスペースに対するパーミッションを 要求するメッセージの本体です。

**CodeReady Workspaces** ユーザーパーミッションの要求

<span id="page-91-0"></span>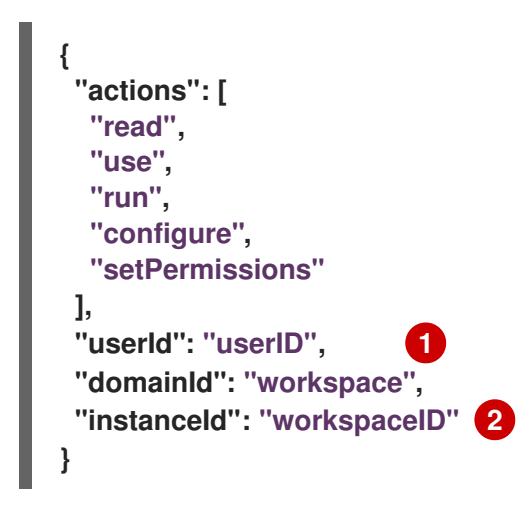

**userId** パラメーターは、特定のパーミッションが付与されたユーザーの **ID** です。

```
2
```
<span id="page-91-1"></span>**[1](#page-91-0)**

**instanceId** パラメーターは、すべてのユーザーのパーミッションを取得するリソースの **ID** で す。

**9.2.7. CodeReady Workspaces** パーミッションの共有

**setPermissions** 権限を持つユーザーはワークスペースを共有し 、他のユーザーの読み取り、使用、 実行、設定、または **setPermissions** 権限を付与できます。

手順

ワークスペースパーミッションを共有するには、以下を実行します。

1. ユーザーダッシュボードでワークスペースを選択します。

2.

**Share** タブに移動して、ユーザーのメール **ID** を入力します。複数のメールの区切り文字と してコンマまたはスペースを使用します。

#### **9.3.** 認証の設定

**9.3.1.** 認証およびユーザー管理

**Red Hat CodeReady Workspaces** は **[RH-SSO](https://access.redhat.com/documentation/en-us/red_hat_single_sign-on/)** を使用してユーザーの作成、インポート、管理、削 除、および認証を行います。**RH-SSO** は、ビルトイン認証メカニズムとユーザーストレージを使用しま す。サードパーティーのアイデンティティー管理システムを使用してユーザーを作成し、認証できま す。**CodeReady Workspaces** リソースへのアクセスを要求する場合に、**Red Hat CodeReady Workspaces** には **RH-SSO** トークンが必要です。

ローカルユーザーおよびインポートされたフェデレーションユーザーは、プロファイルにメールア ドレスが必要です。

デフォルトの **RH-SSO** 認証情報は **admin:admin** です。**Red Hat CodeReady Workspaces** への初 回ログイン時に、**admin:admin** 認証情報を使用できます。これにはシステム権限があります。

**RH-SSO URL** を特定します。

**OpenShift Web** コンソールおよび **RH-SSO** プロジェクトに移動します。

**9.3.2. RH-SSO** と連携する **CodeReady Workspaces** の設定

デプロイメントスクリプトは **RH-SSO** を設定します。以下のフィールドを指定して、**codereadypublic** クライアントを作成します。

**Valid Redirect URIs:** この **URL** を使用して **CodeReady Workspaces** にアクセスします。

**Web Origins**

以下は、**RH-SSO** と連携するように **CodeReady Workspaces** を設定する場合の一般的なエラーで す。

無効な **redirectURI** エラー

エイリアスである **myhost** で **CodeReady Workspaces** にアクセスし、元の**CHE\_HOST** が **1.1.1.1** の場合に発生します。このエラーが発生した場合は、**RH-SSO** 管理コンソールに移動し、有 効なリダイレクト **URI** が設定されていることを確認してください。

**CORS** エラー

Ċ

無効な **Web Origin** がある場合に発生します。

**9.3.3. RH-SSO** トークンの設定

ユーザートークンの有効期間は、デフォルトで **30** 分後に切れます。

以下の **RH-SSO** トークン設定を変更することができます。

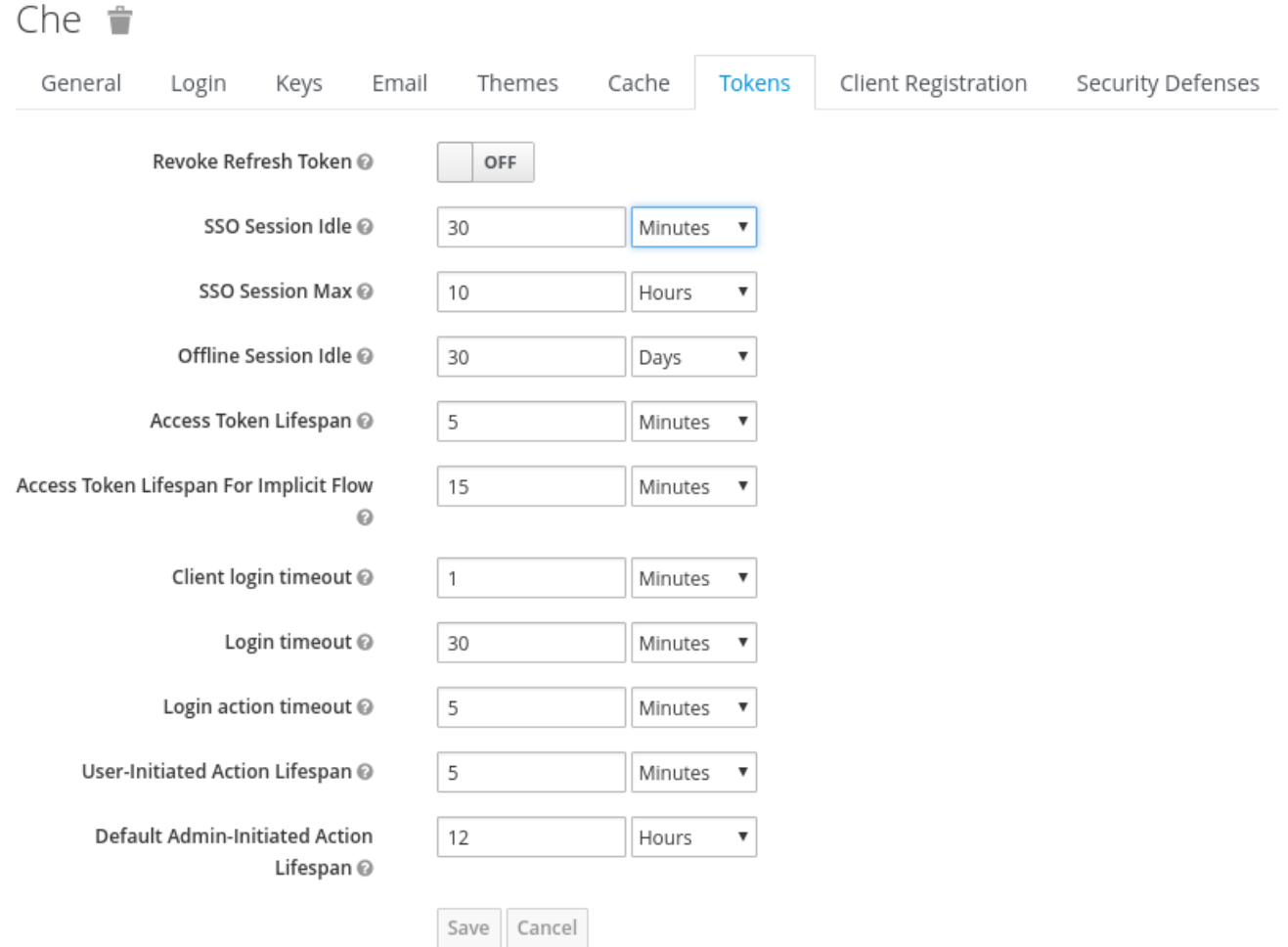

**9.3.4.** ユーザーフェデレーションの設定

**RH-SSO** は、外部ユーザーデータベースのフェデレーションを行い、**LDAP** および **Active Directory** をサポートします。ストレージプロバイダーを選択する前に、接続をテストし、ユーザーを 認証できます。

プロバイダーの追加方法については、**RH-SSO** [ドキュメントのユーザーストレージのフェデレー](https://access.redhat.com/documentation/en-us/red_hat_single_sign-on/7.4/html/server_administration_guide/user-storage-federation) ションについてのページを参照してください。

複数の **LDAP** [サーバーを指定するには、](https://access.redhat.com/documentation/en-us/red_hat_single_sign-on/7.4/html/server_administration_guide/user-storage-federation#ldap)**RH-SSO** ドキュメントの **LDAP** および **Active Directory** ページを参照してください。

**9.3.5.** ソーシャルアカウントおよびブローカーを使用した認証の有効化

**RH-SSO** は、**GitHub**、**OpenShift**、および **Facebook** や **Twitter** などの最も一般的に使用される ソーシャルネットワークの組み込みサポートを提供します。**[GitHub](https://access.redhat.com/documentation/en-us/red_hat_single_sign-on/7.4/html-single/server_administration_guide/index#github)** でログインを有効にする方法につ いては、**RH-SSO** ドキュメントを参照してください。

# **9.3.5.1. GitHub OAuth** の設定

**GitHub** の **OAuth** では、**GitHub** への **SSH** キーの自動アップロードを許可します。

#### 前提条件

 $\bullet$ 

**oc** ツールが利用可能である。

# 手順

**CodeReady Workspaces URL** [をアプリケーションホームページ](https://developer.github.com/apps/building-oauth-apps/creating-an-oauth-app) **URL** の値として使用 し、**GitHub** で **OAuth** アプリケーションを作成し、**RH-SSO GitHub** エンドポイント **URL** を 認可コールバック **URL** の値として作成します。デフォルト値は **https://codeready-openshiftworkspaces**です。**<DOMAIN>/** と **https://keycloak-openshiftworkspaces<DOMAIN>/auth/realms/codeready/broker/github/endpoint** はそれぞ れ**<DOMAIN>** は **OpenShift** クラスタードメインです。

1.

**CodeReady Workspaces** がデプロイされているプロジェクトで新規シークレットを 作成します。

```
1
  $ oc apply -f - <<EOF
  kind: Secret
  apiVersion: v1
  metadata:
   name: github-oauth-config
   namespace: <...> 1
   labels:
    app.kubernetes.io/part-of: che.eclipse.org
    app.kubernetes.io/component: oauth-scm-configuration
   annotations:
    che.eclipse.org/oauth-scm-server: github
  type: Opaque
  data:
   id: <...> 2
   secret: <...> 3
  EOF
           CodeReady Workspaces namespace。デフォルトは openshift-workspaces
```
<span id="page-95-2"></span><span id="page-95-1"></span>です。

**[2](#page-95-1)**

**base64** でエンコードされた **GitHub OAuth** クライアント **ID**

**base64** でエンコードされた **GitHub OAuth** クライアントシークレット

2.

**[3](#page-95-2)**

**CodeReady Workspaces** がすでにインストールされている場合は、**RH-SSO** コン ポーネントのロールアウトが完了するまで待機します。

**9.3.5.2. Bitbucket** サーバーの設定

**Bitbucket** サーバーをプロジェクトソースサプライヤーとして使用するには、 **CHCHE\_INTEGRATION\_BITBUCKET\_SERVER\_\_ENDPOINTS** プロパティーを使用して、**Bitbucket** サーバー **URL** を **Red Hat CodeReady Workspaces** に登録する必要があります。プロパティーの値に は、登録するサーバーのホスト名が含まれる必要があります。**Helm** または **Operator** を使用して設定 オプションを変更する方法の例は、以下を参照してください。

**CodeReady Workspaces** [サーバーコンポーネントの詳細な設定オプション](https://access.redhat.com/documentation/en-us/red_hat_codeready_workspaces/2.9/html-single/installation_guide/index#advanced-configuration-options-for-the-codeready-workspaces-server-component_crw)

**9.3.5.3. Bitbucket Server OAuth 1** の設定

この手順では、**Bitbucket Server** の **OAuth 1** をアクティベートして以下を実行する方法を説明しま す。

**Bitbucket Server** でホストされる **devfile** を使用します。

**SCM** [サーバーのプライベートリポジトリーでユーザーを認証する。](https://access.redhat.com/documentation/en-us/red_hat_codeready_workspaces/2.9/html-single/end-user_guide/index#authenticating-on-scm-server-with-a-personal-access-token_crw)

これにより、**CodeReady Workspaces** は **Bitbucket Server Personal** アクセストークンを取得 [し、更新できるようにします。](https://confluence.atlassian.com/bitbucketserver/personal-access-tokens-939515499.html)

前提条件

**oc** ツールが利用可能である。

**Bitbucket** サーバーは、**CodeReady Workspaces** サーバーから利用できます。

# 手順

1.

# **RSA** キーペアと公開鍵の省略バージョンを生成します。

openssl genrsa -out **<private.pem>** 2048 openssl rsa -in **<private.pem>** -pubout > **<public.pub>** openssl pkcs8 -topk8 -inform pem -outform pem -nocrypt -in **<private.pem>** -out **<privatepkcs8.pem>** cat **<public.pub>** | sed 's/-----BEGIN PUBLIC KEY-----//g' | sed 's/-----END PUBLIC KEY----- //g' | tr -d '\n' > **<public-stripped.pub>**

2.

コンシューマーキーと共有シークレットを生成します。

openssl rand -base64 24 > **<bitbucket\_server\_consumer\_key>** openssl rand -base64 24 > **<bitbucket\_shared\_secret>**

3.

コンシューマーおよびプライベートキーが含まれる **OpenShift** シークレットを **CodeReady Workspaces** プロジェクトに作成します。

```
1
2
   $ oc apply -f - <<EOF
   kind: Secret
   apiVersion: v1
   metadata:
    name: bitbucket-oauth-config
    namespace: <...> 1
    labels:
     app.kubernetes.io/part-of: che.eclipse.org
     app.kubernetes.io/component: oauth-scm-configuration
    annotations:
     che.eclipse.org/oauth-scm-server: bitbucket
     che.eclipse.org/scm-server-endpoint: <...> 2
   type: Opaque
   data:
    private.key: <...> 3
    consumer.key: <...> 4
   EOF
          CodeReady Workspaces namespace。デフォルトは openshift-workspaces で
    す。
          Bitbucket サーバー URL
```
<span id="page-97-3"></span>**[3](#page-97-2)**

最初の行と最後の行のない **<privatepkcs8.pem>** ファイルの **base64** でエンコード されたコンテンツ。

# **[4](#page-97-3)**

**<bitbucket\_server\_consumer\_key>** ファイルの **base64** でエンコードされたコン テンツ。

4.

**Bitbucket** [でアプリケーションリンクを設定し](https://confluence.atlassian.com/adminjiraserver/using-applinks-to-link-to-other-applications-938846918.html)、**CodeReady Workspaces** から **Bitbucket** サーバーへの通信を有効にします。

a.

**Bitbucket Server** で上部のナビゲーションバーをクリックし、**Administration > Application Links** に移動します。

a.

アプリケーション **URL: \https://codeready-<openshift\_deployment\_name>. <domain\_name>** を入力し、**Create new link** ボタンをクリックします。

a.

「**No response was received from the URL**」という警告メッセージが表示されたら **Continue** ボタンをクリックします。

a.

**Link Applications** フォームを入力し、**Continue** ボタンをクリックします。

**Application Name**

**<CodeReady Workspaces>**

**Application Type**

# <span id="page-99-0"></span>**Generic Application**

# **Service Provider Name**

# **<CodeReady Workspaces>**

# **Consumer Key**

<bitbucket server consumer key> ファイルの内容を貼り付けます。

**Shared secret**

**<bitbucket\_shared\_secret>** ファイルの内容を貼り付けます。

**Request Token URL**

**<Bitbucket Server URL>/plugins/servlet/oauth/request-token**

アクセストークン **URL**

**<Bitbucket Server URL>/plugins/servlet/oauth/access-token**

**Authorize URL**

**<Bitbucket Server URL>/plugins/servlet/oauth/access-token**

**Create incoming link**

**Enabled**

b.

**Link Applications** フォームを入力し、**Continue** ボタンをクリックします。

**Consumer Key**

<bitbucket server consumer key> ファイルの内容を貼り付けます。

**Consumer name**

**<CodeReady Workspaces>**

**Public Key**

**<public-stripped.pub>** ファイルの内容を貼り付けます。

### 関連情報

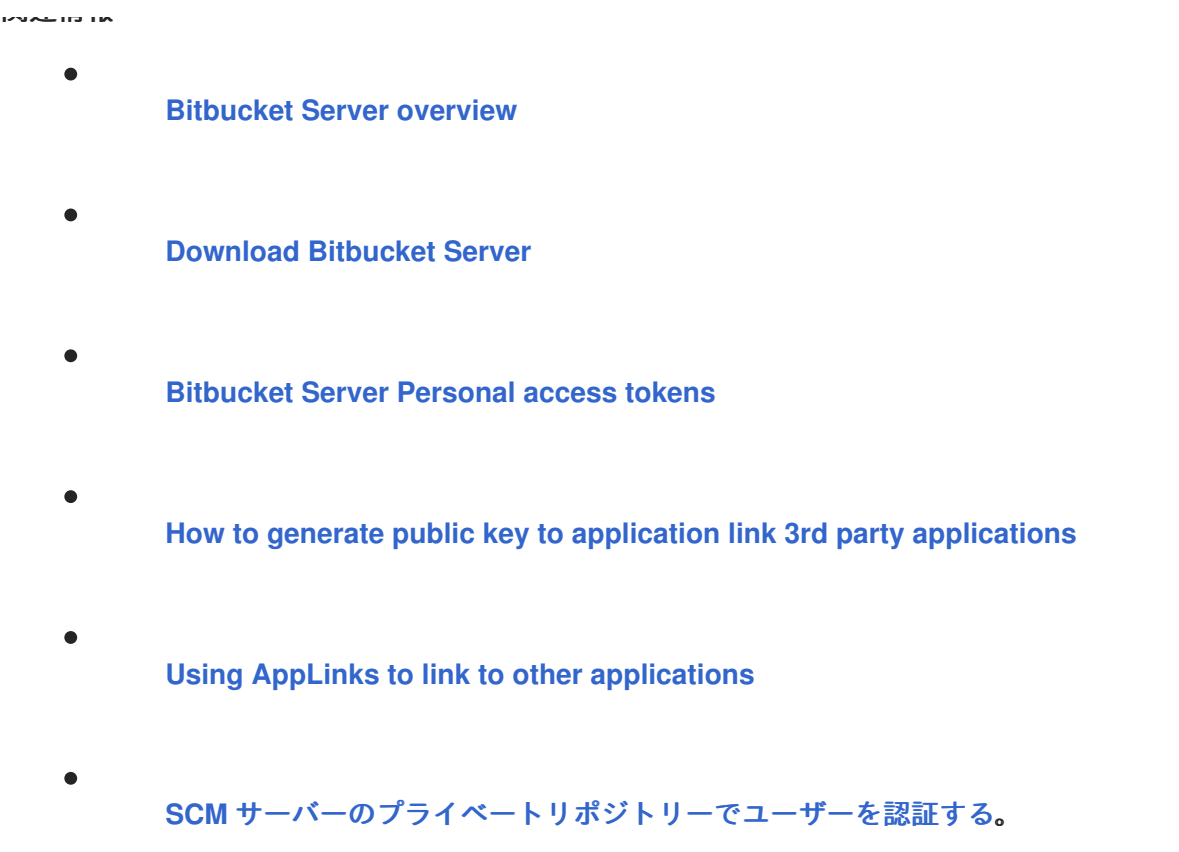

# **9.3.5.4. GitLab** サーバーの設定

**GitLab** サーバーをプロジェクトソースサプライヤーとして使用するには、 **CHE\_INTEGRATION\_GITLAB\_SERVER\_\_ENDPOINTS** プロパティーを使用して **CodeReady Workspaces** に **GitLab** サーバー **URL** を登録し、登録するサーバーのホスト名を指定します。

例

https://gitlab.apps.cluster-2ab2.2ab2.example.opentlc.com/

以下を使用して **GitLab** サーバーを設定する他の例については、以下を実行します。

**Operator - Operator** を使用した **CodeReady Workspaces** [サーバーの詳細設定について](https://access.redhat.com/documentation/en-us/red_hat_codeready_workspaces/2.9/html-single/installation_guide/index#understanding-codeready-workspaces-server-advanced-configuration-using-the-operator_crw) 参照してください。

関連情報

**CodeReady Workspaces** [サーバーコンポーネントの詳細な設定オプション](https://access.redhat.com/documentation/en-us/red_hat_codeready_workspaces/2.9/html-single/installation_guide/index#advanced-configuration-options-for-the-codeready-workspaces-server-component_crw)

# **9.3.5.5. Configuring GitLab OAuth2**

**GitLab** の **OAuth2** では、プライベート **GitLab** リポジトリーからのファクトリーを受け入れること ができます。

### 前提条件

 $\bullet$ 

**GitLab** サーバーが実行中であり、**CodeReady Workspaces** から利用できる。

# 手順

**CodeReady Workspaces** をアプリケーション **Name** に、**RH-SSO GitLab** エンドポイン ト **URL** をリダイレクト **URI** の値として使用し、**GitLab** に **Authorized OAuth2** アプリケー [ションを作成します。コールバック](https://docs.gitlab.com/ee/integration/oauth_provider.html#authorized-applications) **URL** のデフォルト値は **https://keycloak-openshiftworkspaces**です。**<DOMAIN>/auth/realms/codeready/broker/gitlab/endpoint** 。ここ で**<DOMAIN>** は **OpenShift** クラスタードメインです。アプリケーション **ID** および **Secret** の 値を保存します。**3** つのタイプの **GitLab OAuth2** アプリケーションはすべてサポートされます (ユーザーが所有するグループ所有、インスタンス全体)。

1.

**GitLab** サーバーを参照する **RH-SSO** にカスタム **OIDC** プロバイダーリンクを作成し ます。以下のフィールドに入力します。

クライアント **ID**

直前の手順で **GitLab** サーバーによって提供される **Application ID** フィールド の値

**Client Secret**

直前の手順で **GitLab** サーバーによって提供される **Secret** フィールドの値。

認証 **URL**

**https://<GITLAB\_DOMAIN>/oauth/authorize** 形式を持つ **URL**

トークン **URL**

**https://<GITLAB\_DOMAIN>/oauth/token** 形式を持つ **URL**

スコープ

**API write\_repository openid** など、以下のセットが含まれる必要があるスコー プのセット(ただし、これらに限定されません)

トークンの保存

有効にする必要があります。

ストアトークンが読み取り可能

注記

 $\circ$ 

有効にする必要があります

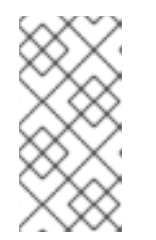

**<GITLAB\_DOMAIN>** を **GitLab** インストールの **URL** およびポートに 置き換えます。

関連情報

**TLS** キーに関連する **GitLab** へのアクセスが **CodeReady Workspaces** にアクセスする場合は、以 下のドキュメントを参照してください。

信頼できない **TLS** 証明書の **CodeReady Workspaces** [へのインポート。](https://access.redhat.com/documentation/en-us/red_hat_codeready_workspaces/2.9/html-single/installation_guide/index#importing-untrusted-tls-certificates_crw)

自己署名証明書を使用した **Git** [リポジトリーをサポートする](https://access.redhat.com/documentation/en-us/red_hat_codeready_workspaces/2.9/html-single/installation_guide/index#deploying-codeready-workspaces-with-support-for-git-repositories-with-self-signed-certificates_crw) **CodeReady Workspaces** の デプロイ

**9.3.6.** プロトコルベースのプロバイダーの使用

**RH-SSO** は **[SAML](https://access.redhat.com/documentation/en-us/red_hat_single_sign-on/7.4/html-single/server_administration_guide/index#saml) v2.0** プロトコルおよび **OpenID [Connect](https://access.redhat.com/documentation/en-us/red_hat_single_sign-on/7.4/html-single/server_administration_guide/index#oidc) v1.0** プロトコルをサポートします。

**9.3.7. RH-SSO** を使用したユーザーの管理

[ユーザーインターフェースでユーザーを追加し、削除し、編集できます。詳細は、「](https://access.redhat.com/documentation/en-us/red_hat_single_sign-on/7.4/html/server_administration_guide/user_management)**RH-SSO** ユー ザー管理 」を参照してください。

**9.3.8.** 外部の **RH-SSO** インストールを使用する **CodeReady Workspaces** の設定

デフォルトでは、**CodeReady Workspaces** インストールには、専用の **RH-SSO** インスタンスのデ プロイメントが含まれます。ただし、外部の **RH-SSO** を使用することも可能です。このオプション

# は、すでに定義されたユーザーを含む既存の **RH-SSO** インスタンス **(**複数のアプリケーションが使用す る会社全体の **RH-SSO** サーバーなど**)** がある場合に役立ちます。

# 表**9.3** サンプルで使用されるプレースホルダー

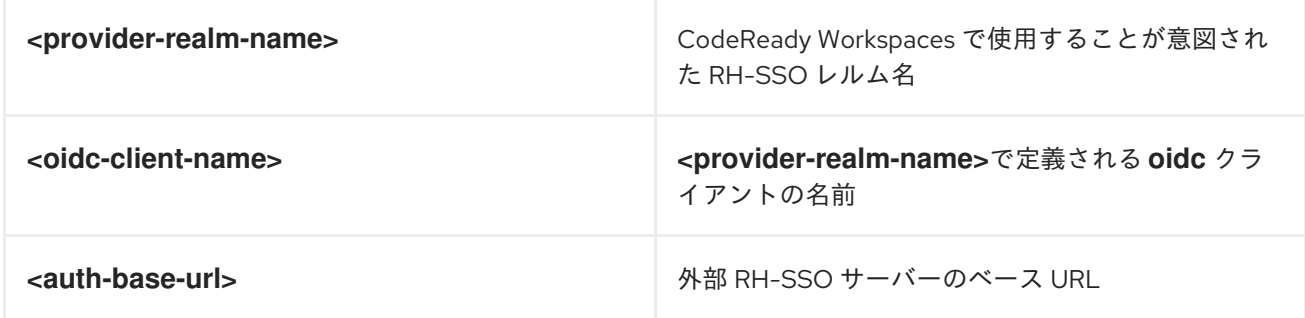

# 前提条件

 $\bullet$ 

**RH-SSO** の外部インストールの管理コンソールで、**CodeReady Workspaces** に接続する [ことが意図されたユーザーが含まれるレルムを定義します。](https://www.keycloak.org/docs/latest/server_admin/#_create-realm)

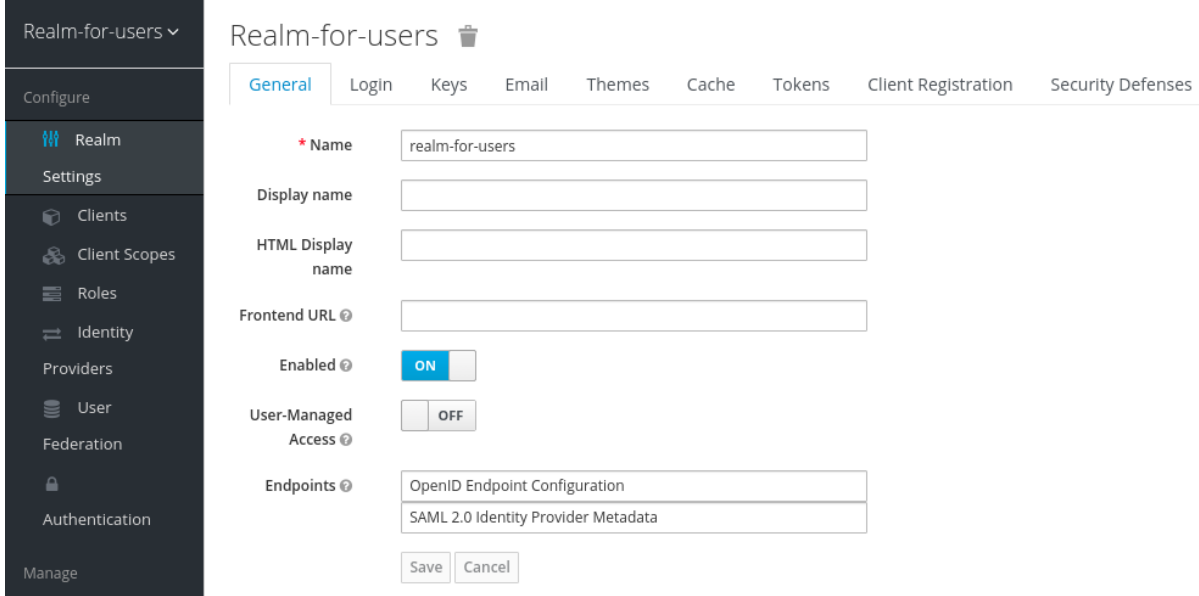

このレルムで、**CodeReady Workspaces** がユーザーの認証に使用される **OIDC** クライア [ントを定義します。以下は、正しい設定のあるクライアントの例です。](https://www.keycloak.org/docs/latest/server_admin/#oidc-clients)

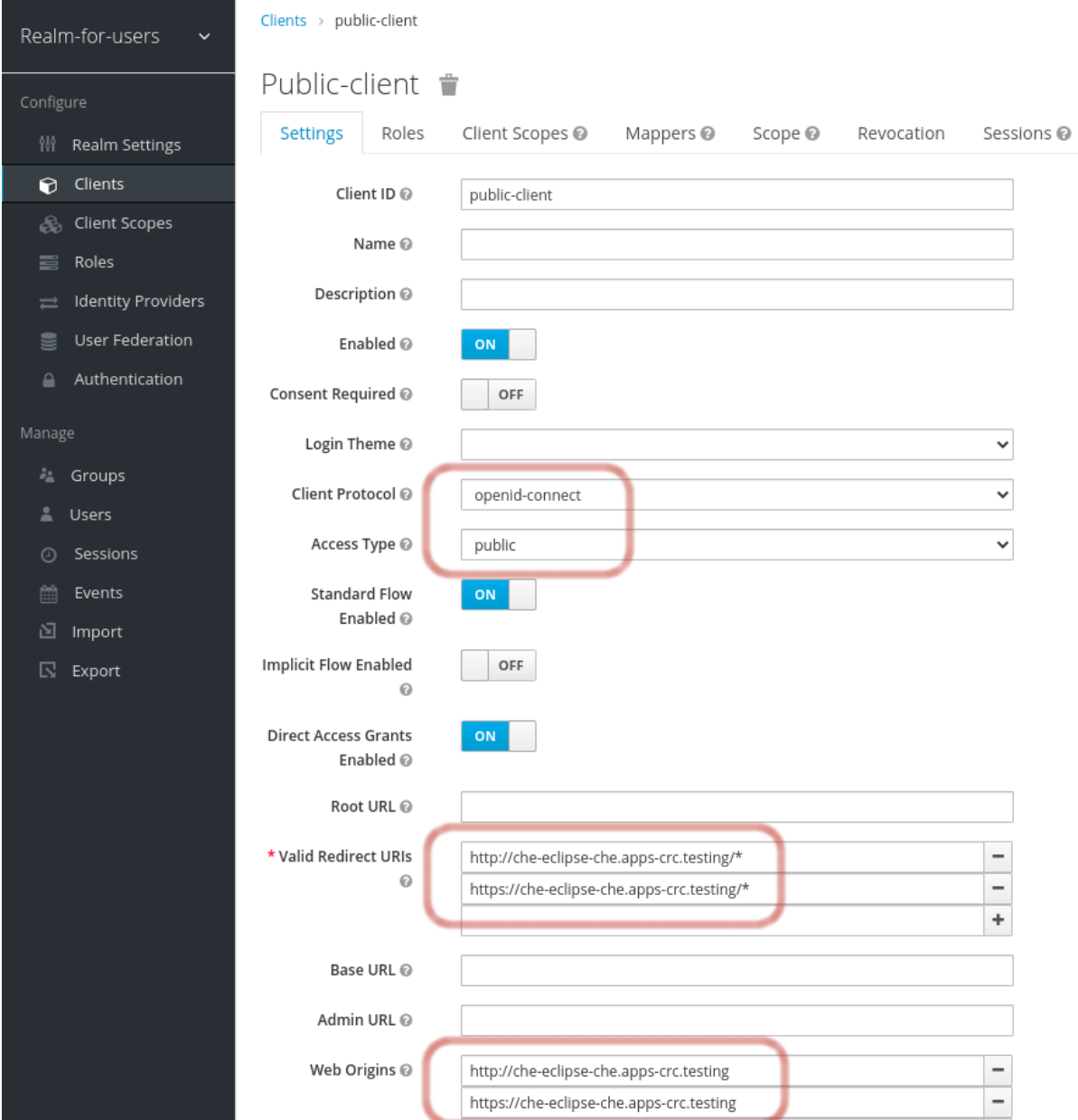

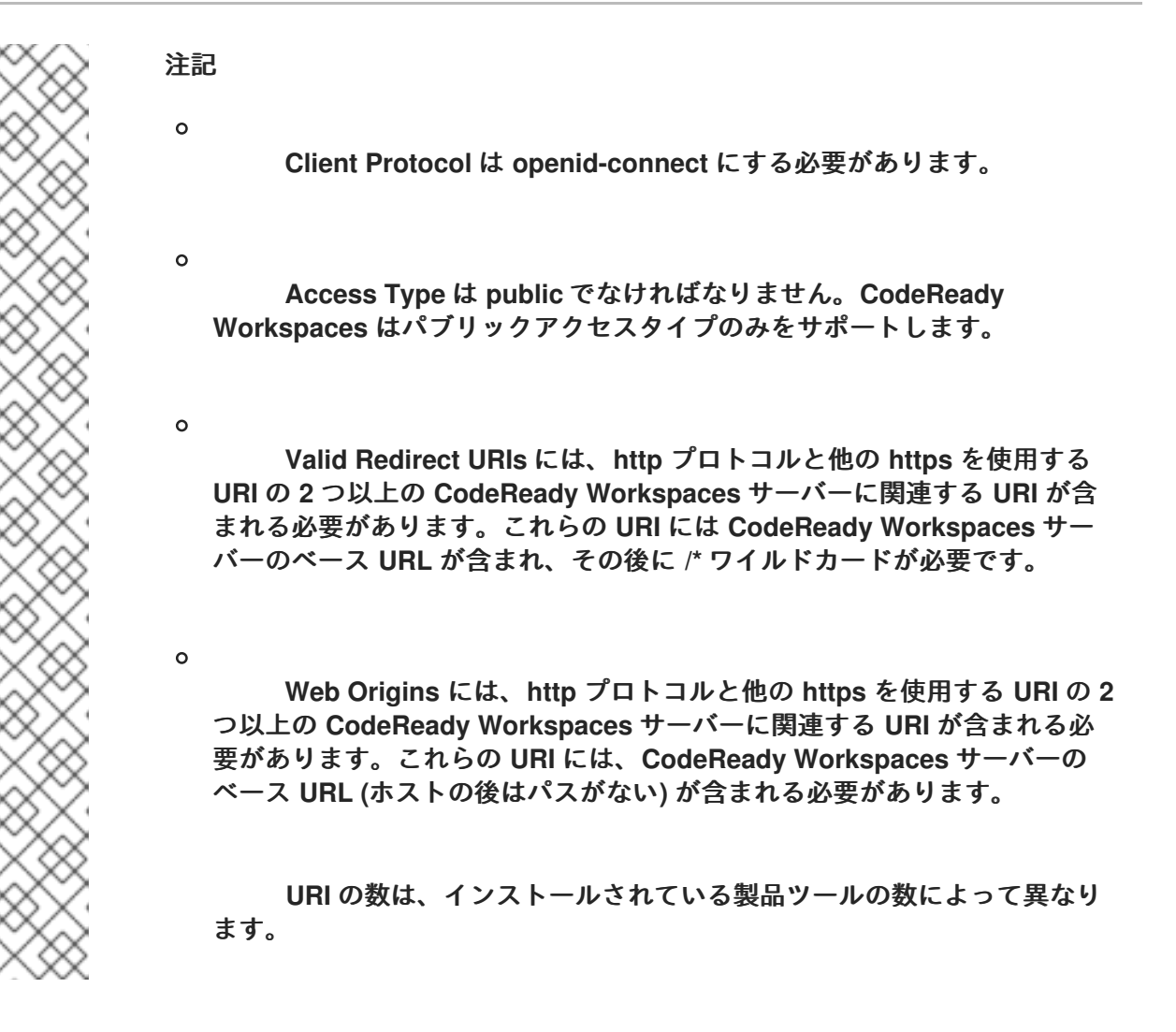

デフォルトの **OpenShift OAuth** サポートを使用する **CodeReady Workspaces** では、 ユーザー認証は、**OpenShift OAuth** と **RH-SSO** の統合に依存します。これにより、ユーザー は **OpenShift** ログインで **CodeReady Workspaces** にログインでき、独自のワークスペースを 個人の **OpenShift** プロジェクトに作成することができます。

これには、**OpenShift "RH-SSO Identity Provider"** を設定する必要があります。外部 **RH-SSO** を使用する場合は、**RH-SSO** を手動で設定します。手順については、**OpenShift 3 [OpenShift3]** または **[OpenShift](https://access.redhat.com/documentation/en-us/red_hat_single_sign-on/7.4/html/server_administration_guide/identity_broker#openshift_3)4 [OpenShift[4](https://access.redhat.com/documentation/en-us/red_hat_single_sign-on/7.4/html/server_administration_guide/identity_broker#openshift_4)]** の適切な **RH-SSO** ドキュメントを参照してく ださい。

設定した **RH-SSO** では、ストアトークンとストア トークンの読み取り専用オプションが 有効になります。

# 手順

1.

**CheCluster** カスタムリソース **(CR)**に以下のプロパティーを設定します。

**spec: auth: externalIdentityProvider: true** **identityProviderURL: <auth-base-url> identityProviderRealm: <provider-realm-name> identityProviderClientId: <oidc-client-name>**

2.

**OpenShift OAuth** サポートを有効にして **CodeReady Workspaces** をインストールする場 合は、**CheCluster** カスタムリソース **(CR)**に以下のプロパティーを設定します。

**spec: auth: openShiftoAuth: true** *# Note: only if the OpenShift "RH-SSO Identity Provider" alias is different from 'openshift-v3' or 'openshift-v4'* **server: customCheProperties: CHE\_INFRA\_OPENSHIFT\_OAUTHIDENTITYPROVIDER: <OpenShift "RH-SSO Identity Provider" alias>**

**9.3.9. SMTP** およびメール通知の設定

**Red Hat CodeReady Workspaces** は事前に設定された **MTP** サーバーを提供しません。

**RH-SSO** で **SMTP** サーバーを有効にするには、以下を実行します。

1.

**che realm settings > Email** に移動します。

2.

ホスト、ポート、ユーザー名、およびパスワードを指定します。

**Red Hat CodeReady Workspaces** は、登録、メールの確認、パスワードの復旧、およびログイン の失敗についてのデフォルトのテーマを使用します。

**9.3.10.** 自己登録の有効化

自己登録により、ユーザーは **CodeReady Workspaces** サーバー **URL** にアクセスして、 **CodeReady Workspaces** インスタンスに自己登録できます。

**OpenShift OAuth** サポートなしでインストールされた **CodeReady Workspaces** では、自己登録は デフォルトで無効にされるため、ログインページで新規ユーザーを登録するオプションは利用できませ ん。

### 前提条件

 $\bullet$ 

管理者としてログインしている。

# 手順

ユーザーの自己登録を有効にするには、以下を実行します。

1.

左側の **Realm Settings** メニューに移動し、**Login** タブを開きます。

2.

**User registration** オプションを **On** に設定します。

# **9.4. CONFIGURING OPENSHIFT OAUTH**

ユーザーが **OpenShift** と対話できるようにするには、まず **OpenShift** クラスターに対して認証する 必要があります。**OpenShift OAuth** は、ユーザーが取得された **OAuth** アクセストークンを使って **API** 経由でクラスターに対して自らを証明するプロセスです。

**OpenShift Connector** [の概要による認証は](https://access.redhat.com/documentation/en-us/red_hat_codeready_workspaces/2.9/html-single/end-user_guide/index#openshift-connector-overview_crw)、**CodeReady Workspaces** ユーザーが **OpenShift** クラ スターで認証できる方法です。

以下のセクションでは、**OpenShift OAuth** 設定オプションと、**CodeReady Workspaces** での使用 方法について説明します。

**9.4.1.** 初期ユーザーを使用した **OpenShift OAuth** の設定

前提条件

 $\blacksquare$ 

 $\bullet$ 

**oc** ツールが利用可能である。

**crwctl** 管理ツールが利用できる。「**crwctl** [管理ツールの使用」を参照してください](https://access.redhat.com/documentation/en-us/red_hat_codeready_workspaces/2.9/html-single/installation_guide/index#using-the-crwctl-management-tool_crw)。

# 手順

クラスターで **OpenShift** [アイデンティティープロバイダーを設定します。アイデンティ](https://docs.openshift.com/container-platform/latest/authentication/understanding-identity-provider.html#identity-provider-overview_understanding-identity-provider) ティープロバイダー設定について参照してください。
ユーザーが **OpenShift "RH-SSO** アイデンティティープロバイダーの設定ステップを省略 し、**OpenShift** クラスターには設定済みの **RH-SSO** が含まれていない場合、**CodeReady Workspaces** は **HTPasswd** アイデンティティープロバイダーの初期 **OpenShift** ユーザーを作 成します。 このユーザーの認証情報は、**openshift-config namespace** にある **openshiftoauth-user-credentials** シークレットに保存されます。

**OpenShift** クラスターおよび **CodeReady Workspaces** インスタンスにログインするため の認証情報を取得します。

1.

**OpenShift** ユーザー名を取得します。

\$ oc get secret openshift-oauth-user-credentials -n openshift-config -o json | jq -r '.data.user' | base64 -d

2.

**OpenShift** ユーザーパスワードを取得します。

\$ oc get secret openshift-oauth-user-credentials -n openshift-config -o json | jq -r '.data.password' | base64 -d

**[OperatorHub](https://access.redhat.com/documentation/en-us/red_hat_codeready_workspaces/2.9/html-single/installation_guide/index#installing-codeready-workspaces-on-openshiftt-4-using-operatorhub_crw)** または **crwctl** を使用して **CodeReady Workspaces** をデプロイする場合 は、**crwctlserver:deploy** [仕様の章を参照してください。](https://github.com/redhat-developer/codeready-workspaces-chectl#user-content-crwctl-serverdeploy)**OpenShift OAuth** はデフォルトで有 効にされます。

**9.4.2. OpenShift** 初期 **OAuth** ユーザーをプロビジョニングせずに **OpenShift OAuth** を設定する

以下の手順では、**OpenShift** の初期 **OAuth** ユーザーをプロビジョニングせずに **OpenShift OAuth** を設定する方法を説明します。

前提条件

**crwctl** 管理ツールが利用できる。「**crwctl** [管理ツールの使用」を参照してください](https://access.redhat.com/documentation/en-us/red_hat_codeready_workspaces/2.9/html-single/installation_guide/index#using-the-crwctl-management-tool_crw)。

手順

1.

**OperatorHub** を使用して **CodeReady Workspaces** をデプロイするために使用される場 合、以下の値を **codeready-workspaces** カスタムリソース**(CR)**に設定します。

**spec: auth: openShiftoAuth: true initialOpenShiftOAuthUser: ''**

2.

**crwctl** ツールを使用して **CodeReady Workspaces** のデプロイに使用される場合、**--cheoperator-cr-patch-yaml** フラグを使用します。

\$ crwctl server:deploy --che-operator-cr-patch-yaml=patch.yaml ...

**patch.yaml** には以下が含まれます。

**spec: auth: openShiftoAuth: true initialOpenShiftOAuthUser: ''**

**9.4.3. OpenShift** 初期 **OAuth** ユーザーの削除

以下の手順では、**Red Hat CodeReady Workspaces** がプロビジョニングする **OpenShift** の初期の **OAuth** ユーザーを削除する方法を説明します。

前提条件

**oc** ツールがインストールされている。

**OpenShift** で実行している **Red Hat CodeReady Workspaces** のインスタンス。

**oc** ツールを使用して **OpenShift** クラスターにログインしている。

## 手順

1.

 $\bullet$ 

**codeready-workspaces** カスタムリソースを更新します。

\$ oc patch checluster/codeready-workspaces -n openshift-workspaces --type=json -p \ '[{"op": "replace", "path": "/spec/auth/initialOpenShiftOAuthUser", "value": false}]'

**9.5.** ユーザーデータの削除

**9.5.1. GDPR** に準拠したユーザーデータの削除

一般データ保護規則**[\(GDPR](https://en.wikipedia.org/wiki/General_Data_Protection_Regulation): General Data Protection Regulation)**は、個人データを消去できるよう に個人の権利を強制します。

以下の手順では、クラスターおよび **RH-SSO** データベースからユーザーのデータを削除する方法を 説明します。

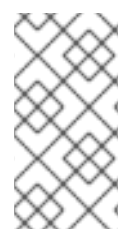

注記

以下のコマンドは、デフォルトの **OpenShift** プロジェクト **openshift-workspaces** を、**-n** オプションのユーザーの例として使用します。

## 前提条件

ユーザーまたは管理者の認証トークン。ユーザーアカウントにバインドされているデータ 以外のデータを削除する場合は、管理者権限が必要です。管理者は、 **CHE\_SYSTEM\_ADMIN\_\_NAME** および**CHE\_SYSTEM\_SUPER\_\_PRIVILEGED\_\_MODE = true** カスタムリソース定義を使用して事前に作成され、有効にされる特別な **CodeReady Workspaces** 管理者アカウントです。

```
spec:
server:
 customCheProperties:
  CHE_SYSTEM_SUPER_PRIVILEGED_MODE: 'true'
  CHE_SYSTEM_ADMIN__NAME: '<admin-name>'
```
必要に応じて、以下のコマンドを使用して **admin** ユーザーを作成します。

```
$ oc patch checluster/codeready-workspaces \
 --type merge \
 -p '{ "spec": { "server": {"customCheProperties":
{"CHE_SYSTEM_SUPER__PRIVILEGED__MODE": "true"} } }}' \
 -n openshift-workspaces
$ oc patch checluster/codeready-workspaces \
 --type merge \
```

```
-p '{ "spec": { "server": {"customCheProperties": {"CHE_SYSTEM_ADMIN__NAME":
```

```
"<admin-name>"} } }}' \
```

```
-n openshift-workspaces
```
注記

 $\Omega$ 

 $\circ$ 

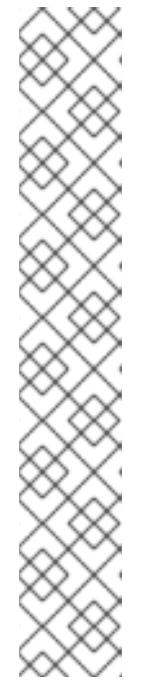

すべてのシステムパーミッションは、**CHE\_SYSTEM\_ADMIN\_\_NAME** プロ パティーで設定した管理者ユーザーに付与されます(デフォルトは **admin**で す)。システムのパーミッションは **CodeReady Workspaces** サーバーの起動 時に付与されます。ユーザーが **CodeReady Workspaces** ユーザーデータベー スにない場合は、最初のユーザーのログイン後に表示されます。

認証トークンの権限**:**

**admin:** すべてのユーザーのすべての個人データを削除できます。

**user:** ユーザーに関連するデータのみを削除できます。

ユーザーまたは管理者が、**CodeReady Workspaces** がデプロイされた状態で **OpenShift** クラスターにログインしている。

ユーザー **ID** が取得されます。以下のコマンドを使用してユーザー **ID** を取得します。

現行ユーザーの場合**:**

 $$$  curl -X GFT \

--header 'Authorization: Bearer **<user-token>**' \ 'https://**<codeready-<openshift\_deployment\_name>.<domain\_name>>**/api/user'

 $\circ$ 

 $\circ$ 

名前でユーザーを検索するには、以下を実行します。

 $$curl -X GET \$ --header 'Authorization: Bearer **<user-token>**' \ 'https://<codeready-<openshift\_deployment\_name>. **<domain\_name>>**/api/user/find?name=**<username>**'

 $\circ$ 

メールでユーザーを検索するには、以下を実行します。

 $$curl -X GET \$ --header 'Authorization: Bearer **<user-token>**' \ 'https://**<codeready-<openshift\_deployment\_name>. <domain\_name>>**/api/user/find?email=**<email>**'

```
ユーザー ID を取得する例
        この例では、vparfono をローカルユーザー名として使用します。
      $ curl -X GET \
      --header 'Authorization: Bearer <user-token>' \
       'https://che-vp-che.apps.che-dev.x6e0.p1.openshiftapps.com/api/user/find?
      name=vparfono'
        ユーザー ID は、curl コマンド出力の下部にあります。
   codeready-workspaces CheCluster Custom Resource(CR)定義を更新し、RH-SSO
データベースからユーザーのデータを削除できるようにします。
  $ oc patch checluster/codeready-workspaces \
   --patch "{\"spec\":{\"server\":{\"customCheProperties\":
  {\"CHE_KEYCLOAK_CASCADE__USER__REMOVAL__ENABLED\": \"true\"}}}}" \
   --type=merge -n openshift-workspaces
   API を使用してデータを削除します。
  $ curl -i -X DELETE \
   --header 'Authorization: Bearer <user-token>' \
   https://<codeready-<openshift_deployment_name>.<domain_name>>/api/user/<user-
  id>
      {
      "name": "vparfono",
      "links": [
       {
      .
      .
      .
       }
      ],
      "email": "vparfono@redhat.com",
      "id": "921b6f33-2657-407e-93a6-fb14cf2329ce"
      }
```
以下のコマンドを実行すると、コード **204** が **API** 応答として返されます。

手順

1.

2.

検証

\$ curl -i -X DELETE \ --header 'Authorization: Bearer **<user-token>**' \ https://**<codeready-<openshift\_deployment\_name>.<domain\_name>>**/api/user/**<user-id>**

## 関連情報

[すべてのユーザーのデータを削除するには、](https://access.redhat.com/documentation/en-us/red_hat_codeready_workspaces/2.9/html-single/installation_guide/index#uninstalling-codeready-workspaces_crw)**CodeReady Workspaces** のアンインストール手順に 従います。